# **戴尔 E1920H/E2020H/E2220H/ E2420H/E2420HS/E2720H/E2720HS**  用户手册

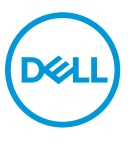

**显示器型号:E1920H/E2020H/E2220H/E2420H/E2420HS/E2720H/E2720HS 管制型号:E1920Hf, E2020Hb,E2220Hf, E2220Ho, E2420Hf, E2420Ho, E2420HSf, E2720Hb, E2720HSb** 注意、小心和警告

**注意:"注意"表示能有助于您更好地使用计算机的重要信息。**

**小心:"小心"表示,如果您不遵守指示,则可能会损害硬件或导致数据丢失。**

**警告:"警告"表示,可能会造成财产损失及人身伤亡。**

**© 版权归戴尔公司或其子公司所有,2020 年。保留所有权利。**Dell、EMC 和其他商标均归属于戴尔 公司或其子公司。其他商标可能归属于其各自的所有者。

2020 年 12 月

修订版 A02

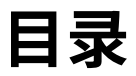

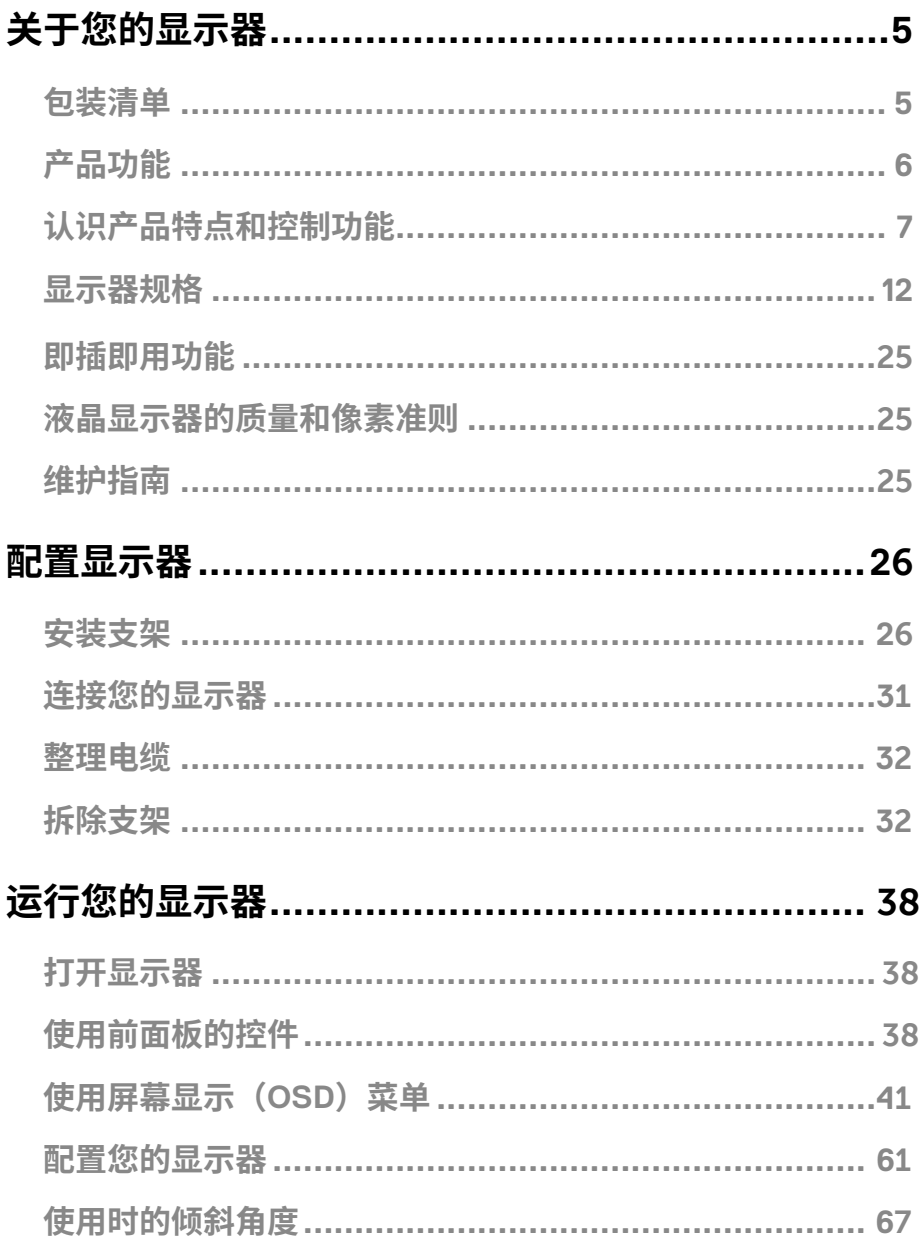

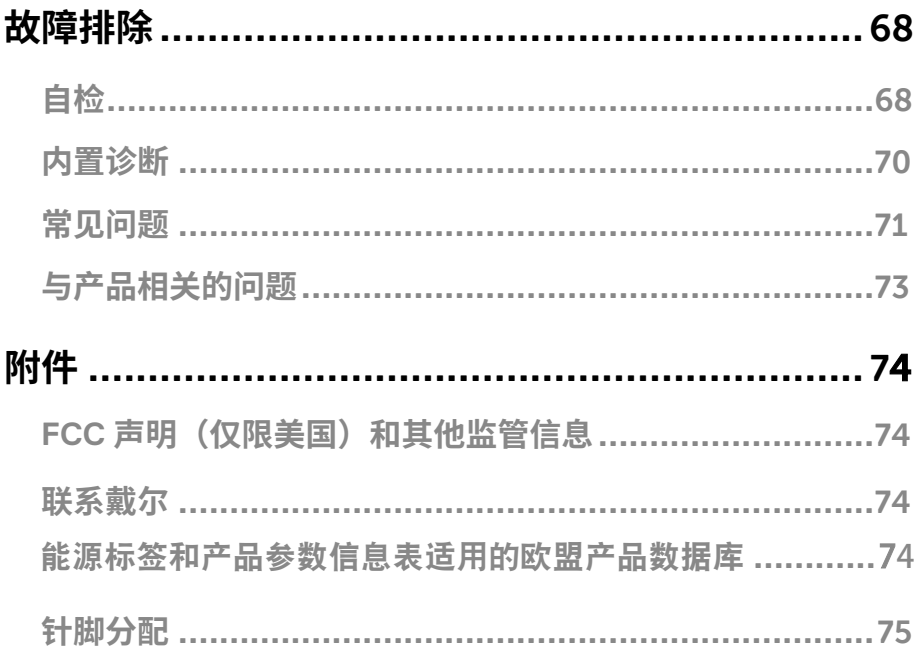

#### $4$ 目录

# <span id="page-4-0"></span>**关于您的显示器**

# **包装清单**

随同显示器一同寄送给您的还包括下表所列的部件。请确保您已收到所有的部件,如果有任 何遗漏,请参阅"联系戴尔"的说明。

**注意:部分部件可能是选配部件,因此可能不会随同显示器一同寄送给您。产品 的部分功能在某些国家/地区可能无法使用。**

**注意:如果需要将产品与其他支架安装在一起,请参阅支架的随附文件。**

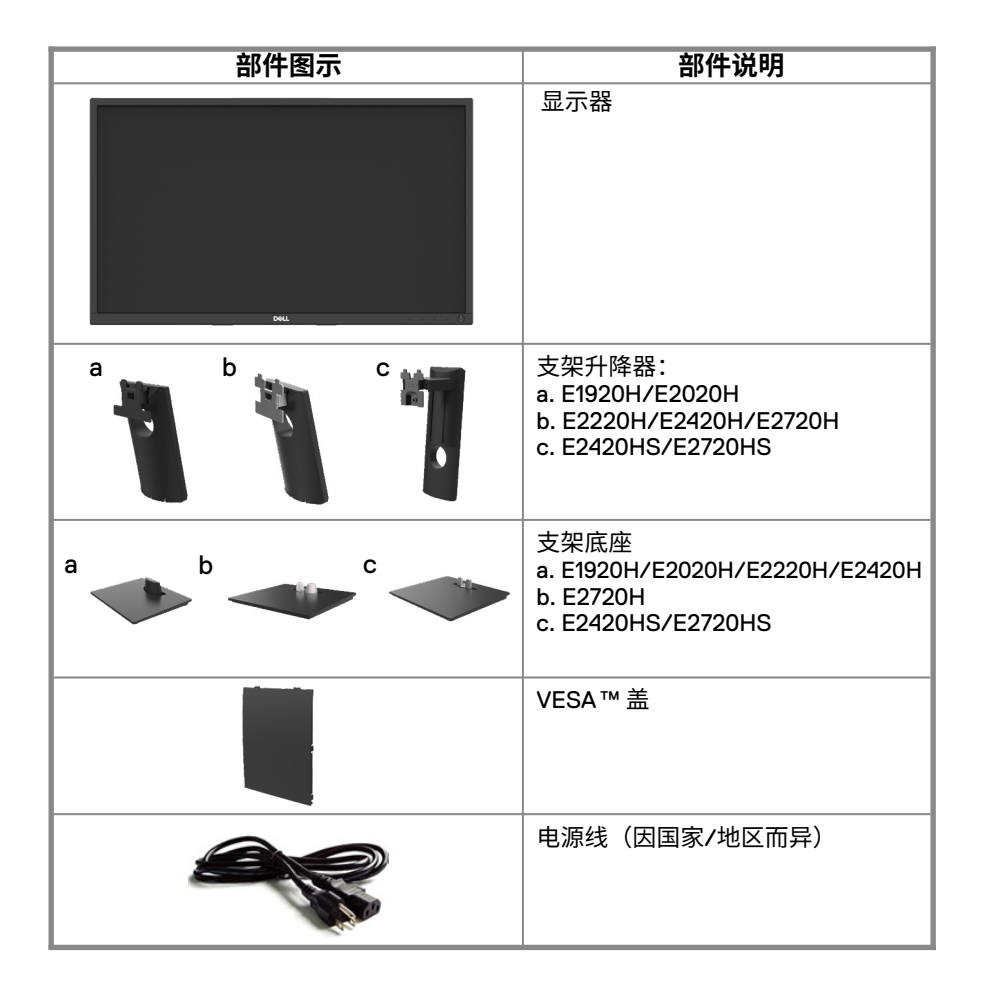

<span id="page-5-0"></span>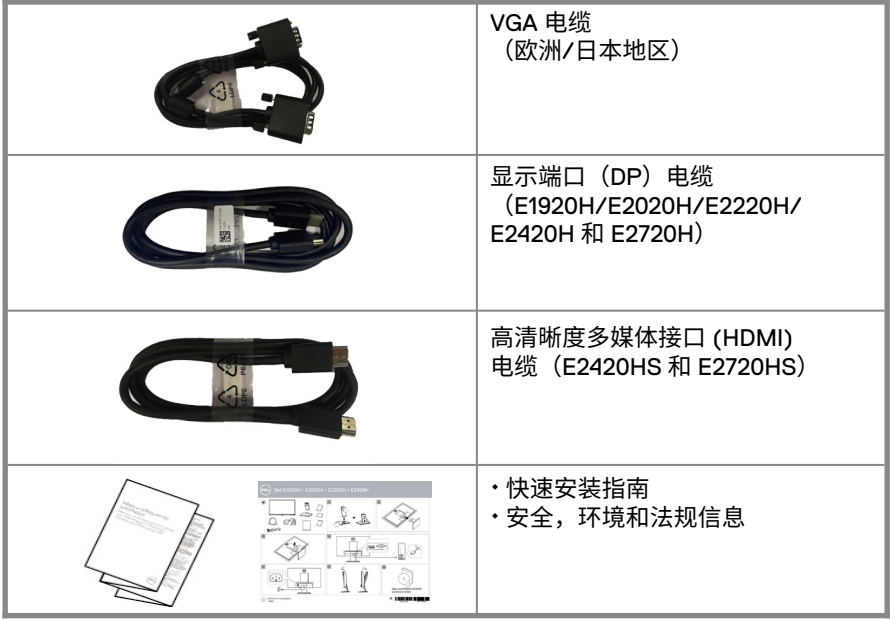

# **产品功能**

E1920H/E2020H/E2220H/E2420H/E2420HS/E2720H/E2720HS 型号的戴尔平板显 示器具备有源矩阵、薄膜晶体管(TFT)、液晶显示屏(LCD)和 LED 背光源。该显 视器的功能如下:

- E1920H: 根据显示器的对角线测量所得的可视区域尺寸为 47.02 cm (18.5 英寸)。 分辨率为 1366 x 768, 在低分辨率下可支持全屏。
- E2020H: 根据显示器的对角线测量所得的可视区域尺寸为 49.53 cm(19.5 英寸)。 分辨率为 1600 x 900, 在低分辨率下可支持全屏。
- E2220H:根据显示器的对角线测量所得的可视区域尺寸为 54.68 cm(21.5 英寸)。 分辨率为 1920 x 1080,在低分辨率下可支持全屏。
- E2420H/HS: 根据显示器的对角线测量所得的可视区域尺寸为60.47 cm (23.8 英 寸) 。分辨率为 1920 x 1080,在低分辨率下可支持全屏。
- E2720H/HS: 根据显示器的对角线测量所得的可视区域尺寸为 68.59 cm (27 英 寸)。分辨率为 1920 x 1080,在低分辨率下可支持全屏。
- E1920H:垂直方向和水平方向均可视 , 可视角度为 65 度(垂直)和 90 度(水平)。
- E2020H/E2220H:垂直方向和水平方向均可视 , 可视角度为 160 度(垂直)和 170 度 (水平)。
- E2420H/E2420HS/E2720H/E2720HS: 可视角度为广角(1 78 度),垂直方向和水 平方向均可视。
- E1920H:动态对比度(600:1)。
- E2020H/E2420H/E2420HS/E2720H/E2720HS 动态对比度(1,000:1)。
- 支持与显示端口(DP)或高清晰度多媒体接口(HDMI)的数字连接。
- E2420HS 和 E2720HS 可支持高度调节。
- E2420HS 和 E2720HS 的双内置扬声器。

### **6** │ **关于您的显示器**

- <span id="page-6-0"></span>● 支持即插即用功能,但需要您的计算机支持该功能。
- 支持屏幕显示(OSD)调节功能,易于设置并优化屏幕。
- 待机模式下 ≤0.3 W
- 无闪烁屏幕让眼睛更舒适。
- 如果显示器发出蓝光,可能会对眼睛造成伤害,包括眼睛疲劳或数字视觉疲劳,从而 可能会造成长期影响。"舒适视野"功能旨在减少显示器发出的蓝光量,以帮助提升眼 睛舒适度。
- 带安全锁插槽。
- 仅使用无砷玻璃和无汞面板
- 降低 BFR/PVC(其电路板由不含 BFR/PVC 的层压板制成)。
- 符合 NFPA 99 电流泄露要求。
- $\bullet$  TCO 认证显示器。
- 在使用的地方注册 EPEAT.EPEAT 注册因国家而异。按国家注册详见 www.epeat.net
- 符合《关于在电子电气设备中限制使用某些有害物质指令》的规定。
- Energy Star®认证标准。

# **认识产品特点和控制功能**

**前视图**

#### **E1920H/E2020H/E2220H/E2420H/E2720H**

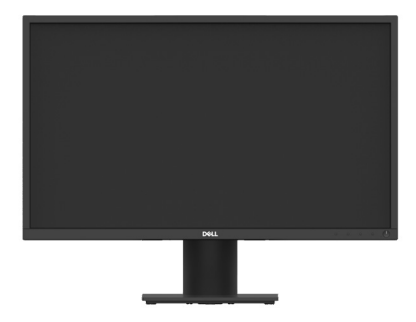

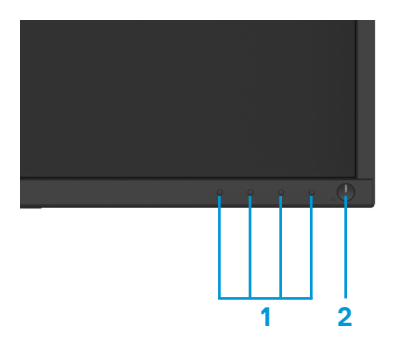

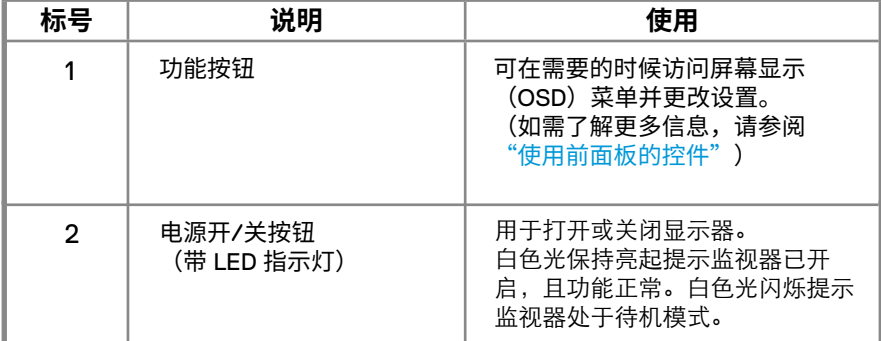

### **后视图**

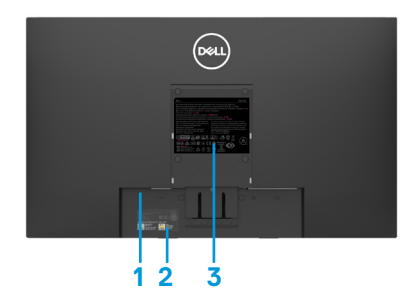

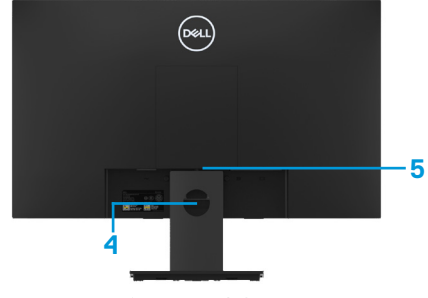

不含显示器支架 含显示器支架

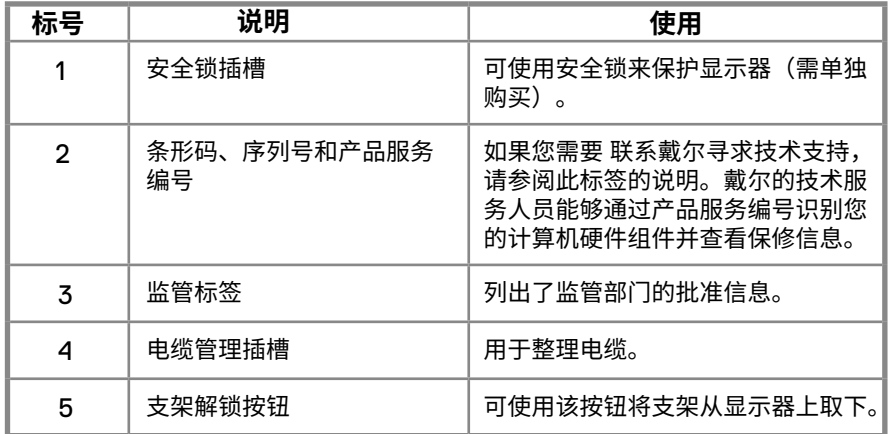

**侧视图**

# **认识产品特点和控制功能**

**前视图**

**E2420HS/E2720HS 型号**

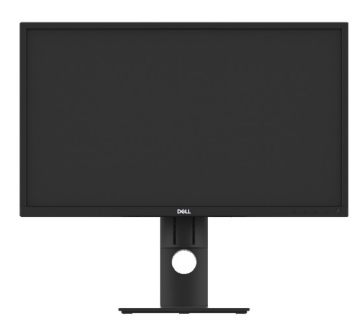

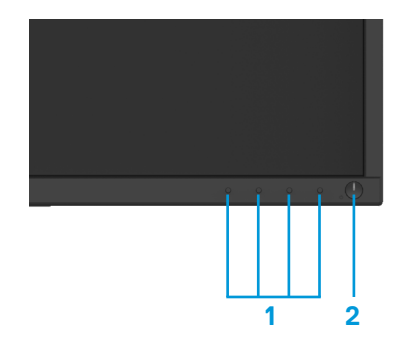

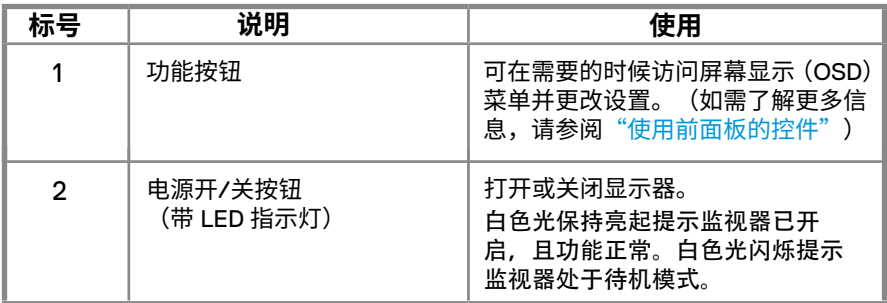

**后视图**

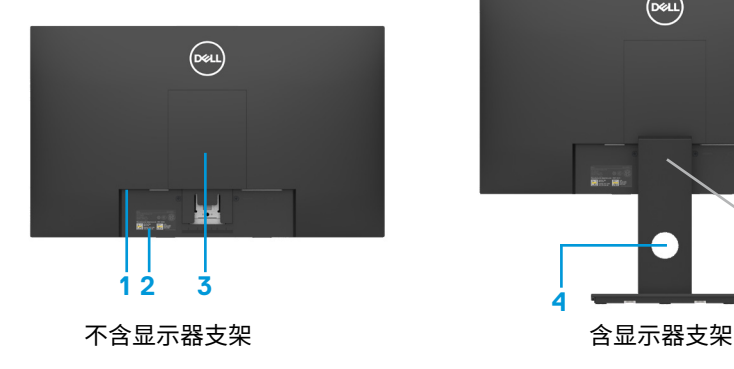

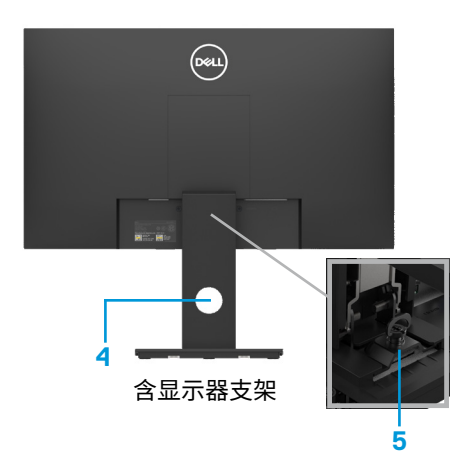

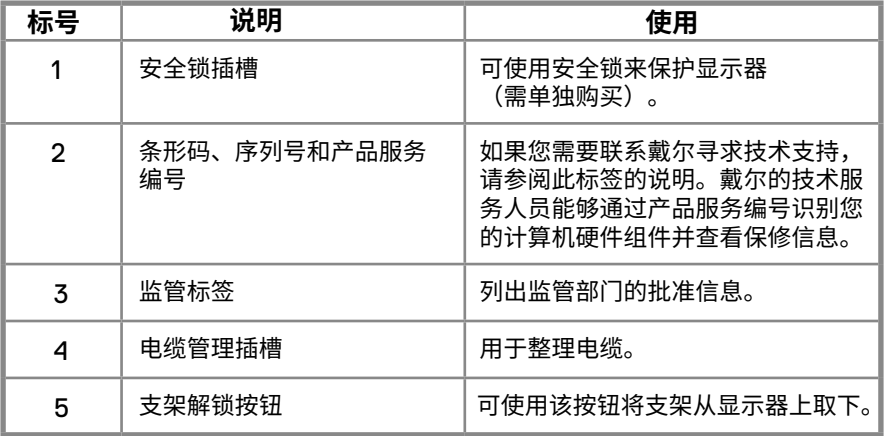

**侧视图**

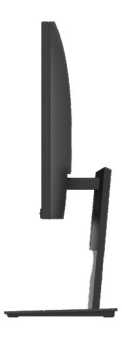

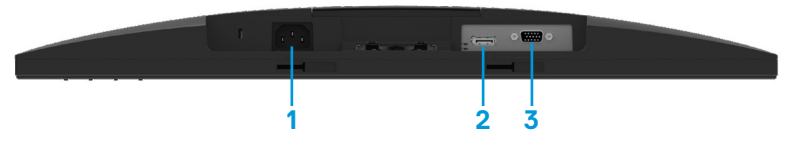

#### **E1920H/E2020H/E2220H/E2420H/E2720H**

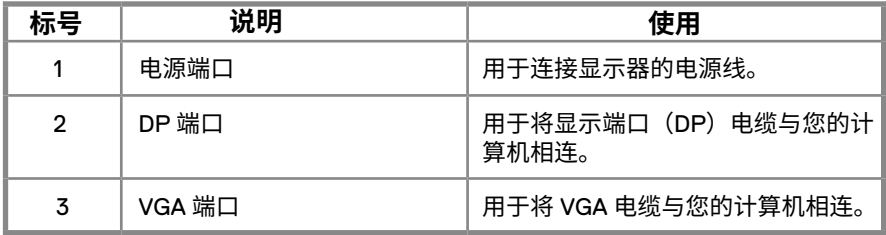

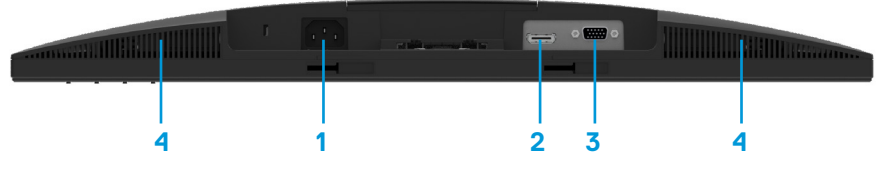

#### **E2420HS/E2720HS**

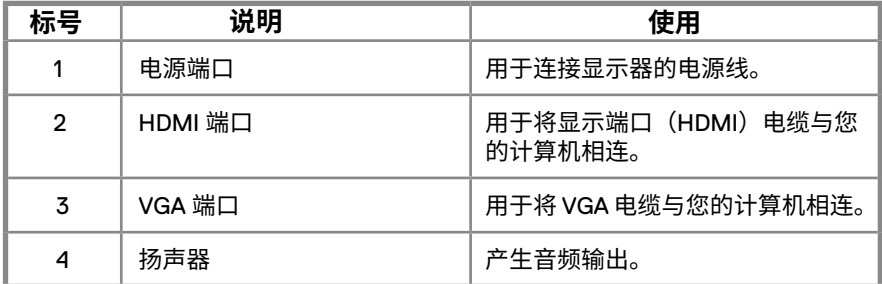

# <span id="page-11-0"></span>**显示器规格**

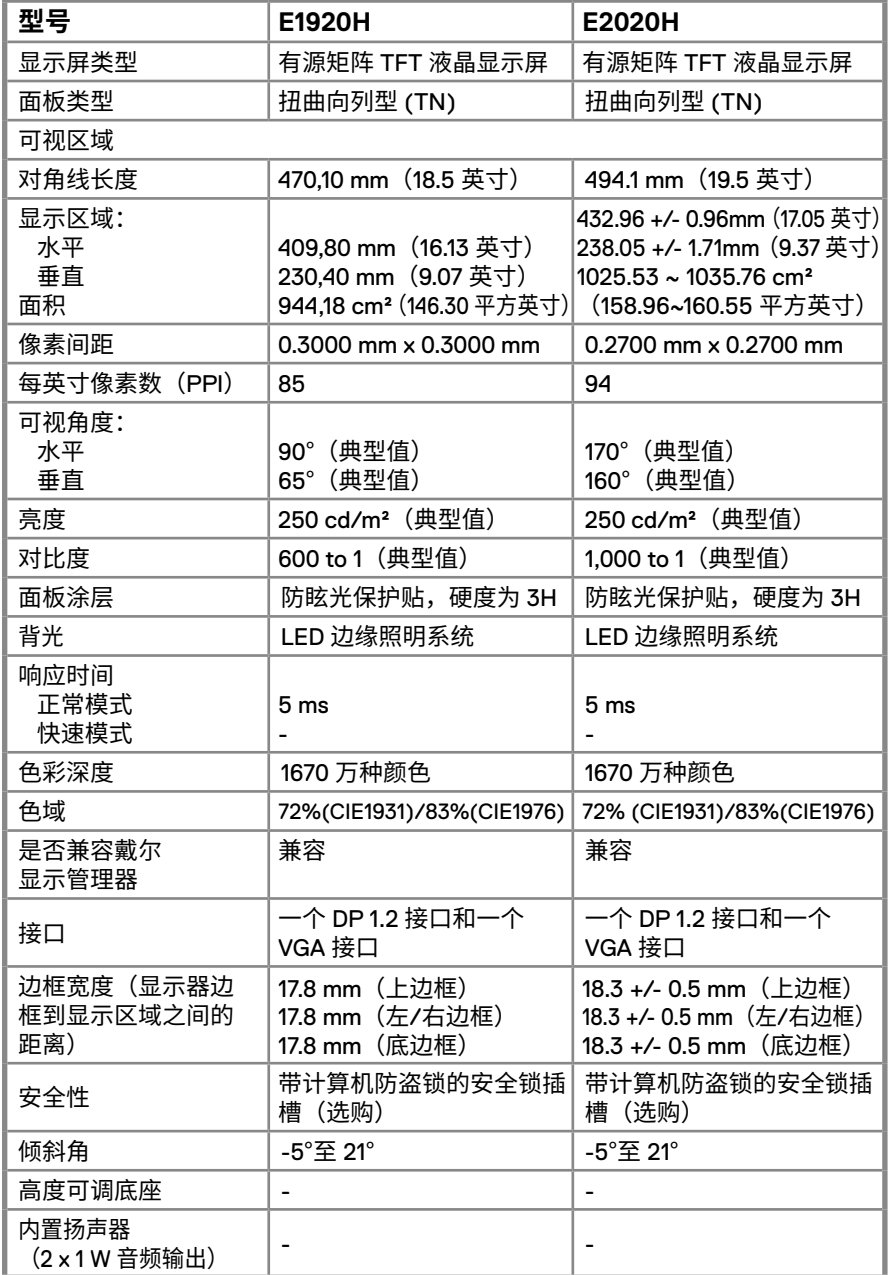

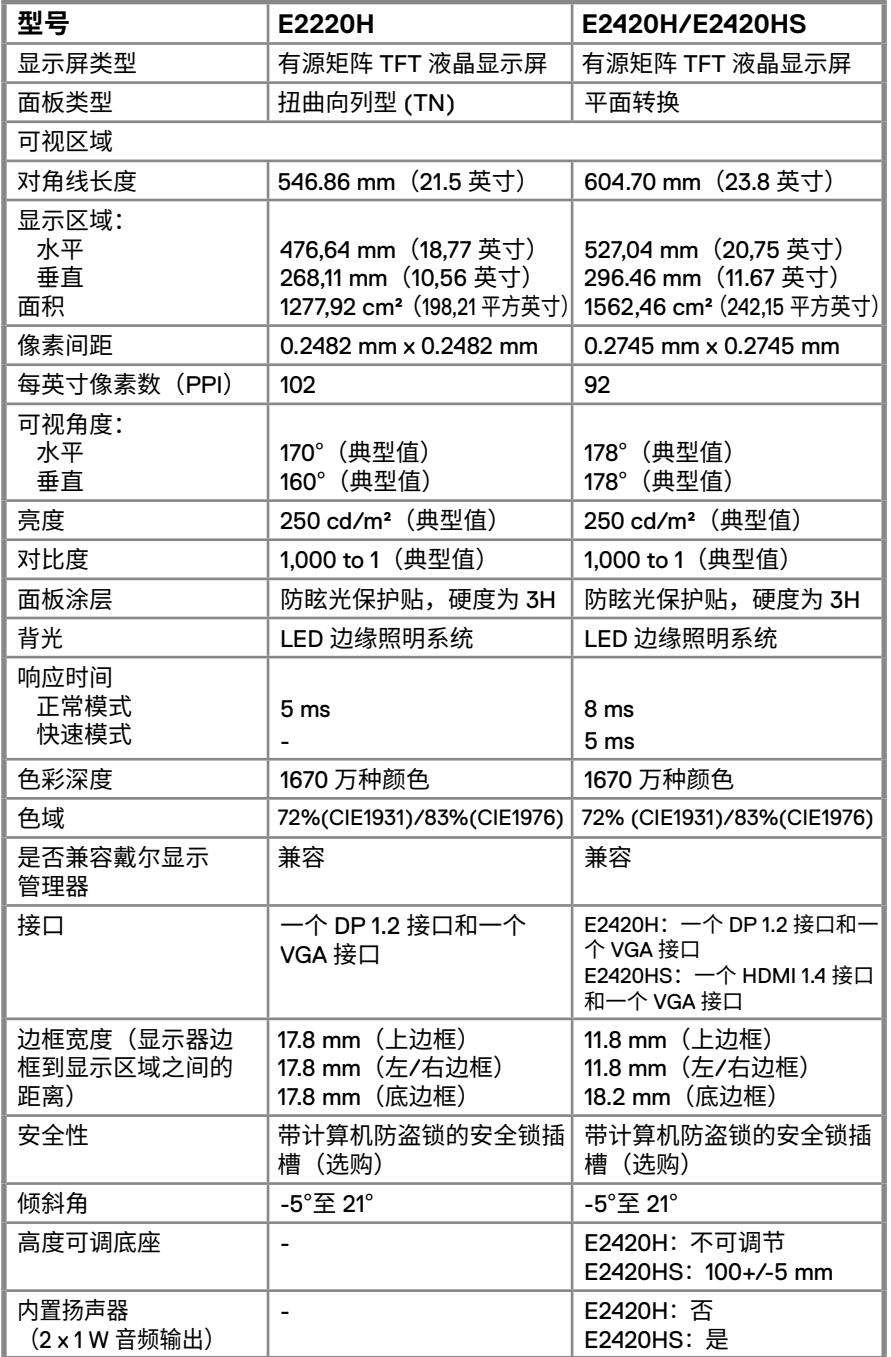

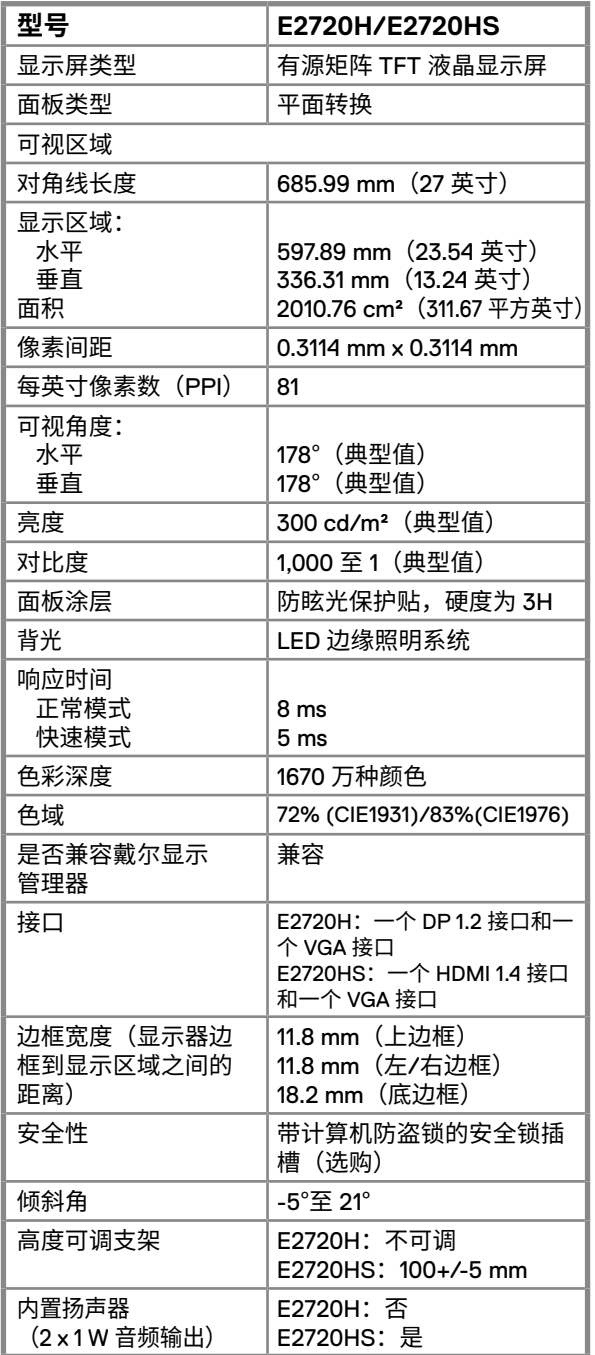

# **14** │ **关于您的显示器**

# **分辨率规格**

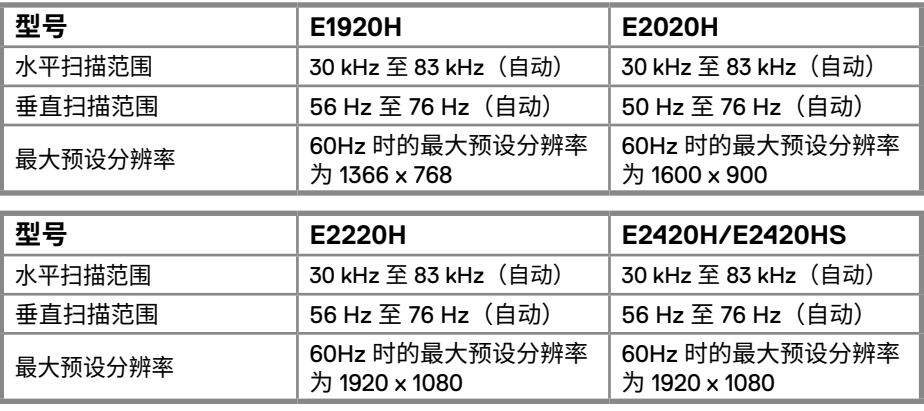

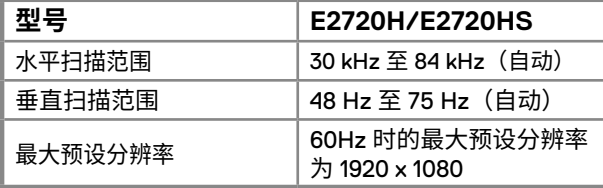

#### **预设显示模式 E1920H**

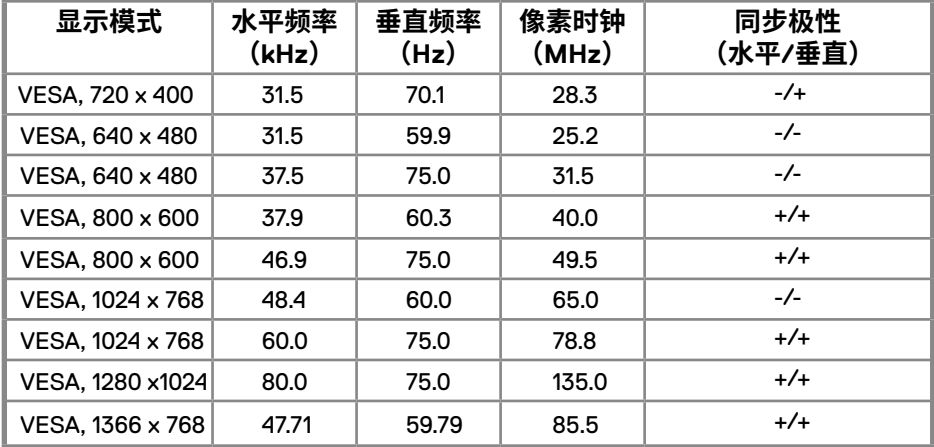

#### **预设显示模式 E2020H**

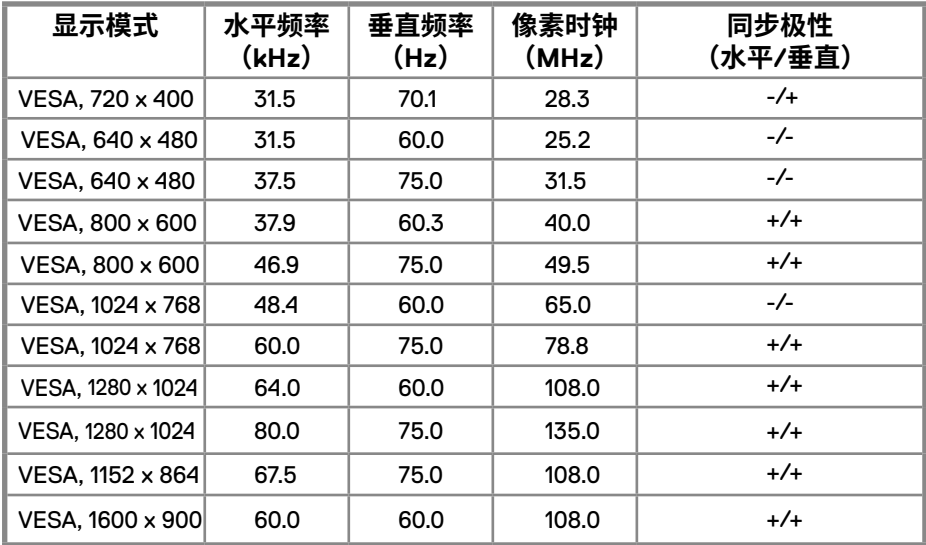

#### **E2220H/E2420H/E2420HS/E2720H/E2720HS**

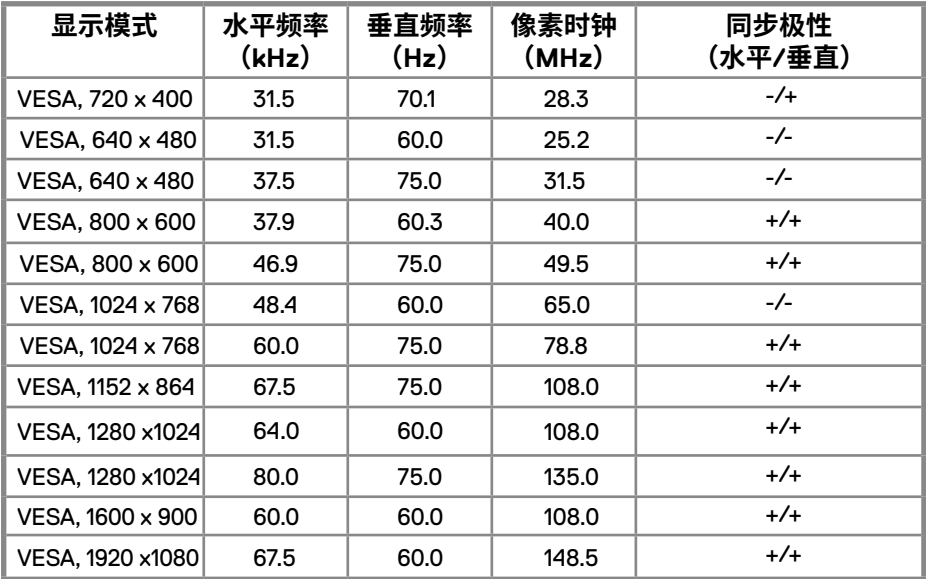

### **电气规格**

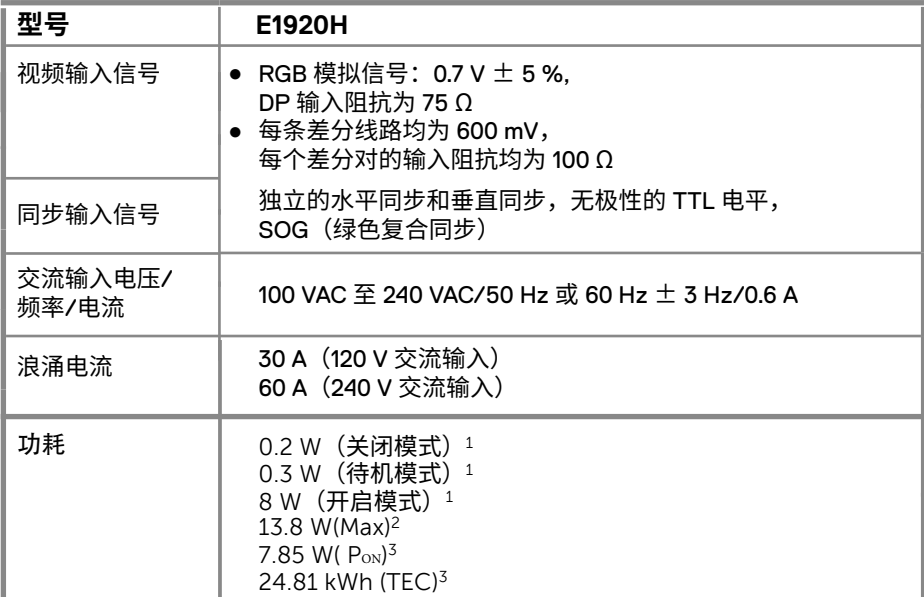

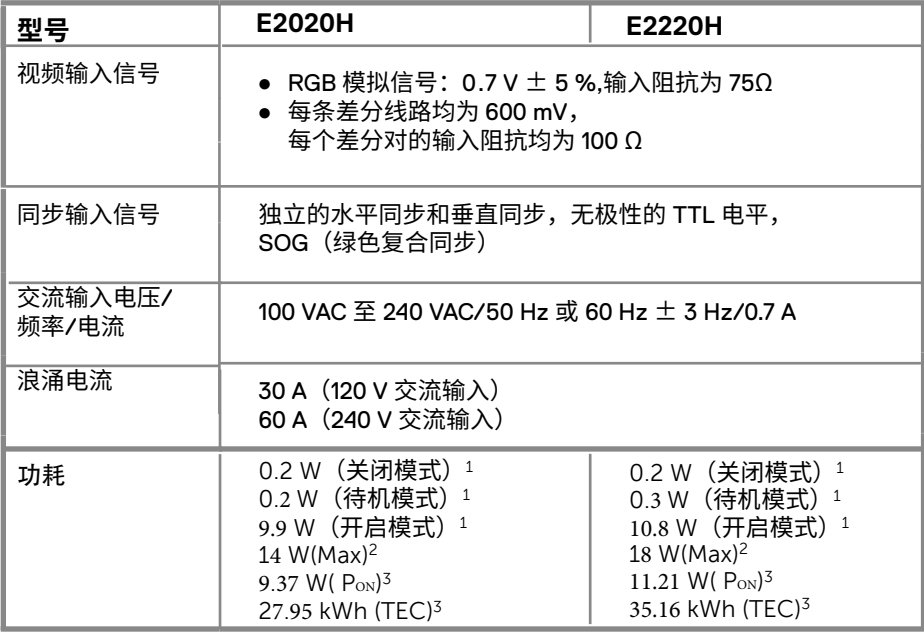

<sup>1</sup> 根据EU 2019/2021 和 EU 2019/2013中的定义。

<sup>2</sup> 最大亮度和反差度设置

 $3$  Pon: 开启模式的功耗定义依照能源之星8.0版。 TEC:以千瓦时表示的总电能消耗定义依照能源之星8.0版。

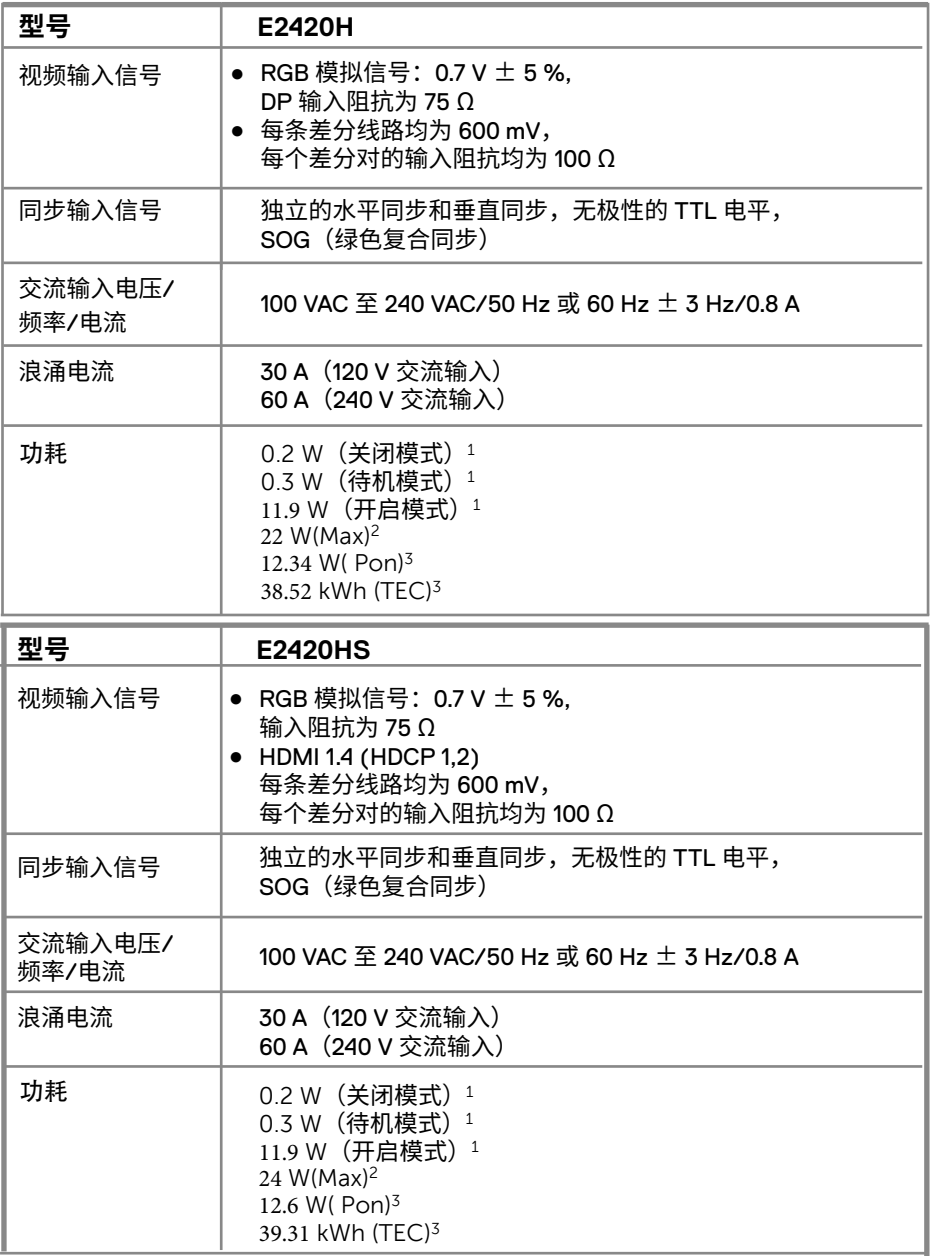

<sup>1</sup> 根据EU 2019/2021 和 EU 2019/2013中的定义。

<sup>2</sup> 最大亮度和反差度设置

 $3$  Pon: 开启模式的功耗定义依照能源之星8.0版。 TEC:以千瓦时表示的总电能消耗定义依照能源之星8.0版。

# **18** │ **关于您的显示器**

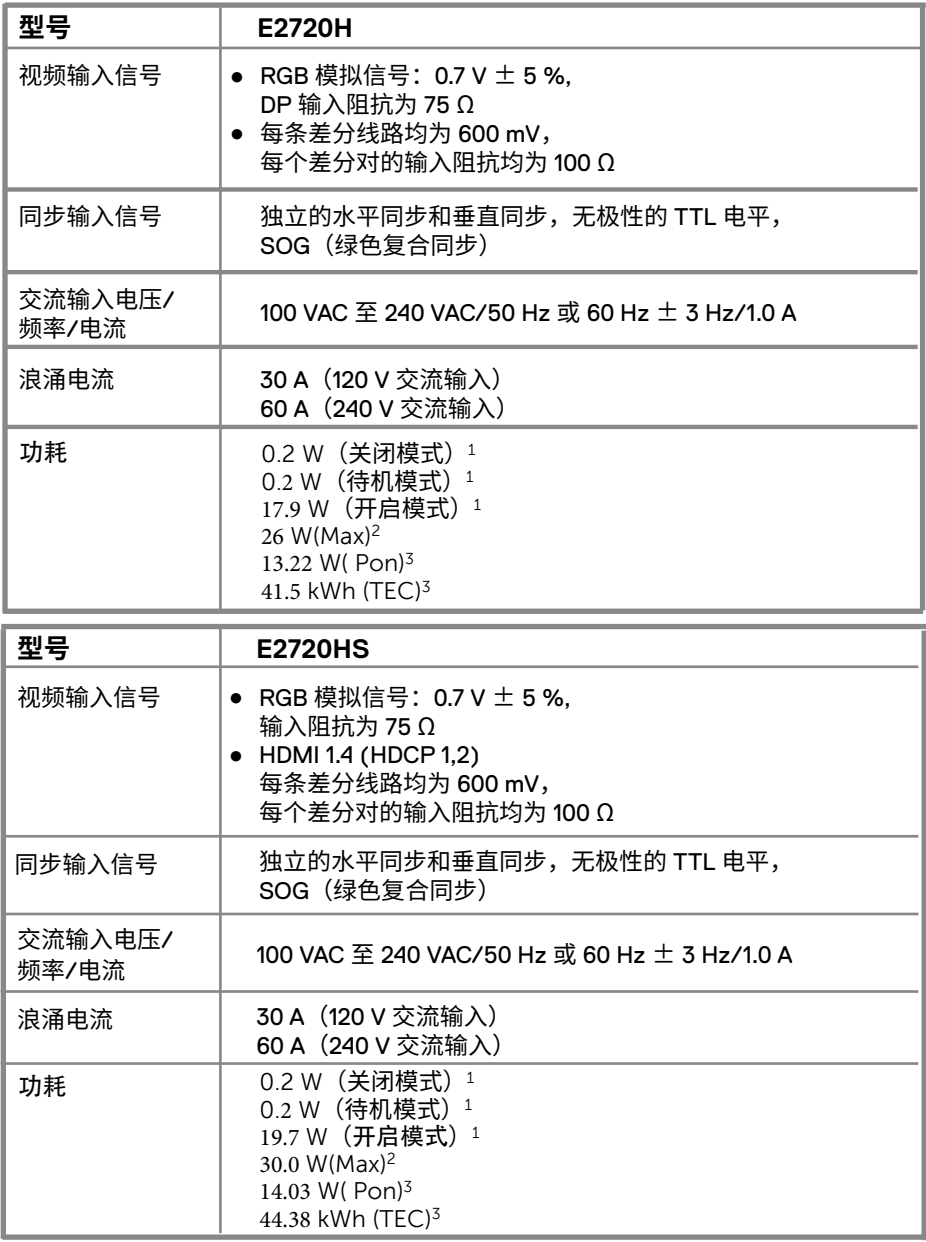

<sup>1</sup> 根据EU 2019/2021 和 EU 2019/2013中的定义。

<sup>2</sup> 最大亮度和反差度设置

 $3$  Pon: 开启模式的功耗定义依照能源之星8.0版。 TEC:以千瓦时表示的总电能消耗定义依照能源之星8.0版。 本文件仅供参考,文件中的指标反映的是设备在实验室中测试结果。根据您订 购的软件、组件和外围设备,您的产品的性能可能会所有不同。 对此,我方无义务对此类信息进行更新。 因此,客户不应依赖此信息做出关于 电气公差或其他方面的决定。我方不对此信息的准确性或完整性做出任何明示 或暗示的保证。

### **注意:本显示器符合 ENERGYSTAR® 的认证标准。**

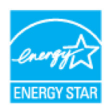

本产品符合 ENERGYSTAR® 规定的出厂默认设置,该默认设置可通 过屏幕显示(OSD)菜单中的"恢复出厂设置"功能进行恢复。更 改出厂默认设置或启用其他功能可能会增加功耗,且可能会超过 ENERGYSTAR® 指定的功耗限制。

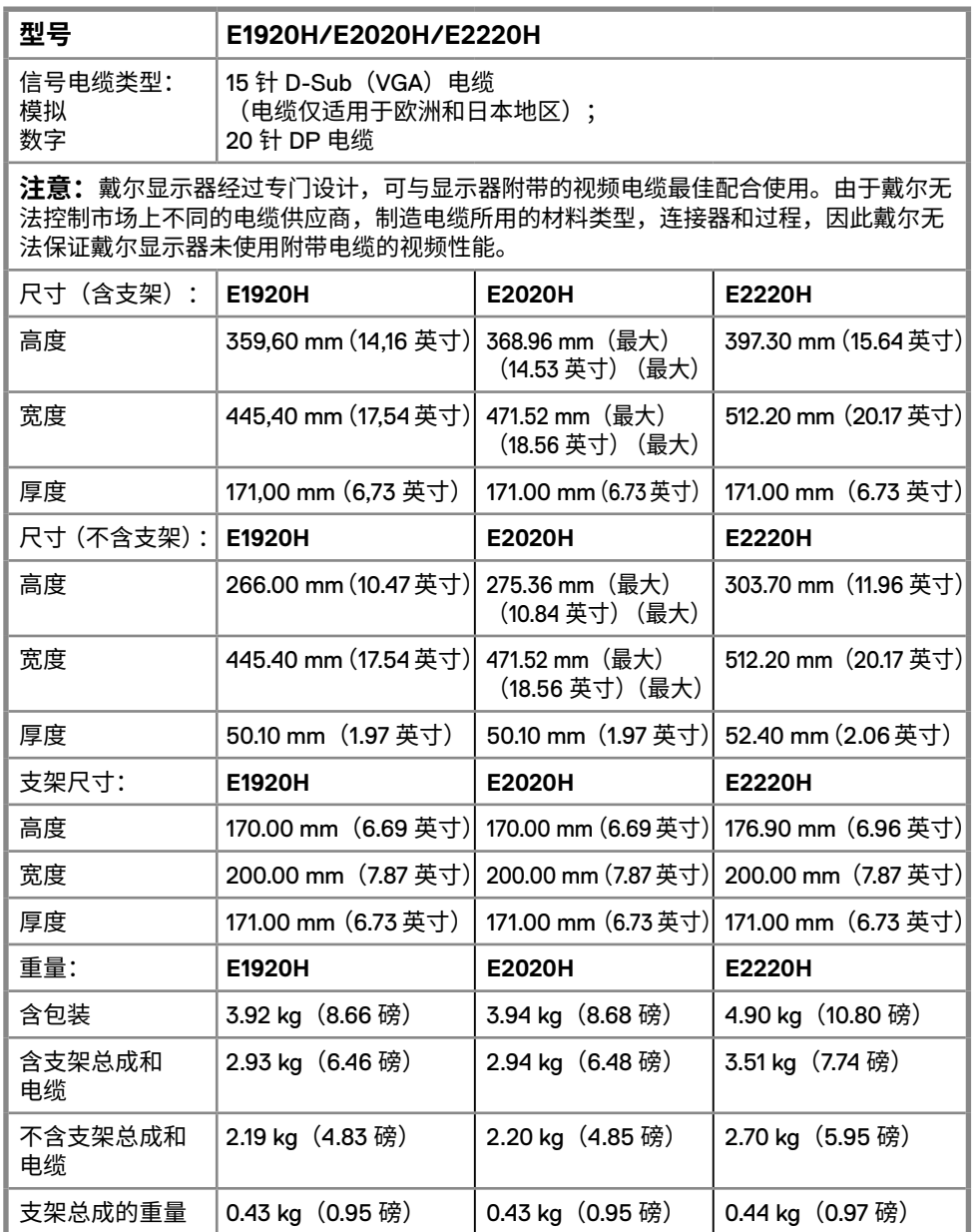

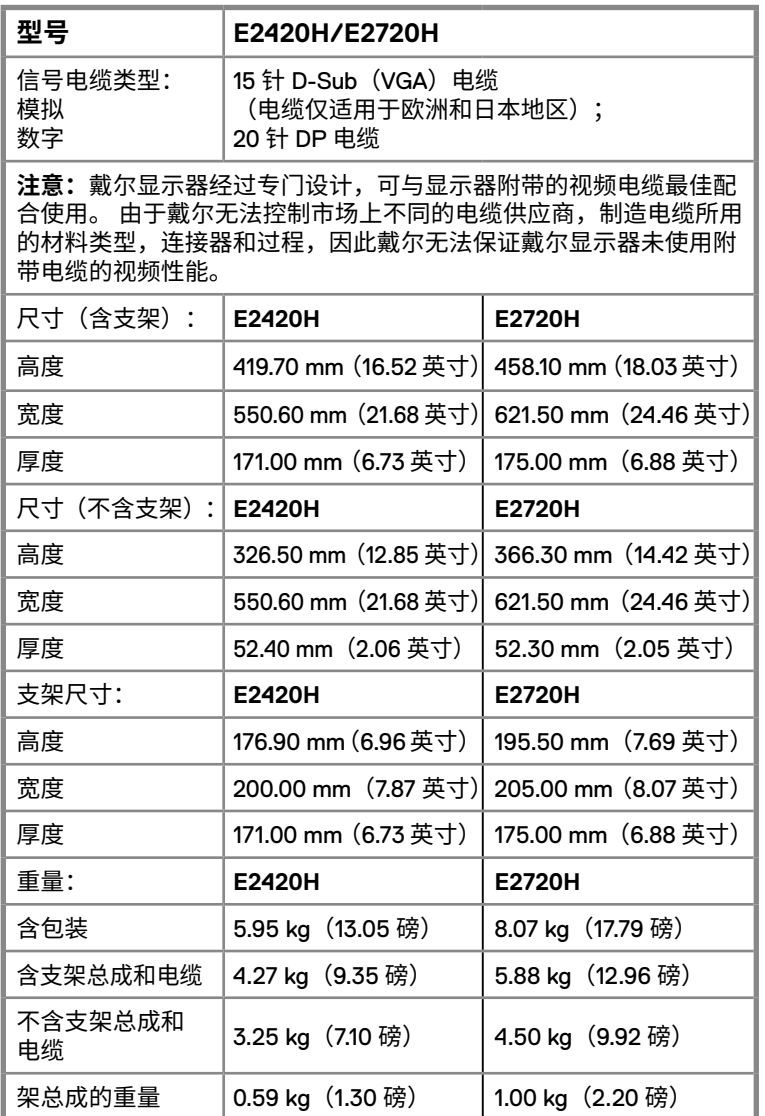

### **物理特性**

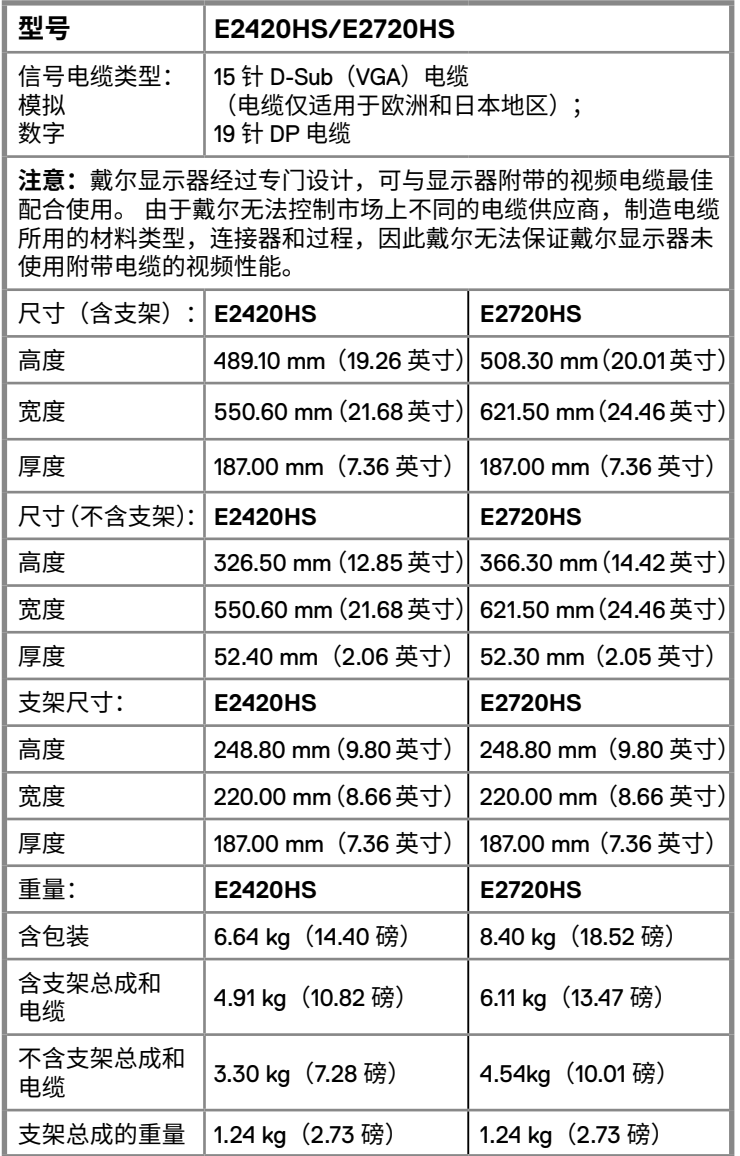

# **环境特性**

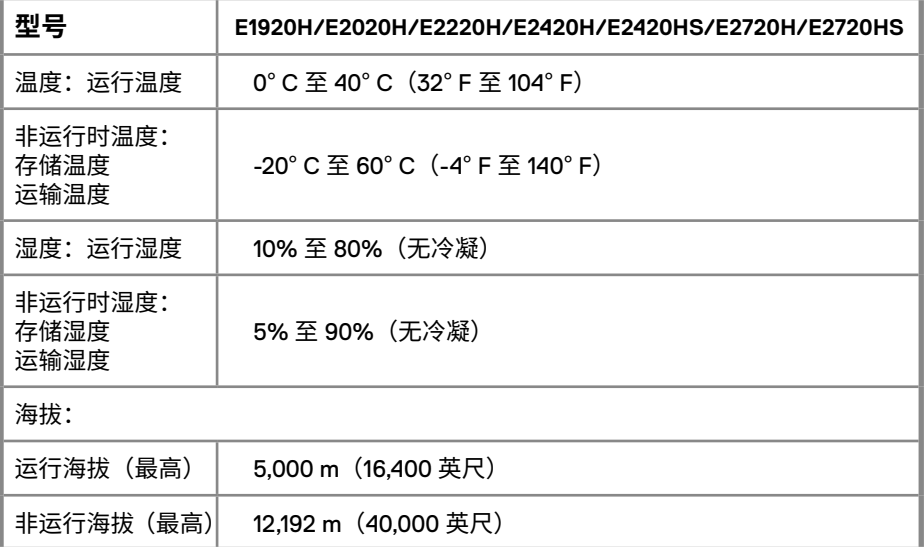

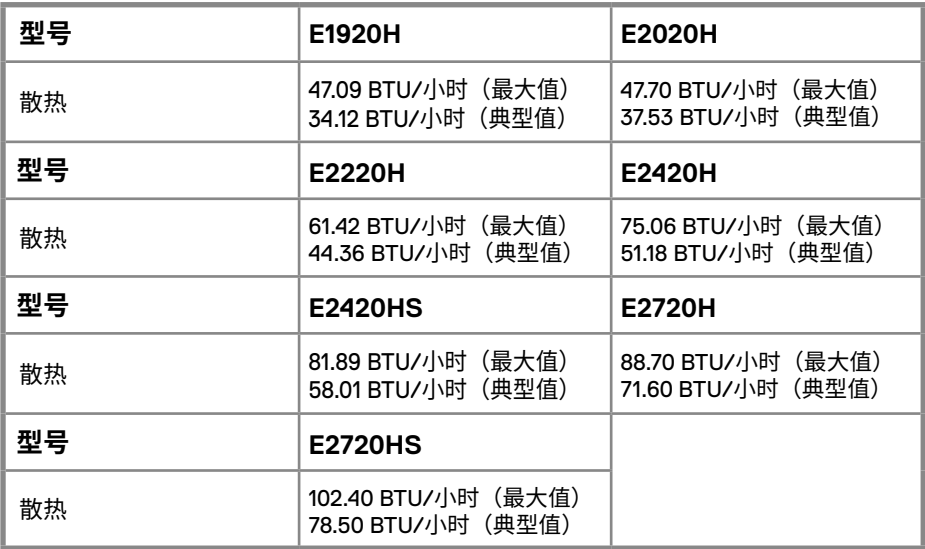

# <span id="page-24-0"></span>**即插即用功能**

您可以将显示器安装在任何兼容即插即用功能的系统中。 显示器会使用显示数据通道 (DDC)协议自动向计算机系统提供其扩展显示标识数据(EDID),以便系统可以自行配 置并优化显示器设置。大多数显示器安装都是自动进行的,如果需要,您可以选择不同的 设置。 如需了解关于更改显示器设置的更多信息,请参阅"运行您的显示器"的说明。

### **液晶显示器的质量和像素准则**

在液晶显示器的制造过程中,一个或多个像素可能会处于不变的状态,这种情况很难被发 现,但不影响显示器的质量或可用性。如需了解关于戴尔显示器的质量和像素准则,请访 问"戴尔支持"网站 www.dell.com/support/monitors。

### **维护指南**

#### **清洁您的显示器**

**警告:在清洁显示器之前,请将显示器的电源线从电源插座上拔下。**

**小心:在清洁显示器之前,请阅读"安全说明"并按照其规定进行操作。**

请在开箱、清洁或搬运显示器时按照下文说明的最优方法进行操作:

- 如需清洁屏幕,请用干净的软布沾水后轻轻擦拭屏幕。如有可能,请使用适用 于防静电涂层的专用屏幕清洁纸或溶液进行清洁。请勿使用苯、稀释剂、氨、 擦洗剂或压缩空气。
- 请使用微微蘸湿的布清洁显示器。请勿使用任何类型的洗涤剂,因为某些洗涤 剂会在显示器上留下乳白色的薄膜。
- 如果您在打开显示器包装时发现白色粉末,请用布将其擦去。
- 请小心搬运显示器,以免划伤黑色显示器。
- 为了帮助您的显示器保持最佳的图像质量,请使用动态屏幕保护程序,并在不 使用时关闭显示器。

# <span id="page-25-0"></span>**安装支架**

**注意:显示器出厂时不含支架。**

#### **注意:以下步骤仅适用于随显示器一同装运的支架。**

安装显示器支架:

E1920H/E2020H

1. 将支架升降器连接到支架底座:

a. 将显示器底座置于稳固的桌面上。 b. 将支架升降器以正确的方向连接到支架底座,直至其卡入到位。

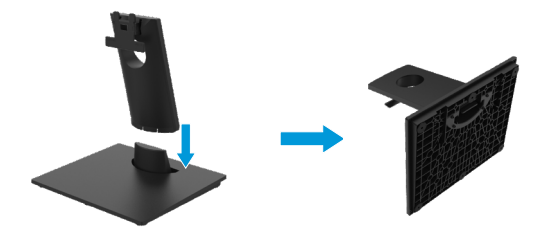

2. 将支架总成连接到显示器:

a. 将显示器置于靠近桌子边缘的软布或垫子上。 b. 将支架升降器的托架与显示器的凹槽对齐。 c. 将支架插入显示器,滑动支架总成直至其扣入到位。 d. 连接 VESA 盖。

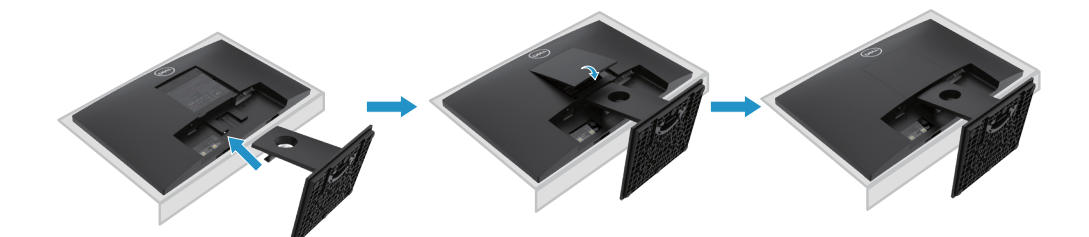

# **安装支架**

**注意:显示器出厂时不含支架。**

**注意:以下步骤仅适用于随显示器一同装运的支架。**

安装显示器支架:

E2220H

1. 将支架升降器连接到支架底座:

a. 将显示器底座置于稳固的桌面上。 b. 将支架升降器以正确的方向连接到支架底座,直至其卡入到位。

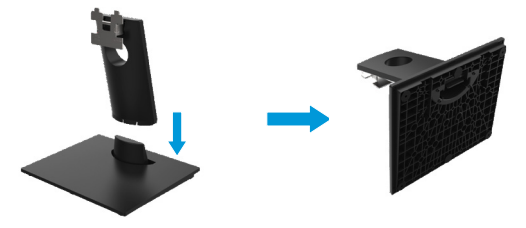

- 2. 将支架总成连接到显示器:
	- a. 将显示器置于靠近桌子边缘的软布或垫子上。
	- b. 将支架升降器的托架与显示器的凹槽对齐。
	- c. 将支架插入显示器,滑动支架总成直至其扣入到位。
	- d. 连接 VESA 盖

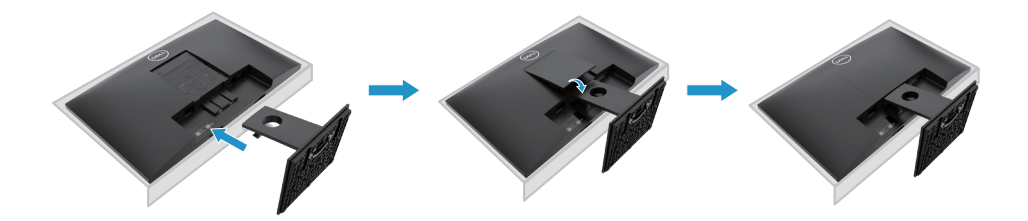

# **安装支架**

**注意:显示器出厂时不含支架。**

**注意:以下步骤仅适用于随显示器一同装运的支架。**

安装显示器支架:

E2420H

1. 将支架升降器连接到支架底座:

a. 将显示器底座置于稳固的桌面上。 b. 将支架升降器以正确的方向连接到支架底座,直至其卡入到位。

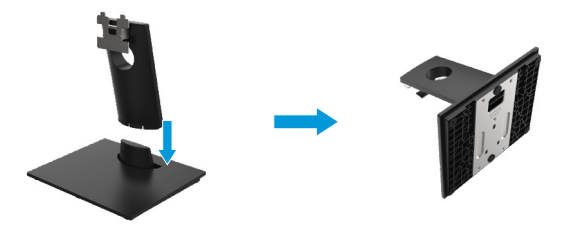

- 2. 将支架总成连接到显示器:
	- a. 将显示器置于靠近桌子边缘的软布或垫子上。
	- b. 将支架升降器的托架与显示器的凹槽对齐。
	- c. 将支架插入显示器,滑动支架总成直至其扣入到位。
	- d. 连接 VESA 盖。

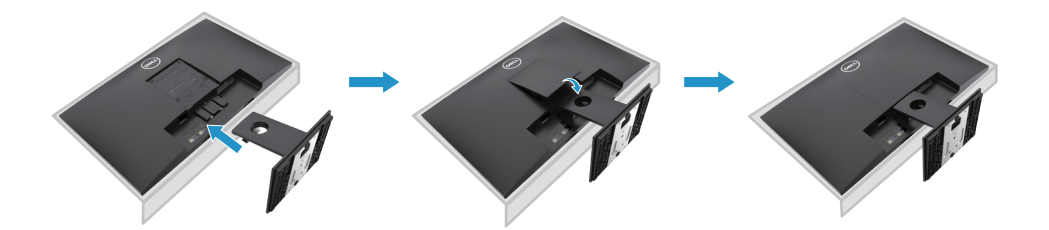

# **安装支架**

**注意:显示器出厂时不含支架。**

**注意:以下步骤仅适用于随显示器一同装运的支架。**

安装显示器支架:

E2720H

1. 将支架升降器连接到支架底座:

a. 将显示器底座置于稳固的桌面上。 b. 将支架升降器以正确的方向连接到支架底座。 c. 顺时针拧紧翼形螺钉,直至其牢固固定。

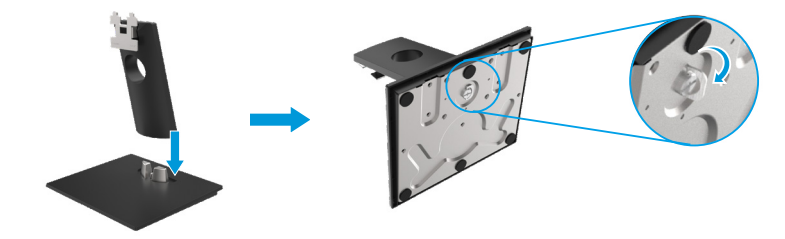

2. 将支架总成连接到显示器:

a. 将显示器置于靠近桌子边缘的软布或垫子上。 b. 将支架升降器的托架与显示器的凹槽对齐。 c. 将支架插入显示器,滑动支架总成直至其扣入到位。 d. 连接 VESA 盖

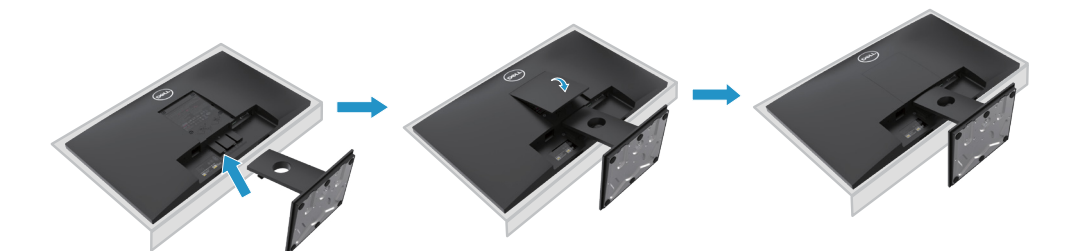

# **安装支架**

**注意:显示器出厂时不含支架。**

**注意:以下步骤仅适用于随显示器 一同装运的支架。**

安装显示器支架:

E2420HS/E2720HS

- 1. 将支架升降器连接到支架底座:
	- a. 将显示器底座置于稳固的桌面上。
	- b. 将支架升降器以正确的方向连接到支架底座。
	- c. 顺时针拧紧翼形螺钉,直至其牢固固定。

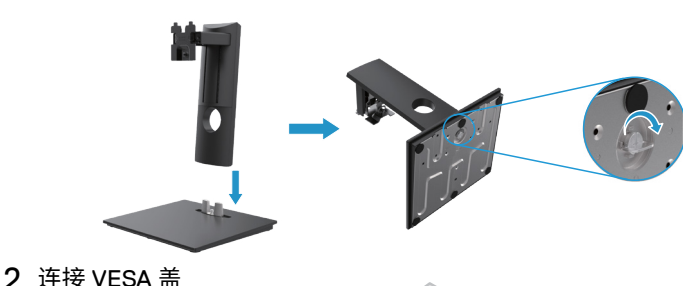

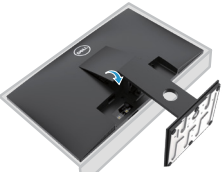

- 3. 将支架总成连接到显示器:
	- a. 将显示器置于靠近桌子边缘的软布或垫子上。
	- b. 将支架升降器的托架与显示器的凹槽对齐。
	- c. 将支架完全嵌入显示器。
	- d. 顺时针拧紧翼形螺钉,直至其牢固固定。

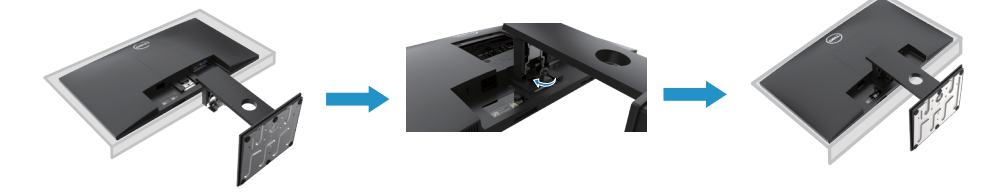

### <span id="page-30-0"></span>**连接您的显示器**

**警告:在开始本节中的任何步骤之前,请阅读"安全说明"并遵守其规定。**

**注意:请勿同时将所有电缆连接到计算机。在将电缆连接到显示器之前,建议您 先将电缆穿进电缆管理槽。**

#### **注意:戴尔显示器经过专门设计,与戴尔内置电缆最佳配合使用最佳。使用非戴 尔电缆时,不保证视频质量和性能。**

为了将您的显示器连接到计算机,您需要:

1. 关闭您的计算机并断开电源线。

2. 将 DP 电缆、HDMI 电缆或 VGA 电缆从显示器连接至计算机。

### **连接 DP/VGA 电缆**

### **E1920H/E2020H/E2220H/E2420H/E2720H**

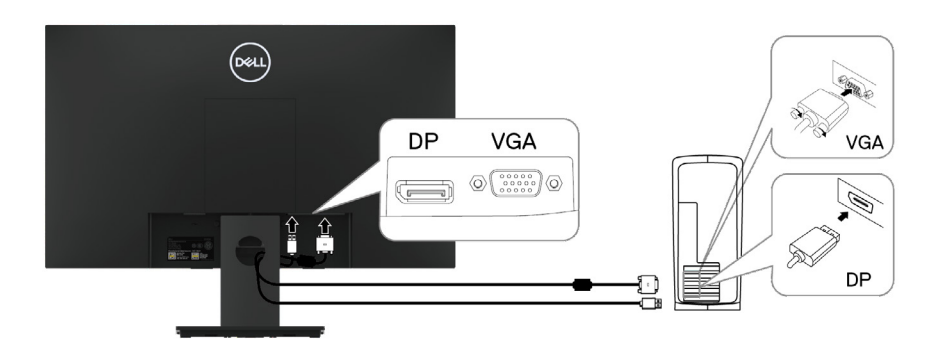

# **连接 HDMI/VGA 电缆**

# **E2420HS/E2720HS**

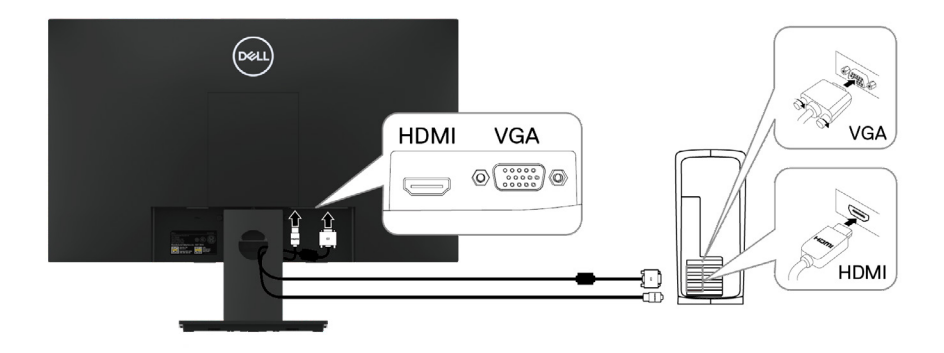

# <span id="page-31-0"></span>**整理电缆**

请使用电缆管理槽来整理连接到显示器的电缆。

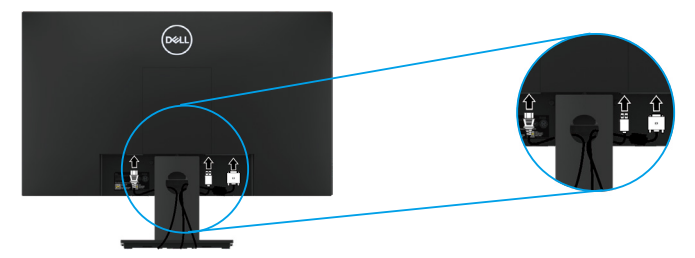

**拆除支架**

**注意:为防止拆卸支架时划伤屏幕,请确保将显示器放置在柔软、干净的表面。**

**注意:以下步骤仅适用于随显示器一同装运的支架。**

拆除支架

E1920H/E2020H

1. a. 将显示器置于桌上的软布或软垫上。 b. 移除 VESA 盖以接触释放按钮。

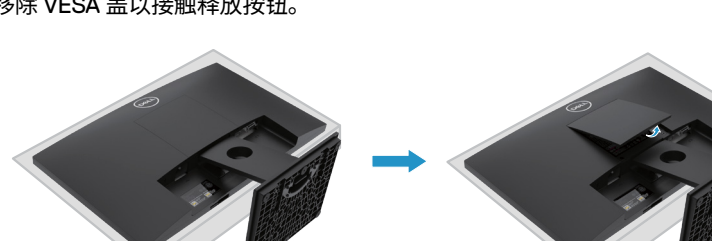

2. a. 使用长螺丝刀推动位于支架上方孔中的解锁按钮。

b. 解锁后请请从显示器上卸下底座。

c. 向下按压底座底部的快速解锁按钮,以将底座与支架升降器分开。

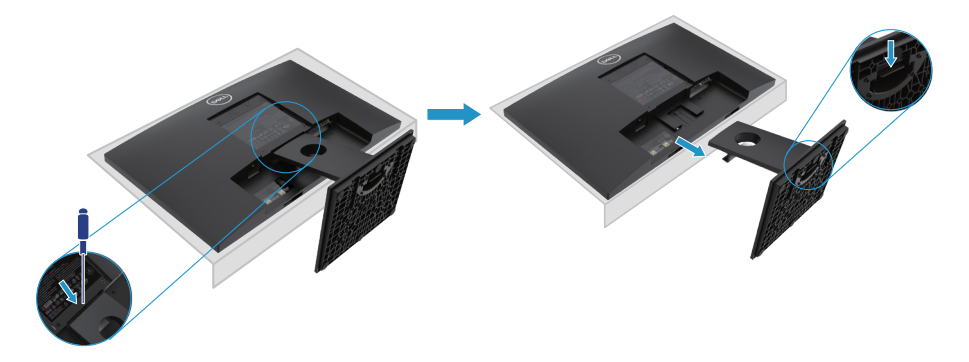

**注意:为防止在卸下支架时将屏幕刮花,请确保将显示器放在柔软干净的表面上。 注意:以下步骤适用于显示器随附的支架。**

拆除支架

E2220H

1. a. 将显示器置于桌上的软布或软垫上。 b. 移除 VESA 盖以接触释放按钮。

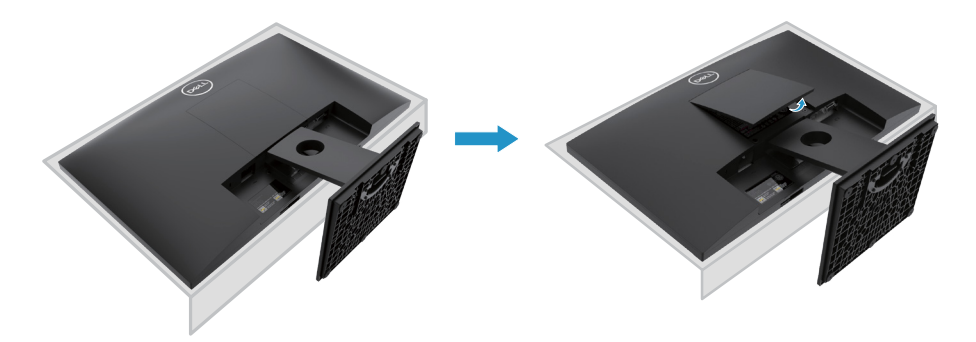

- 2. a. 使用长螺丝刀推动位于支架上方孔中的解锁按钮。
	- b. 解锁后请请从显示器上卸下底座。

c. 向下按压底座底部的快速解锁按钮,以将底座与支架升降器分开。

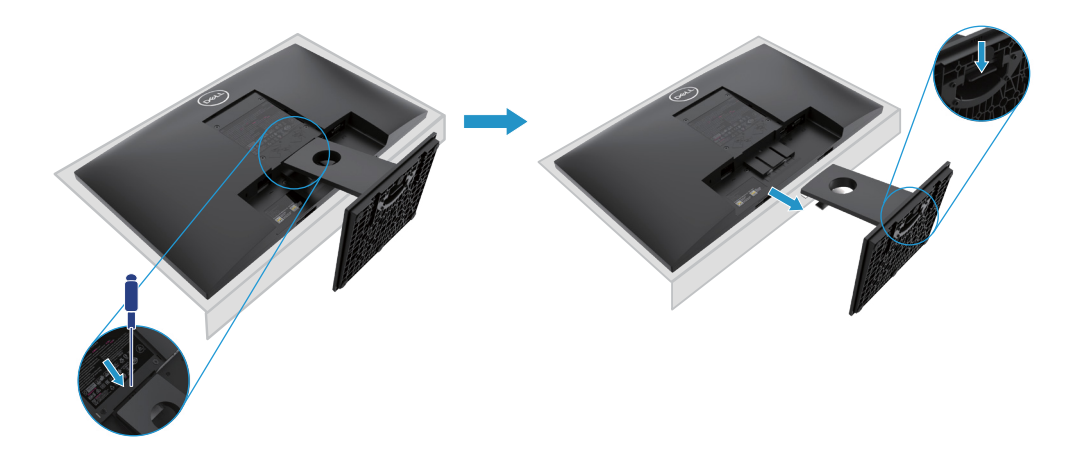

**注意:为防止在卸下支架时将屏幕刮花,请确保将显示器放在柔软干净的表面上。 注意:以下步骤适用于显示器随附的支架。**

拆除支架

E2420H

1. a. 将显示器置于桌上的软布或软垫上。

b. 移除 VESA 盖以接触释放按钮。

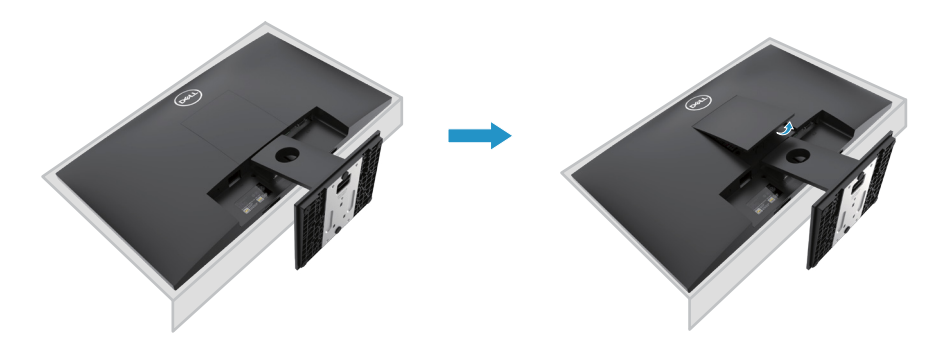

- 2. a. 使用长螺丝刀推动位于支架上方孔中的解锁按钮。
	- b. 解锁后请请从显示器上卸下底座。

c. 向下按压底座底部的快速解锁按钮,以将底座与支架升降器分开。

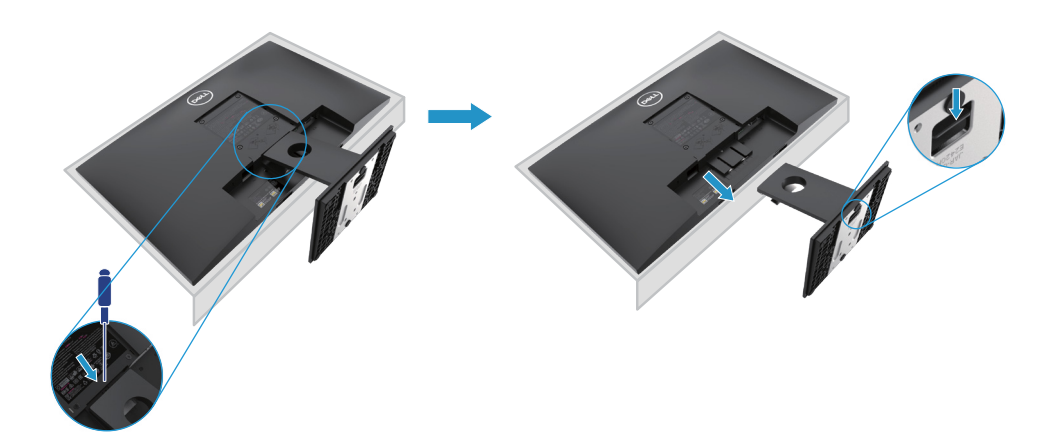

**注意:为防止在卸下支架时将屏幕刮花,请确保将显示器放在柔软干净的表面上。**

**注意:以下步骤适用于显示器随附的支架。**

拆除支架:

E2720H

1. a. 将显示器置于桌上的软布或软垫上。

b. 移除 VESA 盖以接触释放按钮。

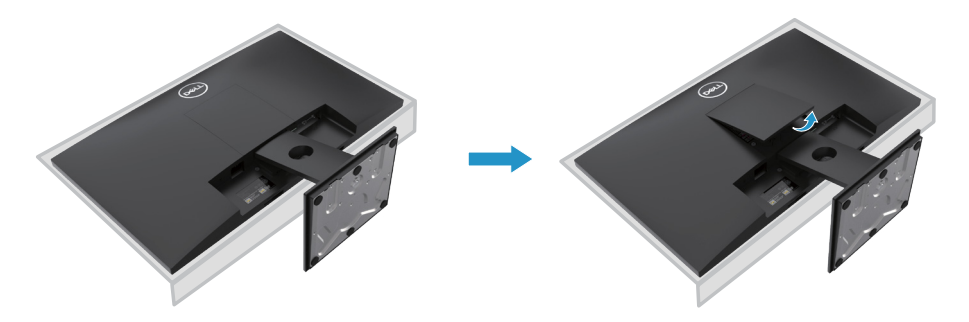

- 2. a. 使用长螺丝刀推动位于支架上方孔中的解锁按钮。
	- b. 解锁后请请从显示器上卸下底座。

c. 完全松开支架底座的指旋螺钉,以从升降板上卸下底座。

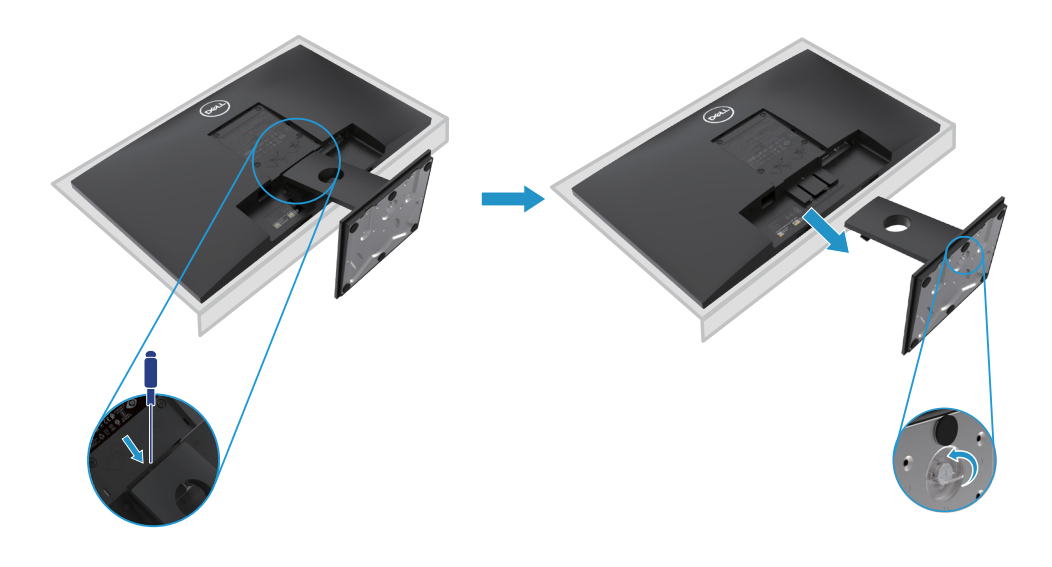

**注意:为防止在卸下支架时将屏幕刮花,请确保将显示器放在柔软干净的表面上。**

**注意:以下步骤适用于显示器随附的支架。**

拆除支架:

E2420HS/E2720HS

- 1. a. 将显示器置于桌上的软布或软垫上。
	- b. 充分拧松倾斜支架上的螺丝。

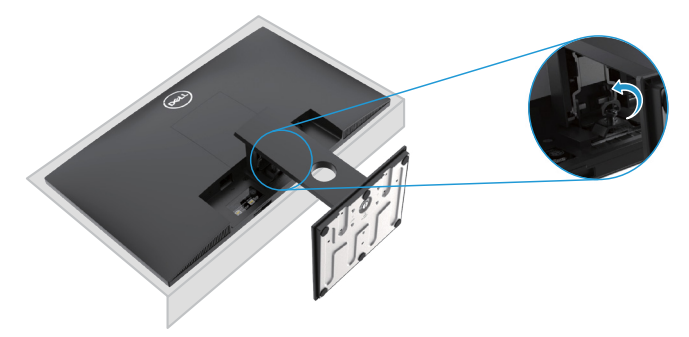

2. 将支架完全滑出显示器。

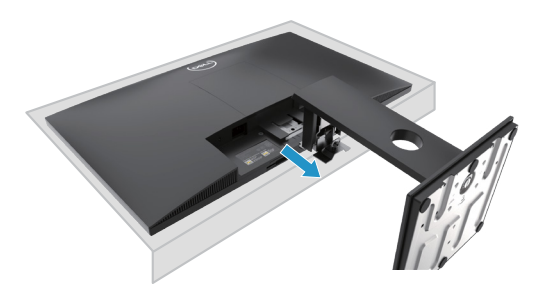

3. 完全松开支架底座的指旋螺钉,以从升降板上卸下底座。

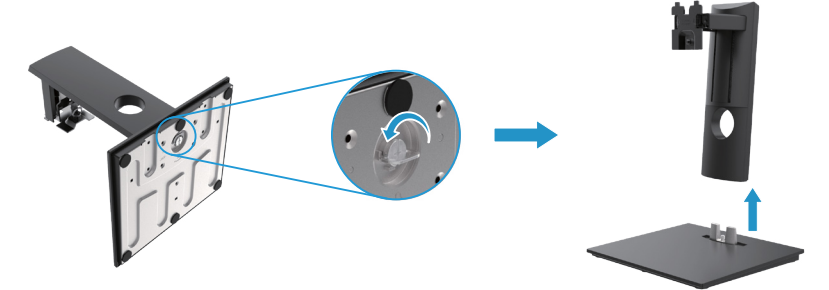
# **壁挂式(可选)**

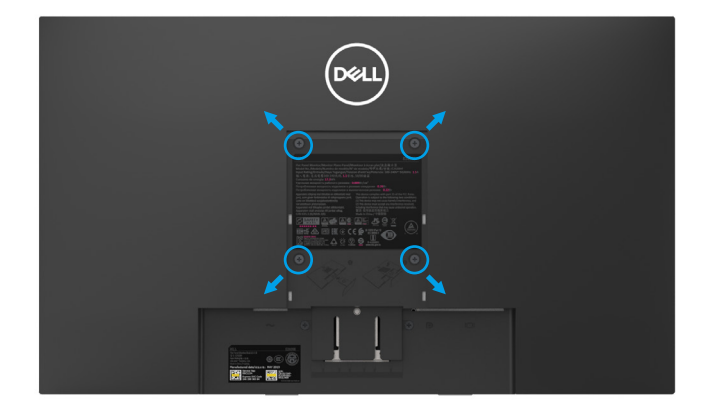

(螺丝尺寸:M4 x 10 mm)。请参阅与 VESA 兼容的底座安装套件随附说明。

- **1.** 将显示器置于桌上的软布或软垫上。
- **2.** 拆除支架。
- **3.** 用螺丝刀卸下固定塑料盖上的四颗螺钉。
- **4.** 将壁式安装套件中的安装支架安装到 LCD 上。
- **5.** 按照底座套件随附的说明将 LCD 固定在墙上。
- $\mathbb Z$ 注意:仅与 UL 或 CSA 或 GS 列出的壁挂式支架一起使用,E1920H 的最小重量 /承 重能力为8.76千克(19.31磅),E2020H的最小重量/承重能力为8.80千克(19.40磅), E2220H 为 10.80 千克 (23.80 磅), E2420H 为 13.00 千克 (28.66 磅), E2420HS 为 13.20 千克 (29.10 磅), E2720H 为 18.00 千克 (39.68 磅), E2720HS 为 18.16 千克 (40.04 磅)。

# **运行您的显示器**

### **打开显示器**

按住按钮,打开显示器。 **E1920H/E2020H/E2220H/E2420H/E2720H**

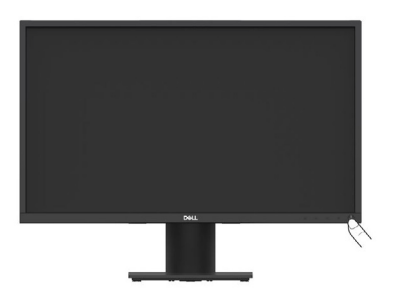

## **使用前面板的控件**

使用显示器底部的控制按钮来调整显示的图像。 **E1920H/E2020H/E2220H/E2420H/E2720H**

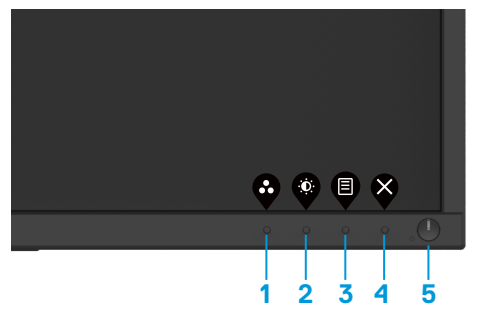

控制按钮的介绍如下表所示:

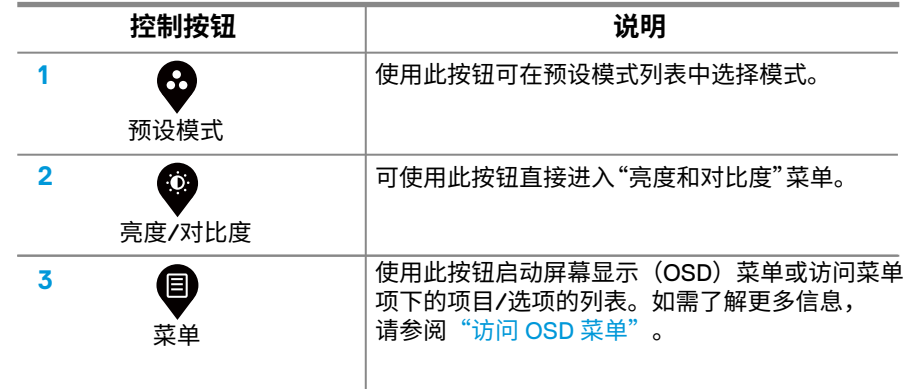

### **38** │ **配置显示器**

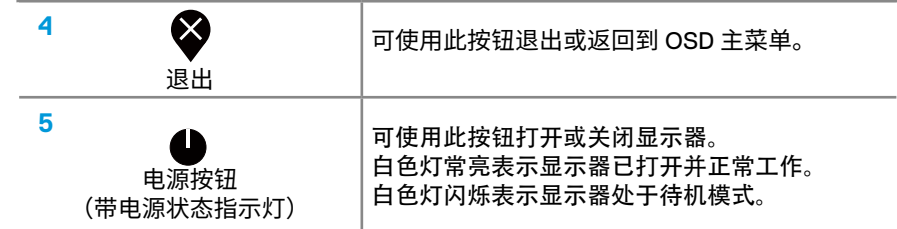

### **打开显示器**

按住按钮,打开显示器。 **E2420HS/E2720HS**

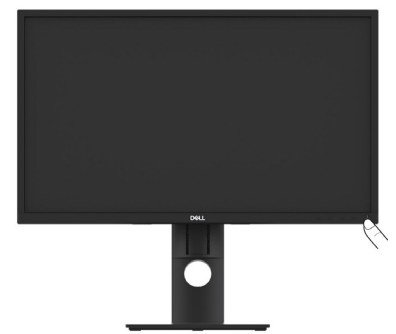

## **使用前面板的控件:**

使用显示器底部的控制按钮来调整显示的图像。 **E2420HS/E2720HS**

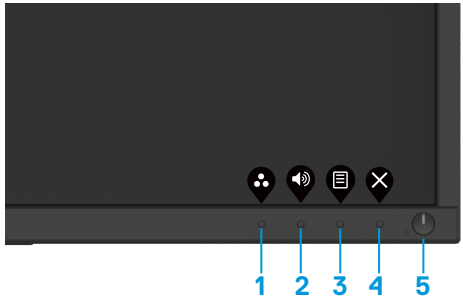

控制按钮的介绍如下表所示:

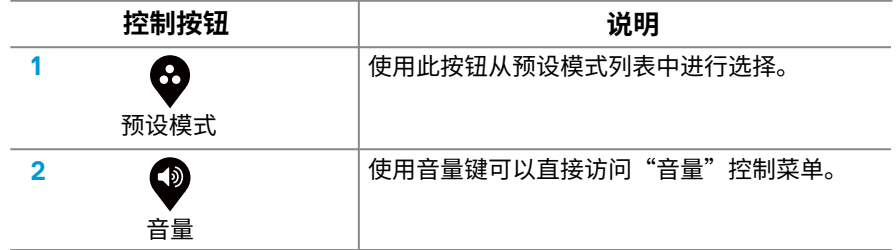

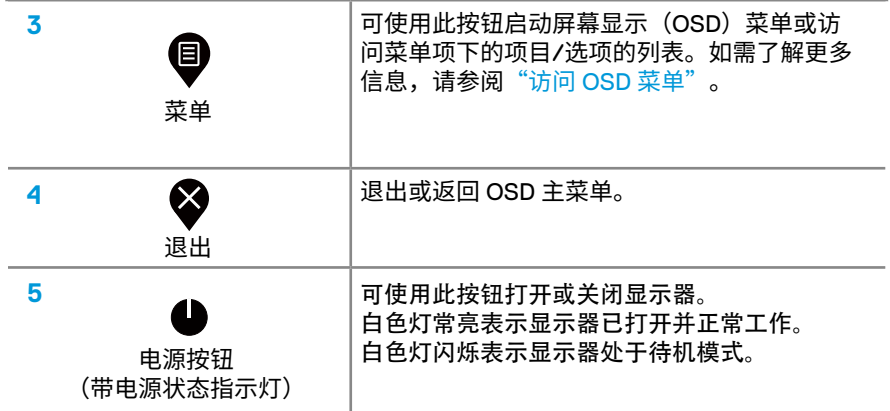

# **屏幕显示(OSD)控制功能**

使用显示器底部的控制按钮来调整图像设置。

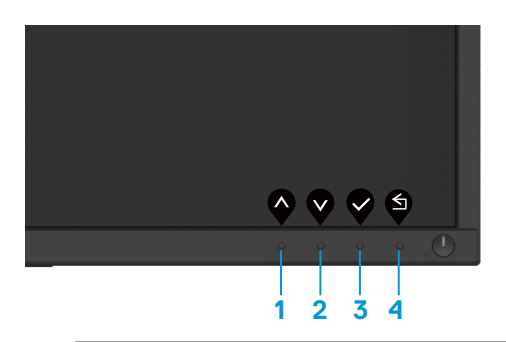

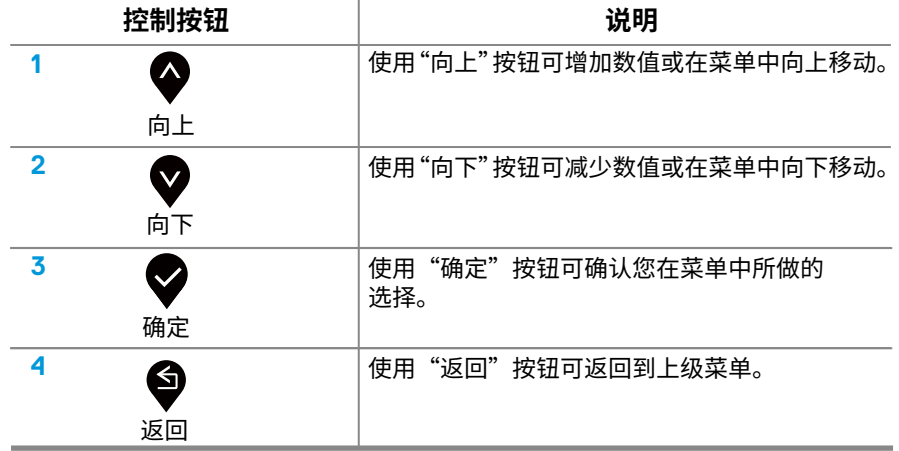

### **使用屏幕显示(OSD)菜单**

### **访问 OSD 菜单**

**注意:当您移动到另一个菜单、退出 OSD 菜单或等待 OSD 菜单自动关闭时, 您所做的任何更改都会自动保存。**

1. 按住  $\bigoplus$ 按钮,可显示 OSD 主菜单。

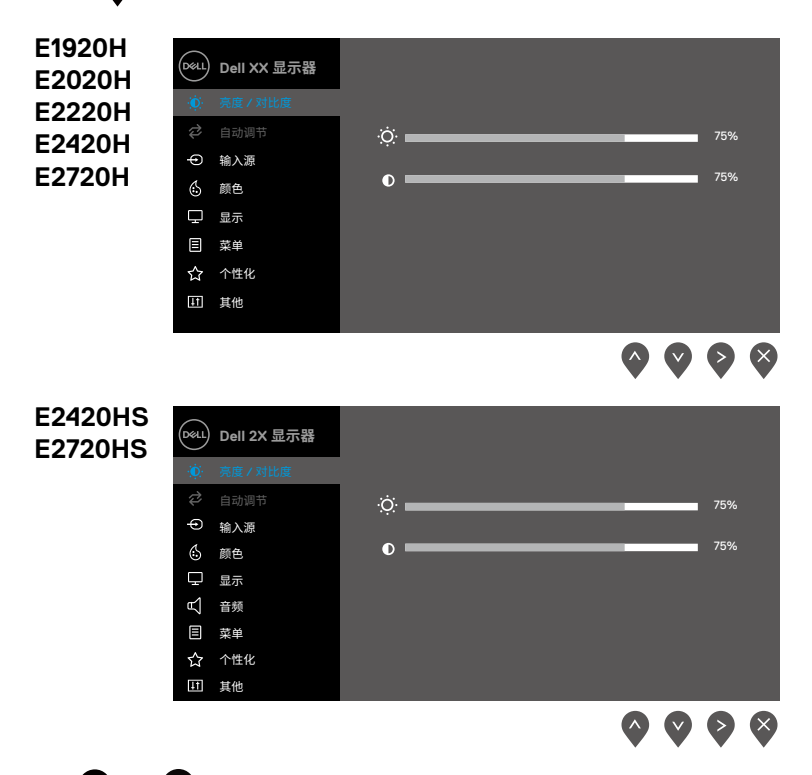

- $2.$  按  $\bigcirc$  和  $\bigcirc$  按钮可在设置选项之间移动。当您从一个图标移动到另一个图标时, 被选择项目的名称将会被突出显示。
- $3.$  按 $\blacktriangledown$  按钮一次,可打开高亮显示的选项。
- 4. 按住 ◆ 和 ◆ 按钮,可选择所需的参数。
- $5.$  先按  $\blacktriangleright$  按钮,再使用  $\blacktriangleright$  和  $\blacktriangleright$  按钮,可根据菜单上的指示进行更改。
- 6. 选择 → 按钮, 可返回主菜单。

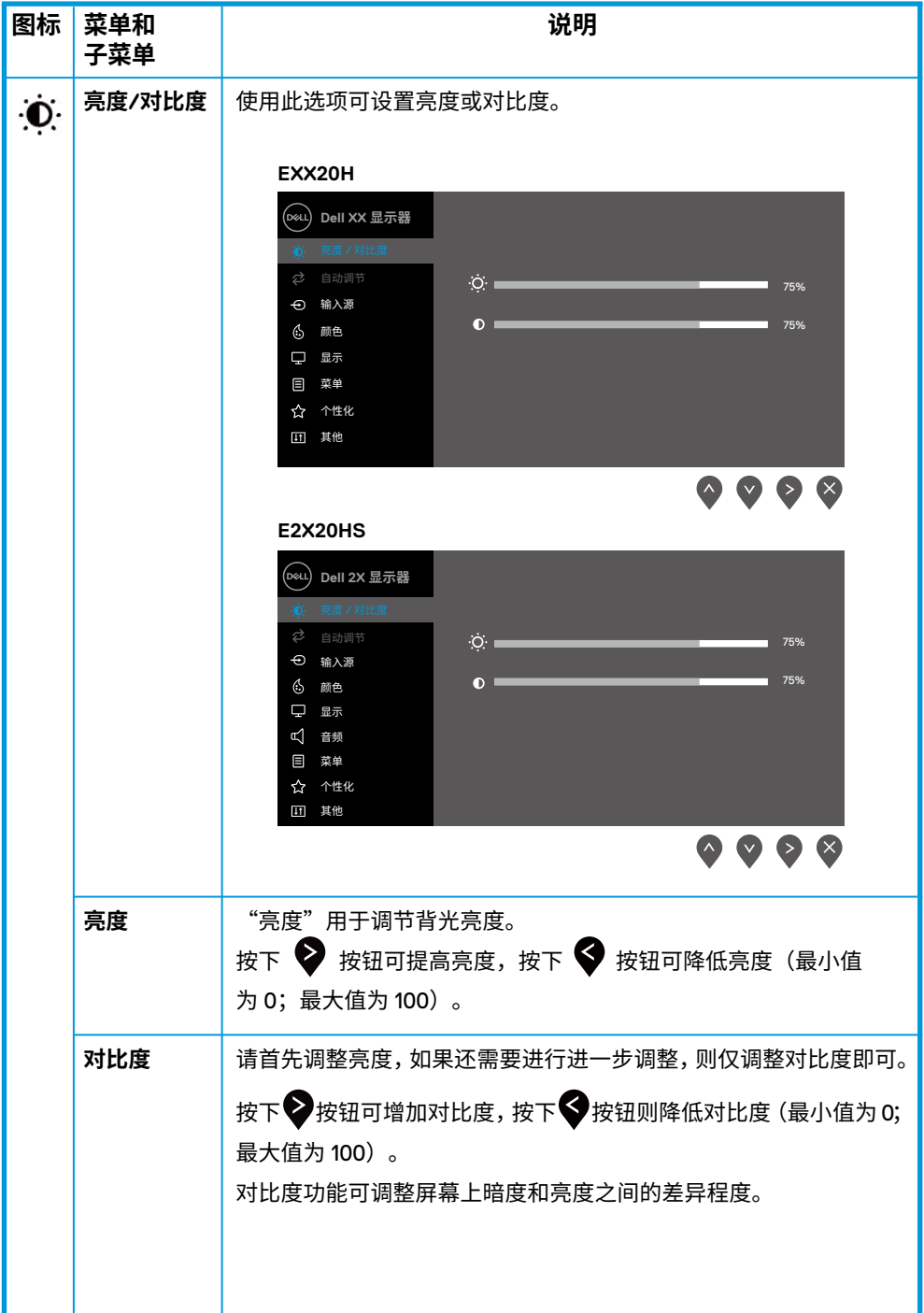

# **42** │ **运行您的显示器**

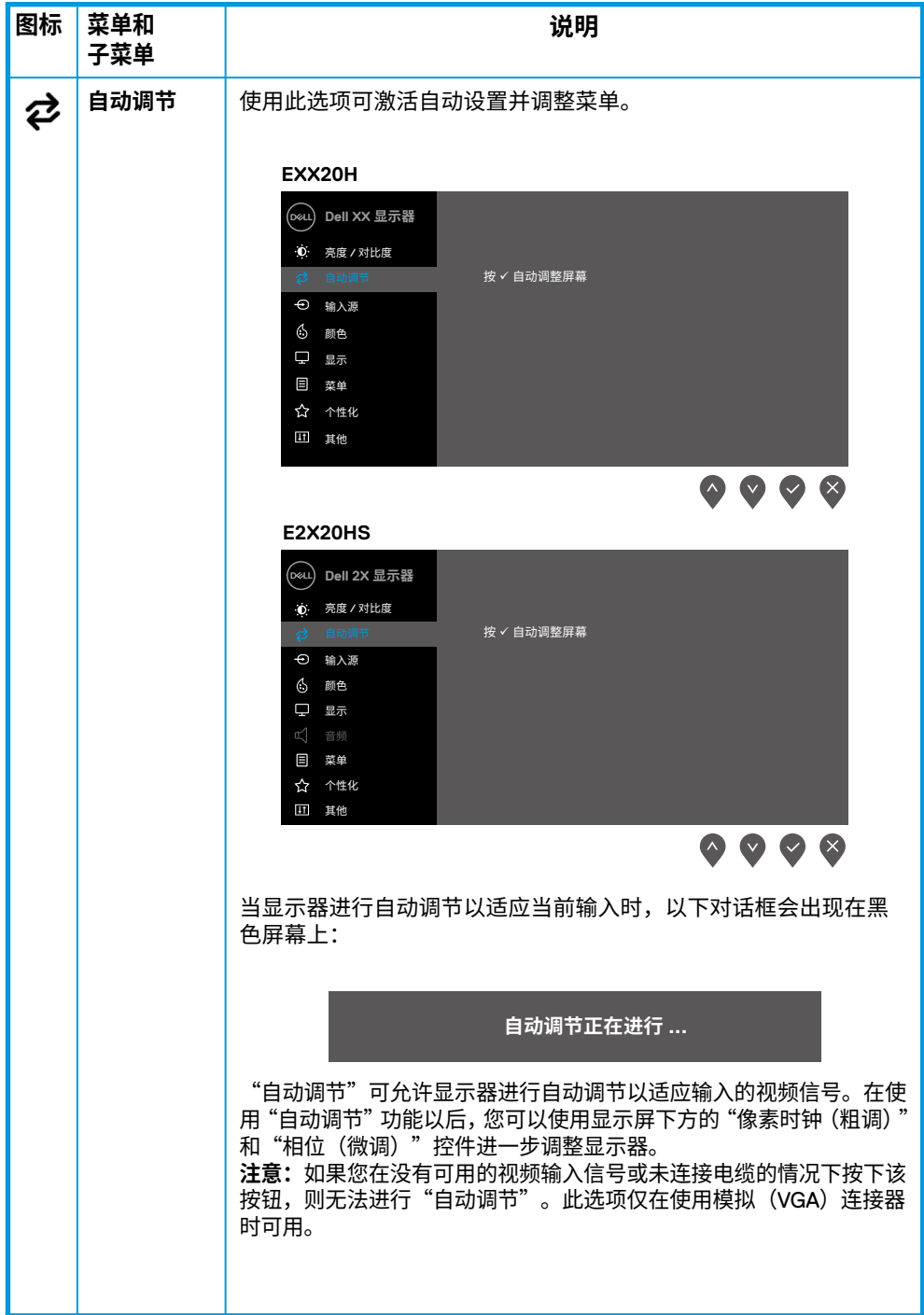

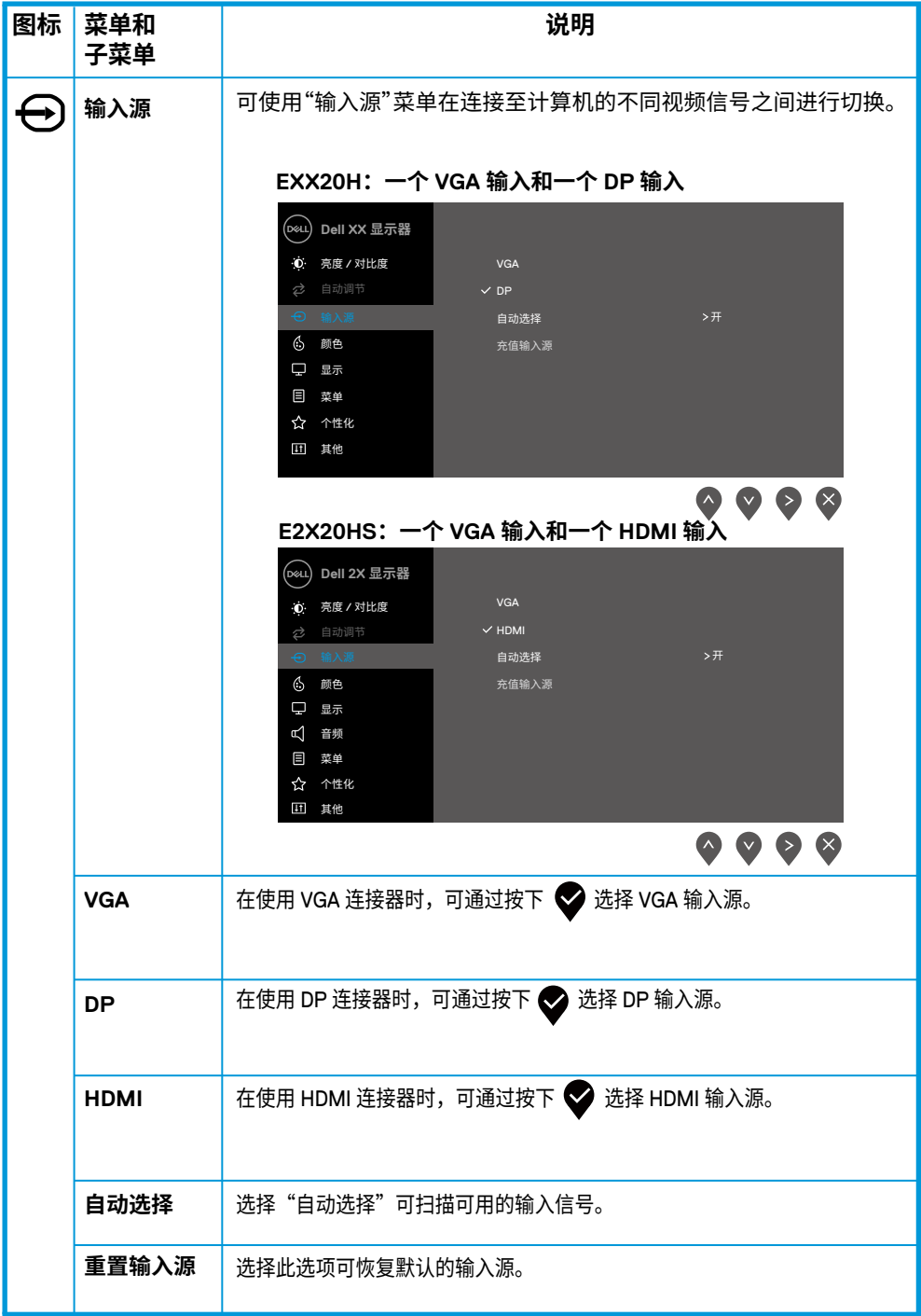

# **44** │ **运行您的显示器**

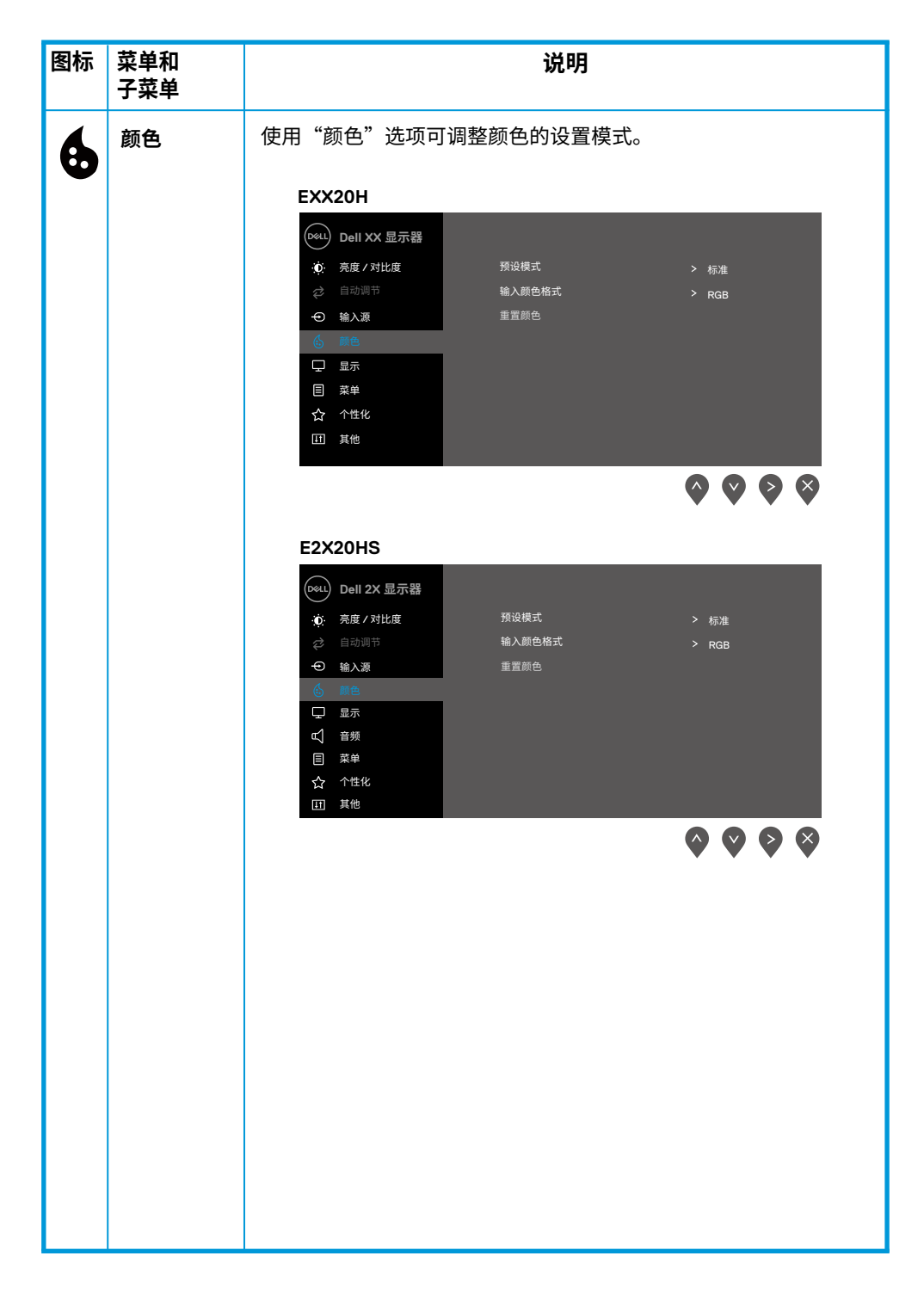

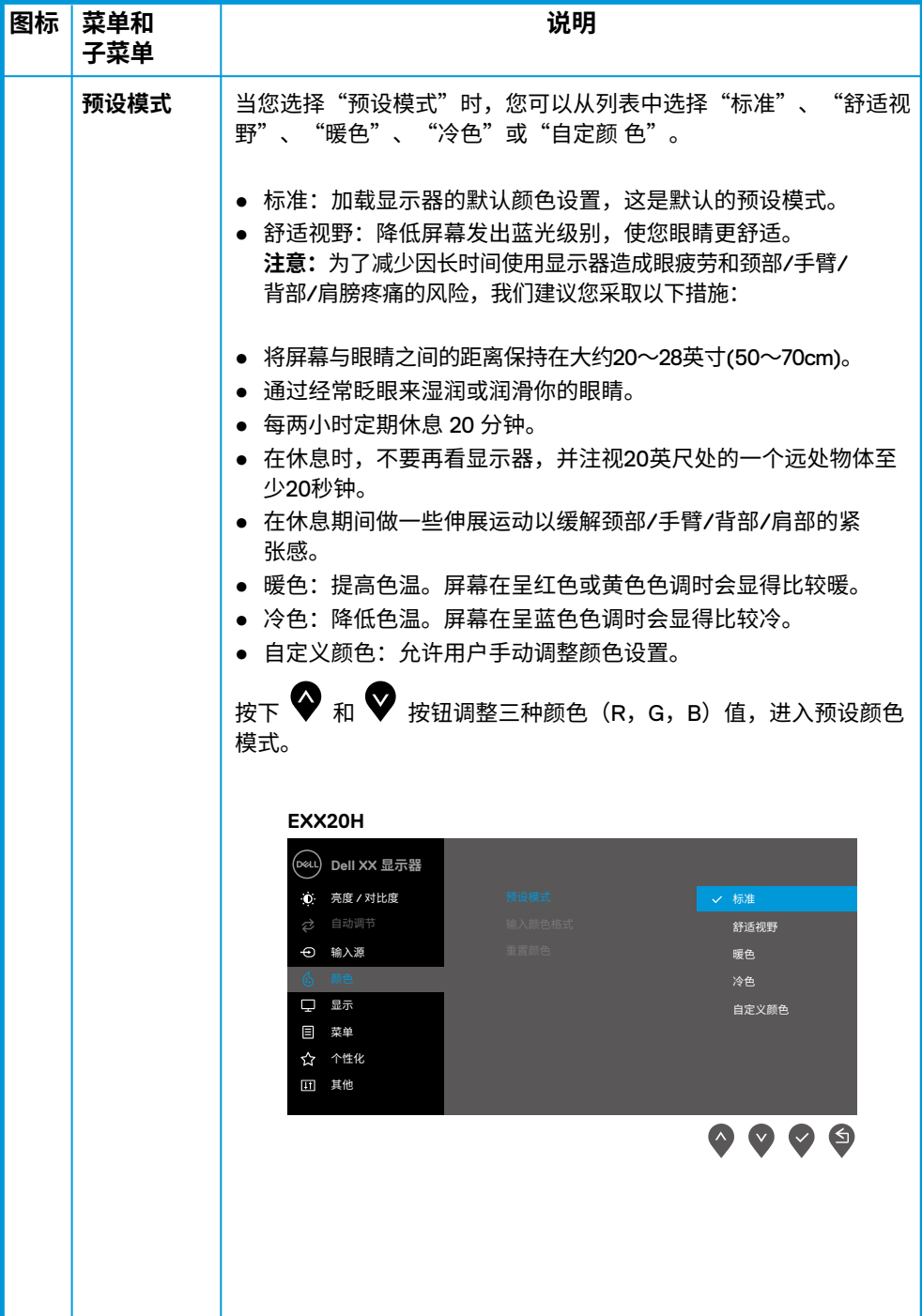

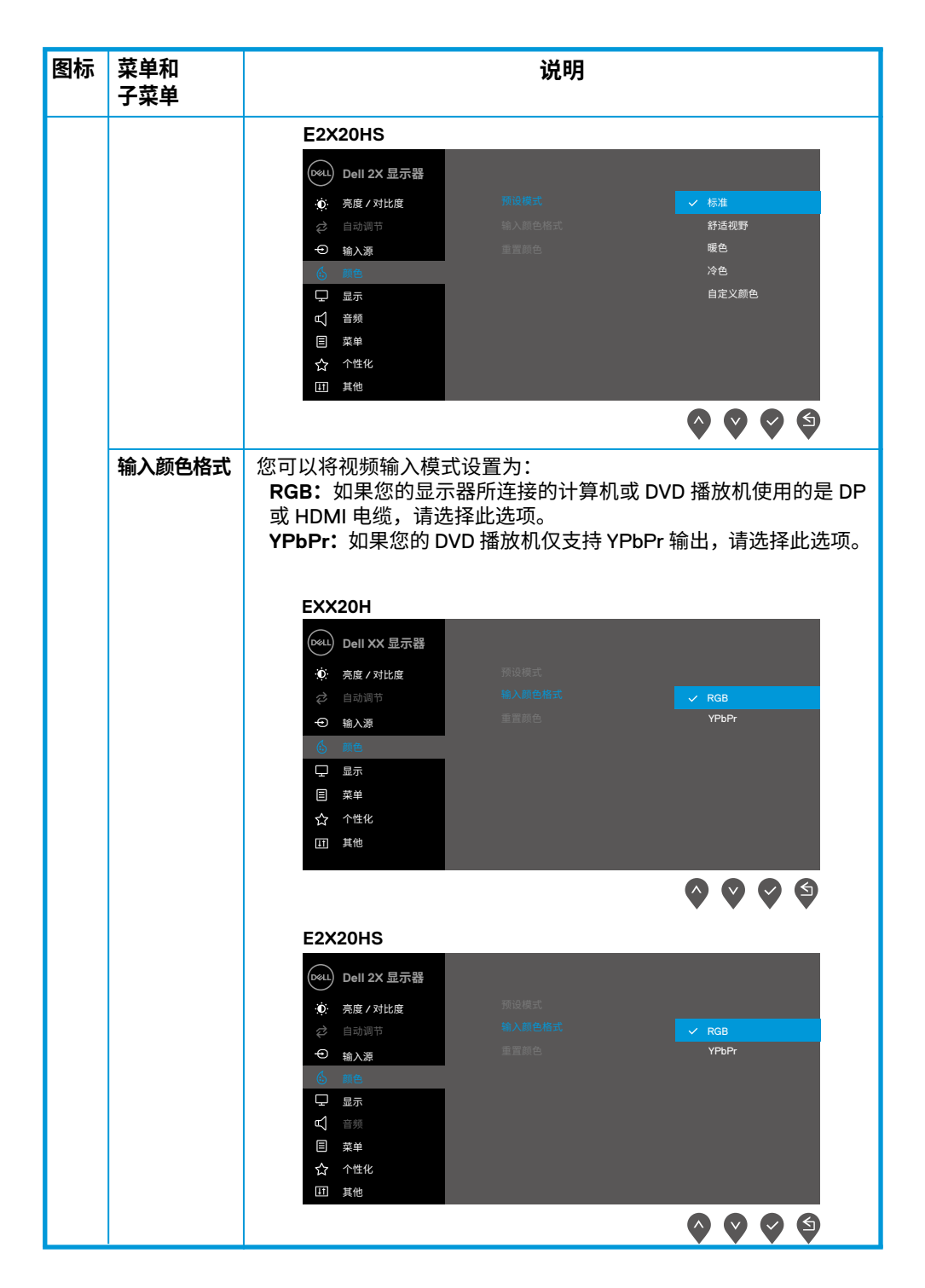

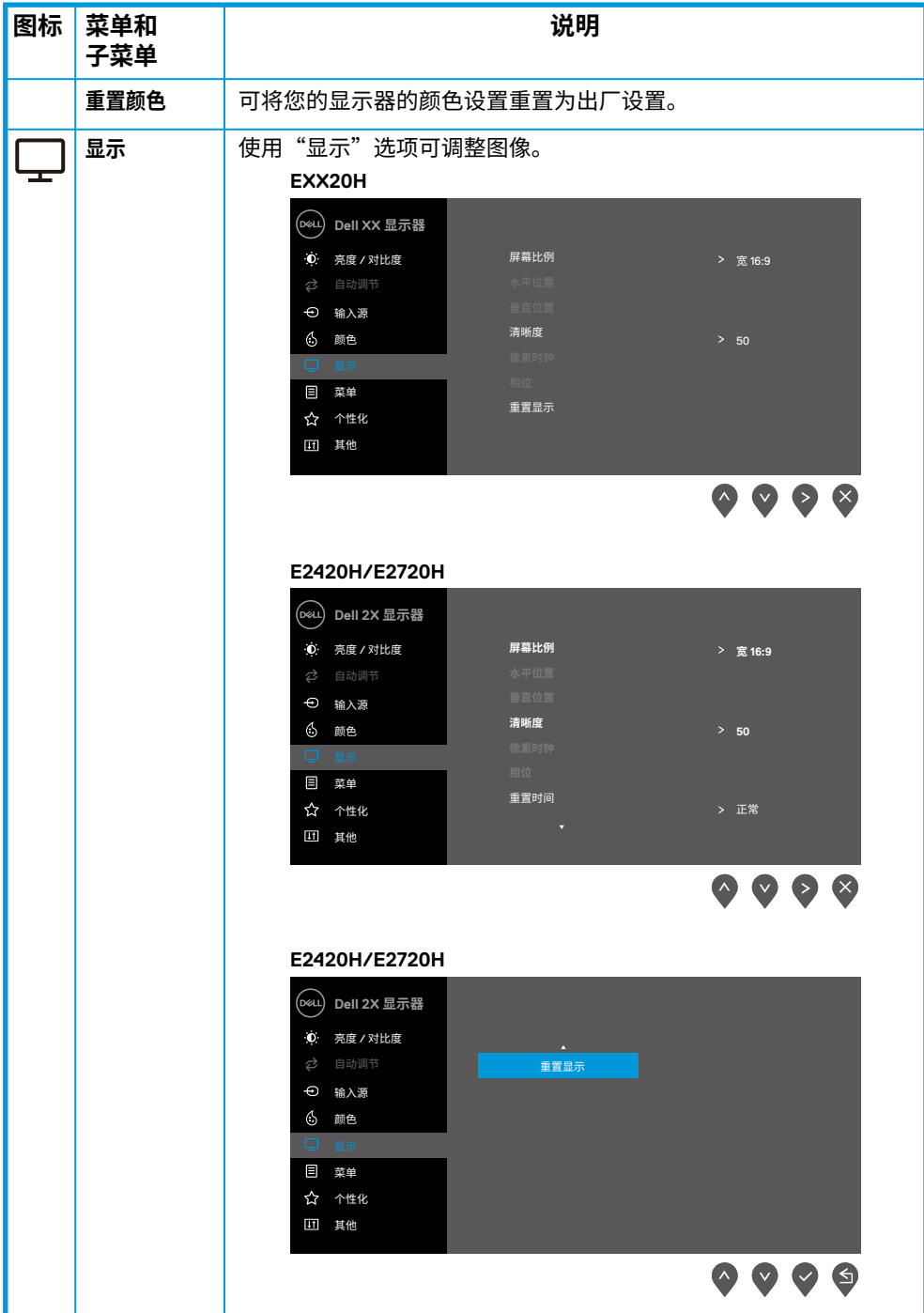

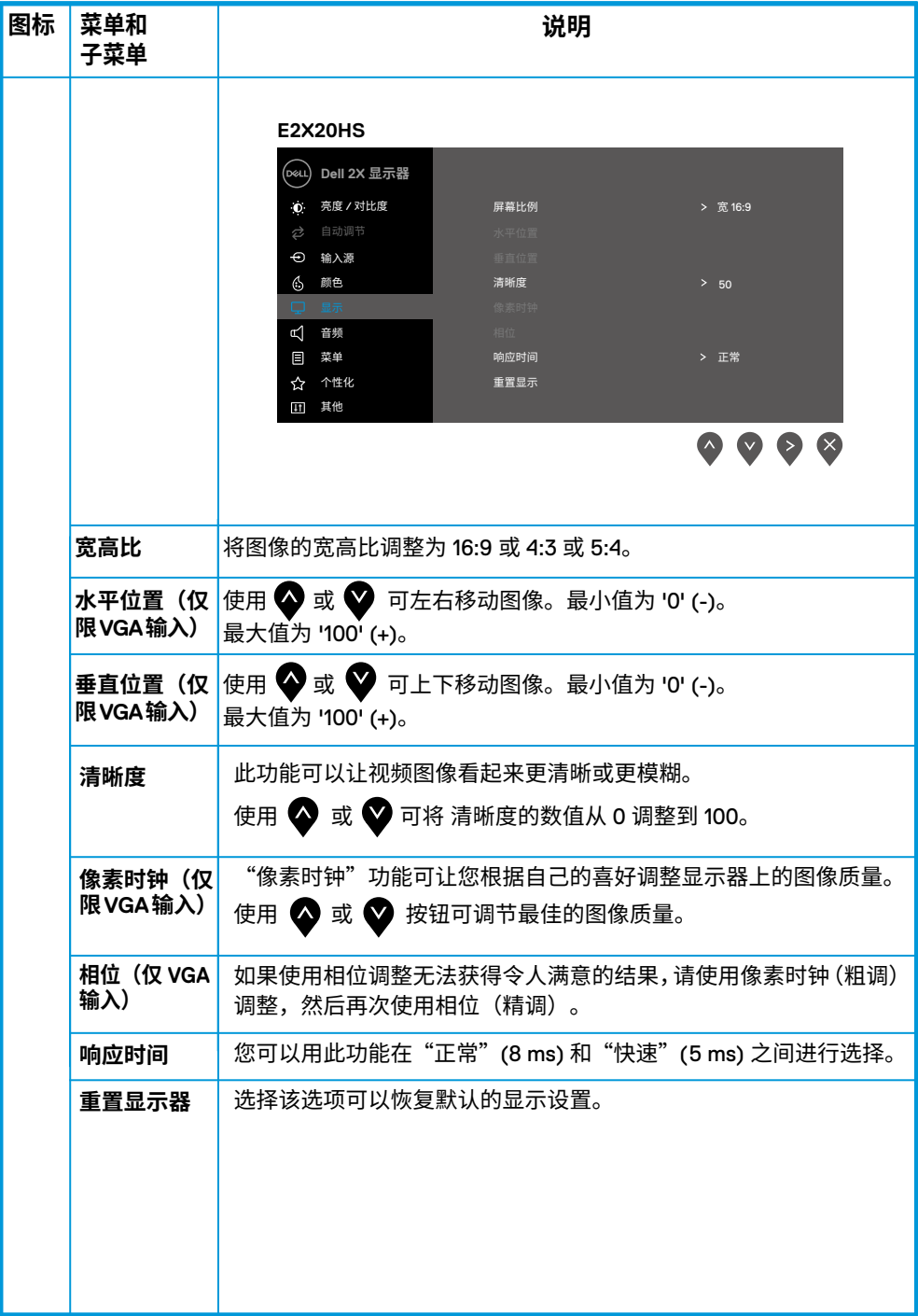

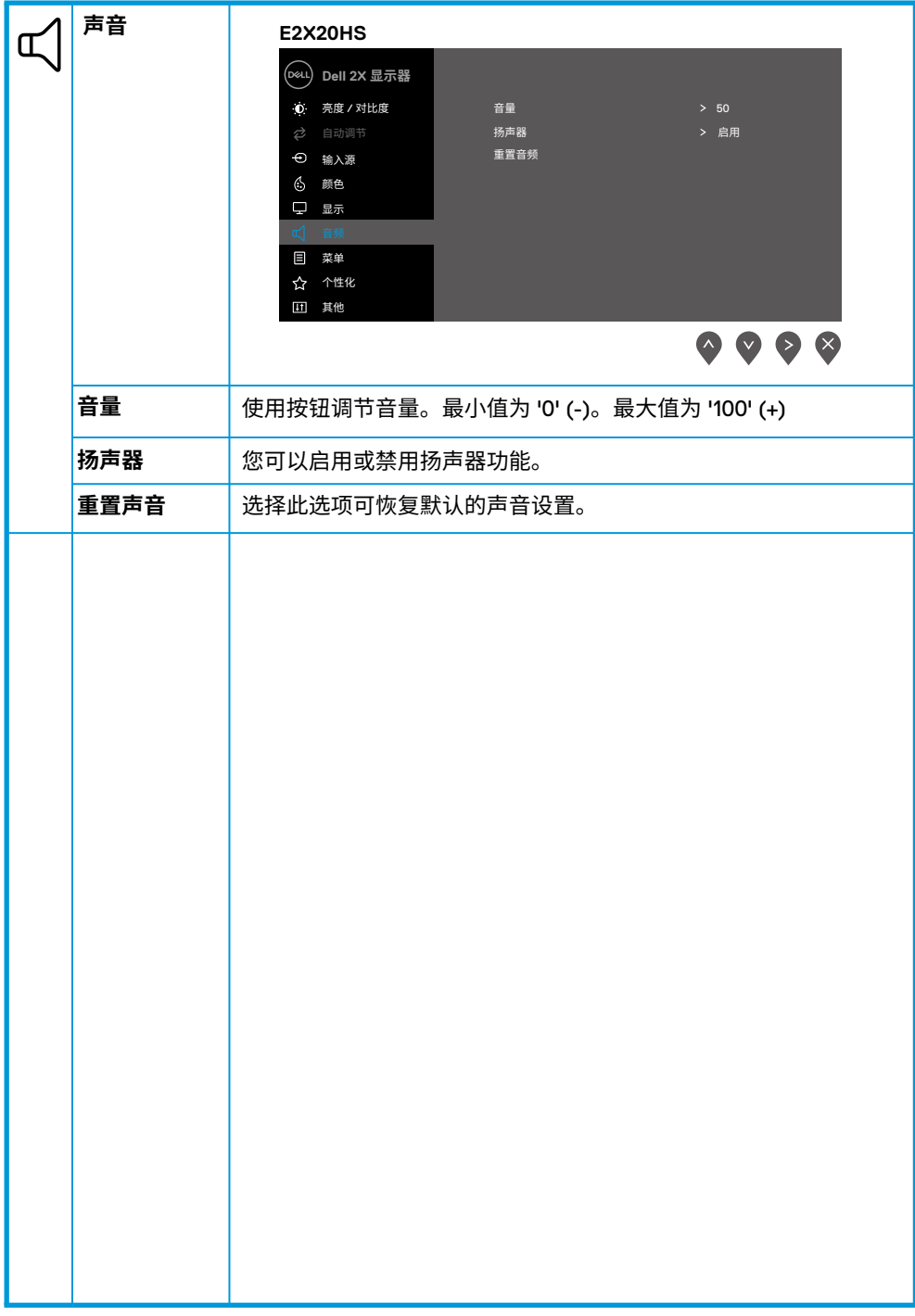

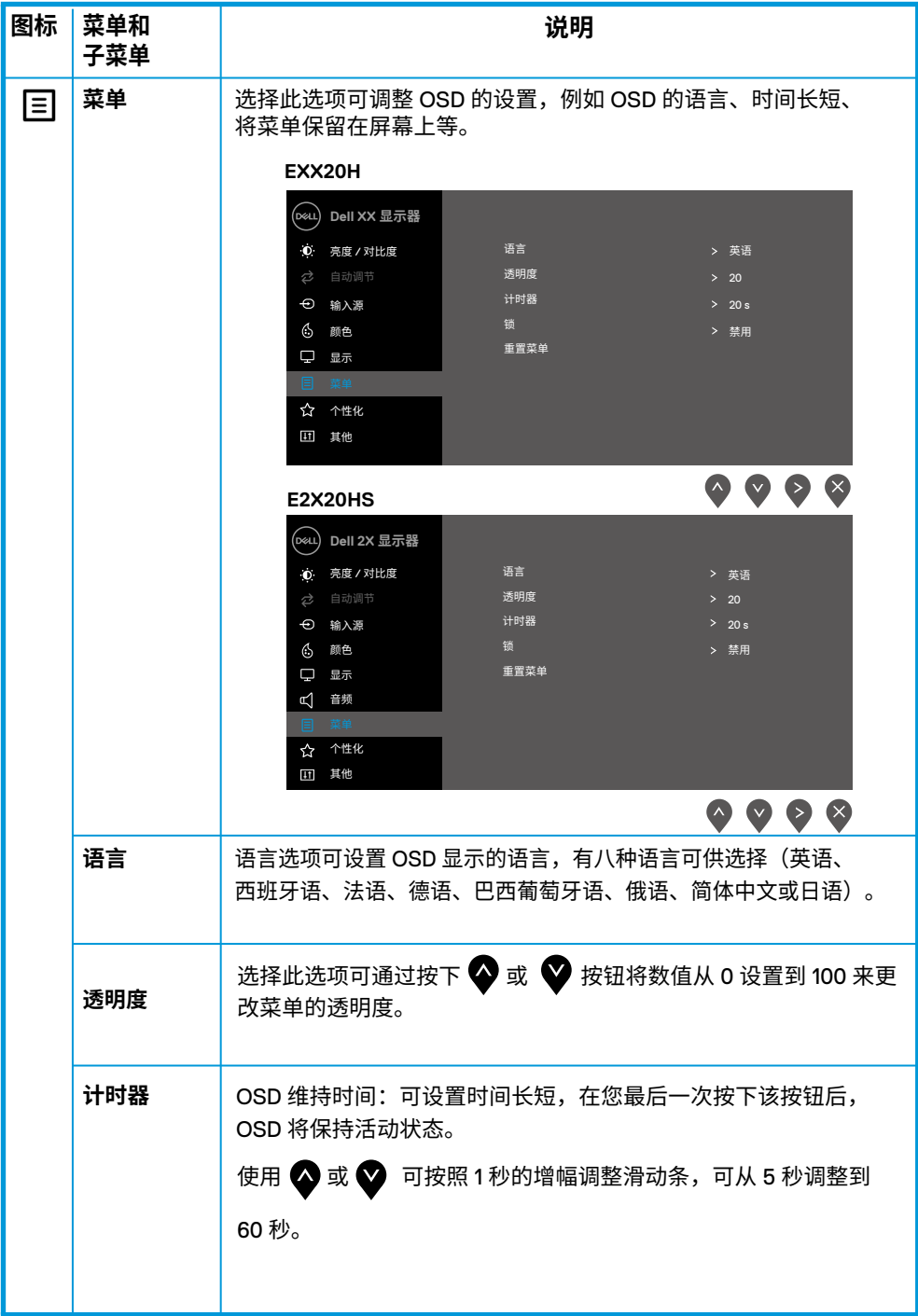

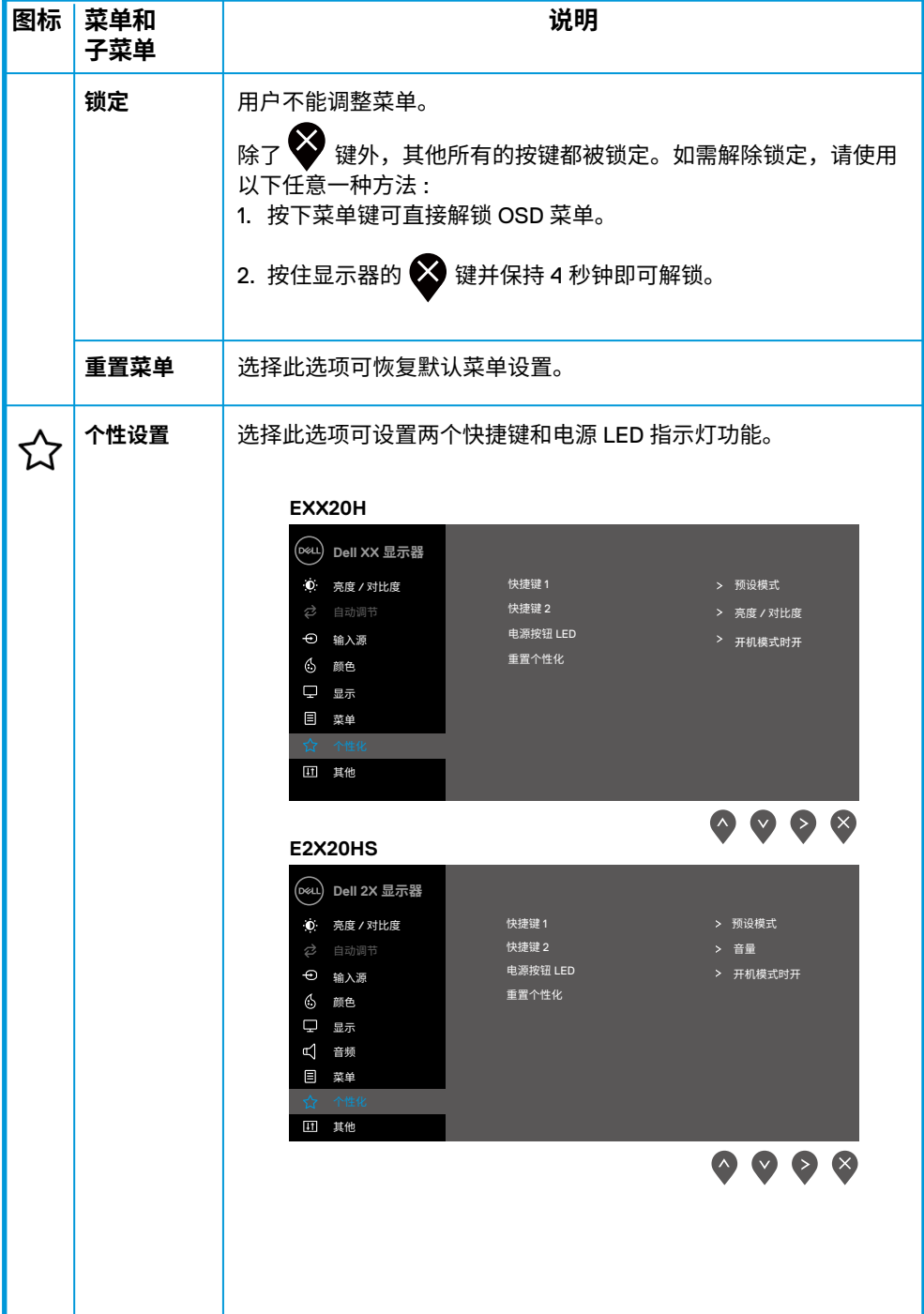

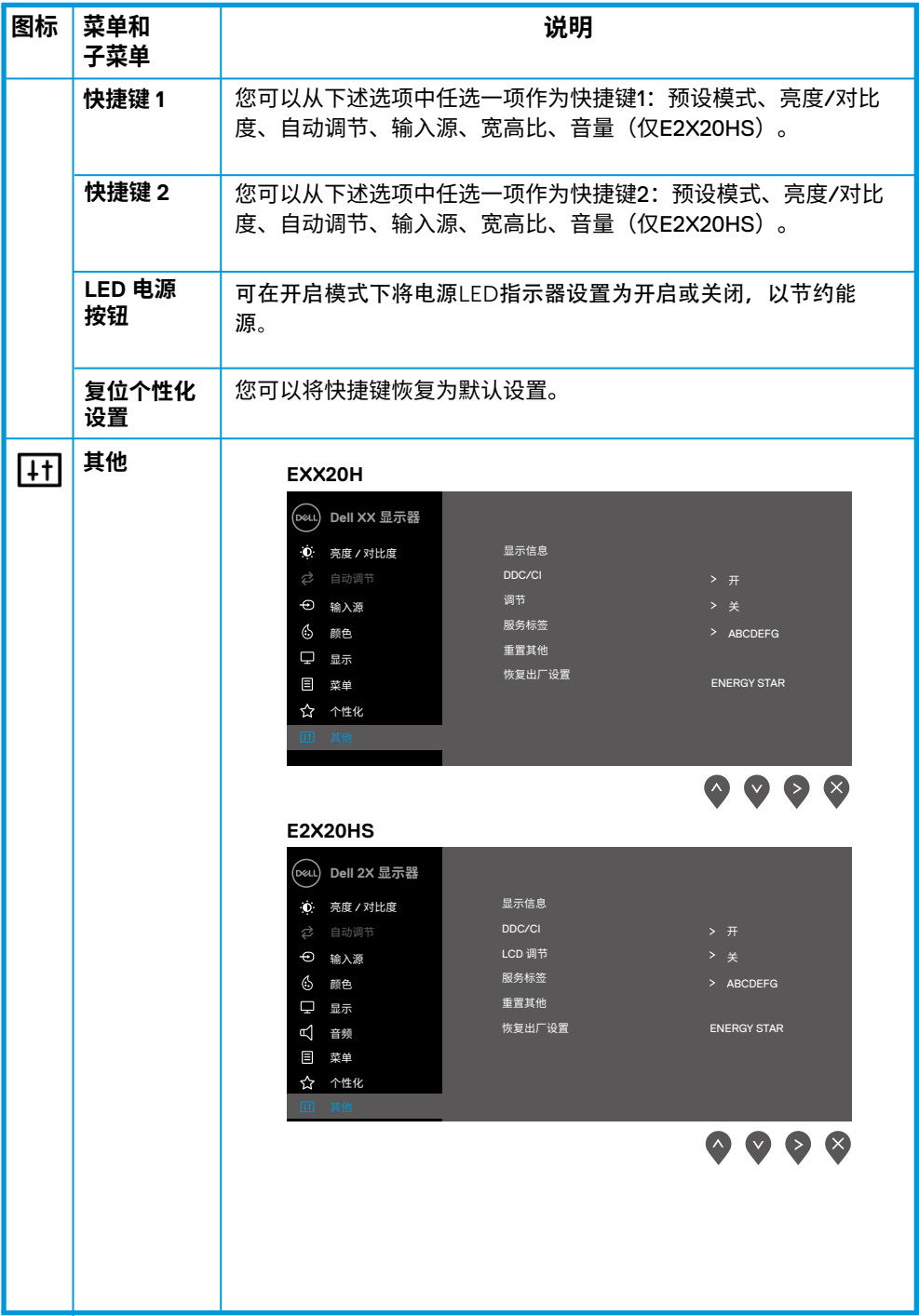

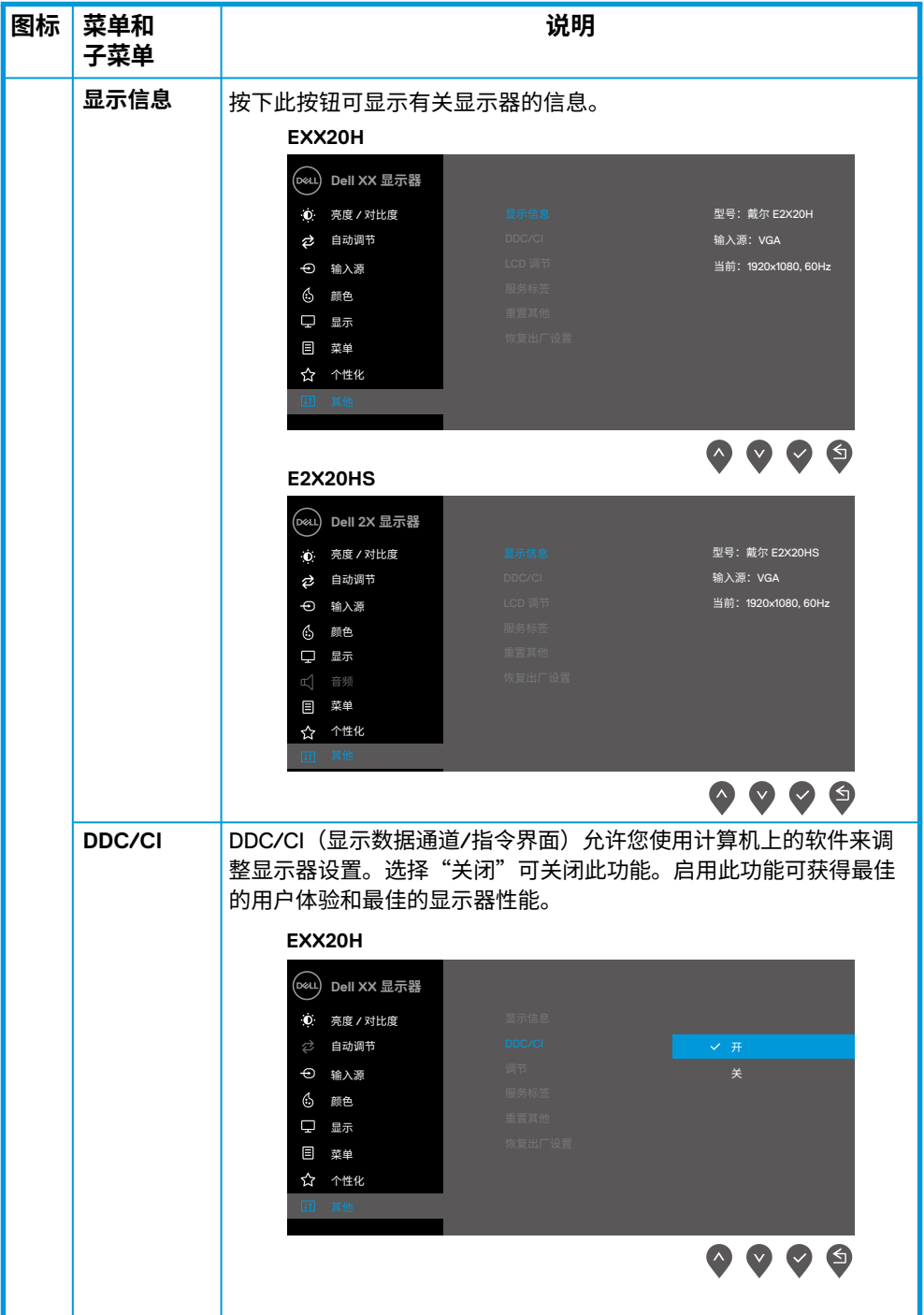

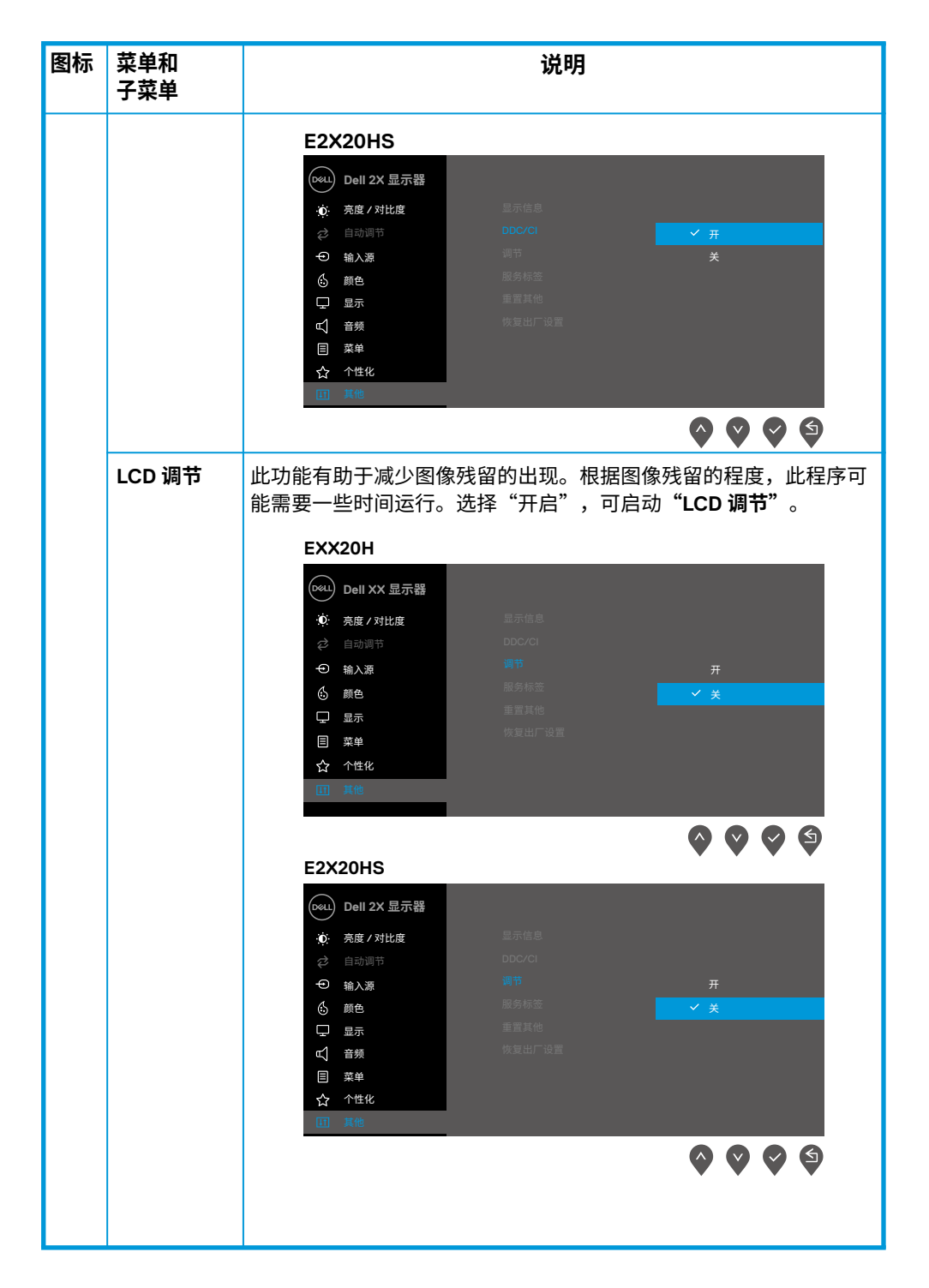

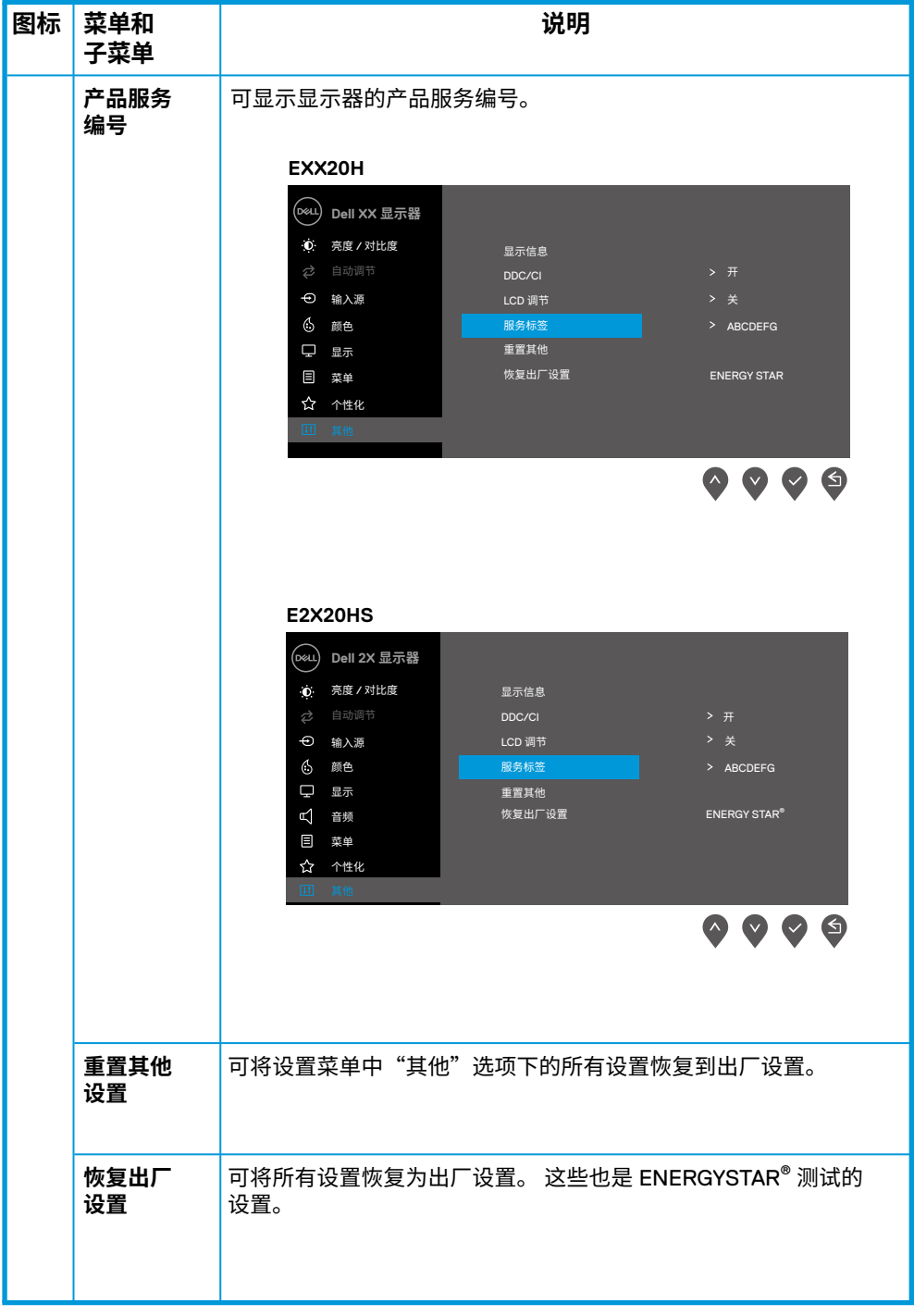

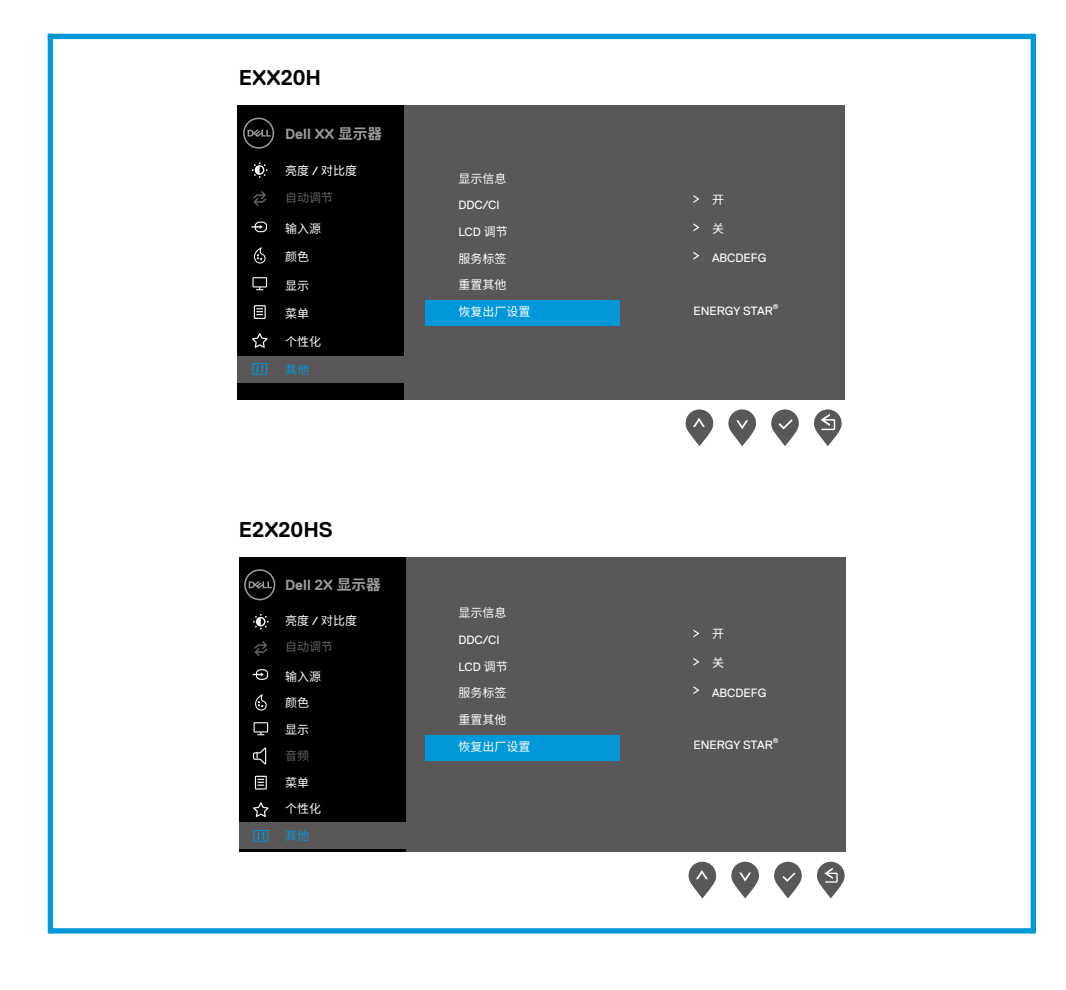

禁用 DDC/CI 功能之前,会显示以下信息。

# **EXX20HDell XX 显示器** (dell) 使用 PC 应用程序调整显示设置的功能将被禁用。 您是否要禁用 DDC/CI 功能? **是 否**  $\bullet \bullet \bullet \bullet$

#### **E2X20HS**

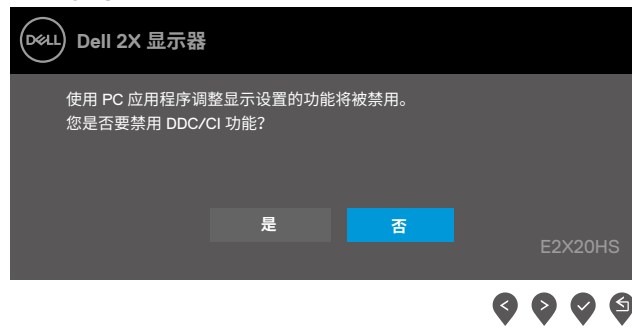

当用户首次将亮度水平调至高于默认水平时,亮度调节功能将出现以下电源警告消息框。

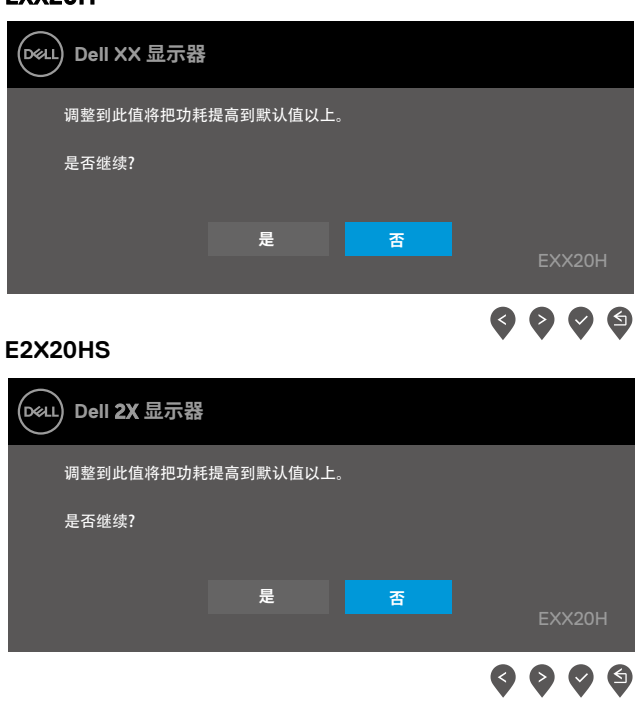

#### EXX20H

屏幕显示(OSD)功能仅作用于"正常运行"模式。如果在"待机模式"下按任何按 钮,则会显示以下信息:

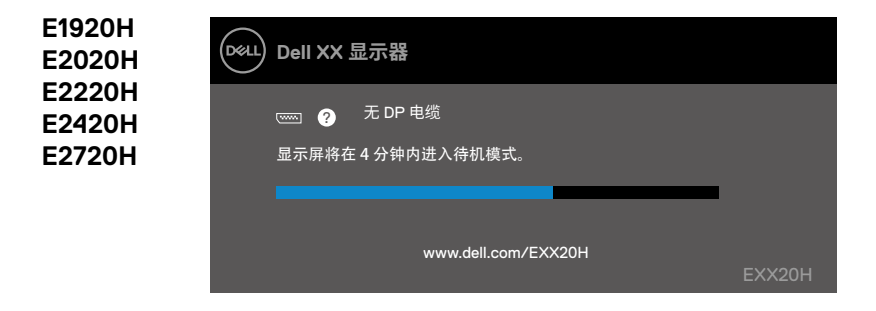

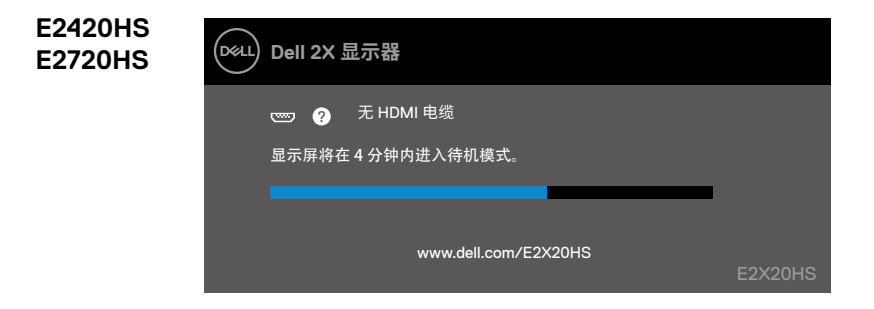

当显示器进入"待机模式"时,会出现以下消息。

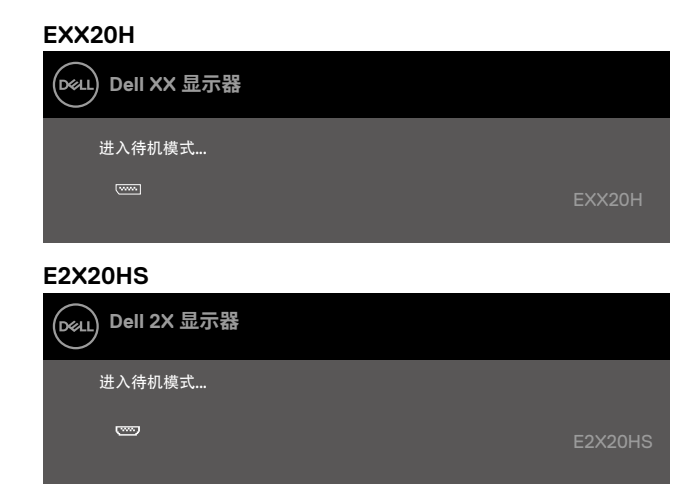

如果未连接 VGA 电缆、DP 电缆或 HDMI 电缆,将出现如下所示的浮动对话框。如果显示器 处于这 种状态,显示器将在 4 分钟后进入"待机模式"。

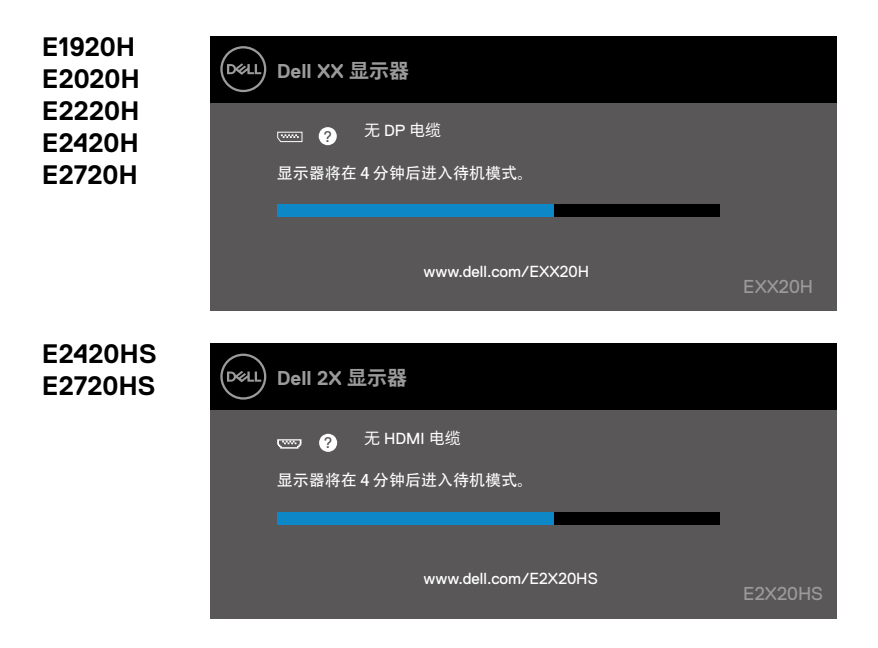

请参阅"故障排除"了解更多信息。

### **配置您的显示器**

#### **E1920H**

#### **将显示器的分辨率设置为 1366 x 768**

为获得最佳性能,请通过执行以下步骤将显示器的分辨率设置为 1366 x 768 像素:

#### **对于 Windows 7 系统:**

**1.** 右键单击桌面并点击**"屏幕分辨率"**。 2. 点击"屏幕分辨率"的下拉菜单, 然后选择 1366 x 768。 **3.** 点击"确定"。

#### **对于 Windows 8 或 Windows 8.1 系统:**

- **1.** 选择桌面图标以切换到经典桌面。
- **2.** 右键单击桌面并点击**"屏幕分辨率"**。
- **3.** 点击"屏幕分辨率"的下拉菜单, 然后选择 1366 x 768。
- **4.** 点击"确定"。

#### **对于 Windows 10 系统:**

- **1.** 右键单击桌面并点击**"显示设置"**。
- **2.** 点击**"高级显示设置"**。
- **3.** 点击"分辨率"的下拉菜单,然后选择 1366 x 768。
- **4.** 点击**"应用"**。

如果您没有在选项中看到推荐的分辨率,则可能需要更新显卡驱动。请使用以下方法之一更 新显卡驱动:

#### **戴尔计算机**

**1.** 访问网站 www.dell.com/support,输入您的产品服务编号,然后下载最新的显卡驱动程 序。 **2.** 在为您的图形适配器安装驱动程序后,请尝试再次将分辨率设置为 1366 x 768。

#### , **注意:如果您无法将分辨率设置为 1366 x 768,请联系戴尔询问是否有支持这 些分辨率的图形适配器。**

# **非戴尔计算机**

#### **对于 Windows 7 系统:**

- **1.** 右键单击桌面并点击**"个性化设置"**。
- **2.** 点击**"更改显示设置"**。
- **3.** 点击**"高级设置"**。
- **4.** 根据窗口顶部的说明确定您的图形控制器的供应商(例如 NVIDIA、AMD、Intel 等)。
- **5.** 访问显卡提供商的网站(例如 www.AMD.com 或 www.NVIDIA.com)查找最新的驱动。

**6.** 在为您的图形适配器安装驱动程序后,请尝试再次将分辨率设置为 1366 x 768。

#### **对于 Windows 8 或 Windows 8.1 系统:**

- **1.** 选择桌面图标以切换到经典桌面。
- **2.** 右键单击桌面并点击**"个性化设置"**。
- **3.** 点击**"更改显示设置"**。
- **4.** 点击**"高级设置"**。
- **5.** 根据窗口顶部的说明确定您的图形控制器的供应商(例如 NVIDIA、AMD、Intel 等)。
- **6.** 访问显卡提供商的网站(例如 www.AMD.com 或 www.NVIDIA.com)查找最新的驱动。
- **7.** 在为您的图形适配器安装驱动程序后,请尝试再次将分辨率设置为 1366 x 768。

#### **对于 Windows 10 系统 :**

- **1.** 右键单击桌面并点击**"显示设置"**。
- **2.** 点击**"高级显示设置"**。
- **3.** 点击**"显示适配器的属性"**。
- **4.** 根据窗口顶部的说明确定您的图形控制器的供应商(例如 NVIDIA、AMD、Intel 等)。
- **5.** 访问显卡提供商的网站(例如 www.AMD.com 或 www.NVIDIA.com)查找最新的驱动。
- **6.** 在为您的图形适配器安装驱动程序后,请尝试再次将分辨率设置为 1366 x 768。

### **注意:如果您无法设置推荐的分辨率,请联系您的计算机生产商,或考虑购买 支持此视频分辨率的图形适配器。**

### **配置您的显示器**

#### **E2020H**

**将显示器的分辨率设置为 1600 x 900** 为获得最佳性能,请通过执行以下步骤将显示器的分辨率设置为 1600 x 900 像素:

**对于 Windows 7 系统 : 1.** 右键单击桌面并点击**"屏幕分辨率"**。 2. 点击"屏幕分辨率"的下拉菜单,然后选择 1600 x 900。

**3.** 点击**"确定"**。

#### **对于 Windows 8 或 Windows 8.1 系统:**

- **1.** 选择桌面图标以切换到经典桌面。
- **2.** 右键单击桌面并点击**"屏幕分辨率"**。
- **3.** 点击"屏幕分辨率"的下拉菜单,然后选择 1600 x 900。
- **4.** 点击**"确定"**。

#### **对于 Windows 10 系统:**

- **1.** 右键单击桌面并点击**"显示设置"**。
- **2.** 点击**"高级显示设置"**。
- **3.** 点击**"分辨率"**的下拉菜单,然后选择 1600 x 900。
- **4.** 点击**"应用"**。

如果您没有在选项中看到推荐的分辨率,则可能需要更新显卡驱动。请使用以下方法之 一更 新显卡驱动:

#### **戴尔计算机**

**1.** 访问网站 www.dell.com/support,输入您的产品服务编号,然后下载最新的显卡驱动程 序。 **2.** 在为您的图形适配器安装驱动程序后,请尝试再次将分辨率设置为 1600 x 900。

### **注意:如果您无法将分辨率设置为 1600 x 900,请联系戴尔询问是否有支持此 类分辨率的图形适配器。**

# **非戴尔计算机**

### **对于 Windows 7 系统:**

- **1.** 右键单击桌面并点击**"个性化设置"**。
- **2.** 点击**"更改显示设置"**。
- **3.** 点击**"高级设置"**。
- **4.** 根据窗口顶部的说明确定您的图形控制器的供应商(例如 NVIDIA、AMD、Intel 等)。
- **5.** 访问显卡提供商的网站(例如 www.AMD.com 或 www.NVIDIA.com)杳找最新的驱动。
- **6.** 在为您的图形适配器安装驱动程序后,请尝试再次将分辨率设置为 1600 x 900。

#### **对于 Windows 8 或 Windows 8.1 系统:**

- **1.** 选择桌面图标以切换到经典桌面。
- **2.** 右键单击桌面并点击**"个性化设置"**。
- **3.** 点击**"更改显示设置"**。
- **4.** 点击**"高级设置"**。
- **5.** 根据窗口顶部的说明确定您的图形控制器的供应商(例如 NVIDIA、AMD、Intel 等)。
- **6.** 访问显卡提供商的网站(例如 www.AMD.com 或 www.NVIDIA.com)查找最新的驱动。
- **7.** 在为您的图形适配器安装驱动程序后,请尝试再次将分辨率设置为 1600 x 900。

#### **对于 Windows 10 系统 :**

- **1.** 右键单击桌面并点击**"显示设置"**。
- **2.** 点击**"高级显示设置"**。
- **3.** 点击**"显示适配器的属性"**。
- **4.** 根据窗口顶部的说明确定您的图形控制器的供应商(例如 NVIDIA、AMD、Intel 等)。
- **5.** 访问显卡提供商的网站(例如 www.AMD.com 或 www.NVIDIA.com)查找最新的驱动。
- **6.** 在为您的图形适配器安装驱动程序后,请尝试再次将分辨率设置为 1600 x 900。

### **注意:如果您无法设置推荐的分辨率,请联系您的计算机生产商,或考虑购买支 持此视频分辨率的图形适配器。**

#### **E2220H/E2420H/E2420HS/E2720H/E2720HS**

#### **将显示器的分辨率设置为 1920 x 1080**

为获得最佳性能,请通过执行以下步骤将显示器的分辨率设置为 1920 x 1080 像素:

#### **对于 Windows 7 系统:**

- **1.** 右键单击桌面并点击**"屏幕分辨率"**。
- 2. 点击"**屏墓分辨率"**的下拉菜单,然后选择 1920 x 1080。
- **3.** 点击**"确定"**。

#### **对于 Windows 8 或 Windows 8.1 系统:**

- **1.** 选择桌面图标以切换到经典桌面。
- **2.** 右键单击桌面并点击**"屏幕分辨率"**。
- **3.** 点击**"屏幕分辨率"**的下拉菜单,然后选择 1920 x 1080。
- **4.** 点击**"确定"**。

#### **对于 Windows 10 系统:**

- **1.** 右键单击桌面并点击**"显示设置"**。
- **2.** 点击**"高级显示设置"**。
- **3.** 点击"分辨率"的下拉菜单,然后选择 1920 x 1080。
- **4.** 点击**"应用"**。

如果您没有在选项中看到推荐的分辨率,则可能需要更新显卡驱动。请使用以下方法之 一更 新显卡驱动:

#### **戴尔计算机**

**1.** 访问网站 www.dell.com/support,输入您的产品服务编号,然后下载最新的显卡驱动程序。

**2.** 在为您的图形适配器安装驱动程序后,请尝试再次将分辨率设置为 1920 x 1080。

### **注意:如果您无法将分辨率设置为 1920 x 1080,请联系戴尔询问是否有支持此 类分辨率的图形适配器。**

# **非戴尔计算机**

### **对于 Windows 7 系统:**

- **1.** 右键单击桌面并点击**"个性化设置"**。
- **2.** 点击**"更改显示设置"**。
- **3.** 点击**"高级设置"**。
- **4.** 根据窗口顶部的说明确定您的图形控制器的供应商(例如 NVIDIA、AMD、Intel 等)。
- **5.** 访问显卡提供商的网站(例如 www.AMD.com 或 www.NVIDIA.com)杳找最新的驱动。
- **6.** 在为您的图形适配器安装驱动程序后,请尝试再次将分辨率设置为 1920 x 1080。

#### **对于 Windows 8 或 Windows 8.1 系统:**

- **1.** 选择桌面图标以切换到经典桌面。
- **2.** 右键单击桌面并点击**"个性化设置"**。
- **3.** 点击**"更改显示设置"**。
- **4.** 点击**"高级设置"**。
- **5.** 根据窗口顶部的说明确定您的图形控制器的供应商(例如 NVIDIA、AMD、Intel 等)。
- **6.** 访问显卡提供商的网站(例如 www.AMD.com 或 www.NVIDIA.com)查找最新的驱动。
- **7.** 在为您的图形适配器安装驱动程序后,请尝试再次将分辨率设置为 1920 x 1080。

#### **对于 Windows 10 系统 :**

- **1.** 右键单击桌面并点击**"显示设置"**。
- **2.** 点击**"高级显示设置"**。
- **3.** 点击**"显示适配器的属性"**。
- **4.** 根据窗口顶部的说明确定您的图形控制器的供应商(例如 NVIDIA、AMD、Intel 等)。
- **5.** 访问显卡提供商的网站(例如 www.AMD.com 或 www.NVIDIA.com)查找最新的驱动。
- **6.** 在为您的图形适配器安装驱动程序后,请尝试再次将分辨率设置为 1920 x 1080。

#### **注意:如果您无法设置推荐的分辨率,请联系您的计算机生产商,或考虑购买支 持此视频分辨率的图形适配器。**

## **使用时的倾斜角度**

你可以调整显示器高度至最舒适的角度。

### **注意:显示器出厂时不含支架。**

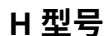

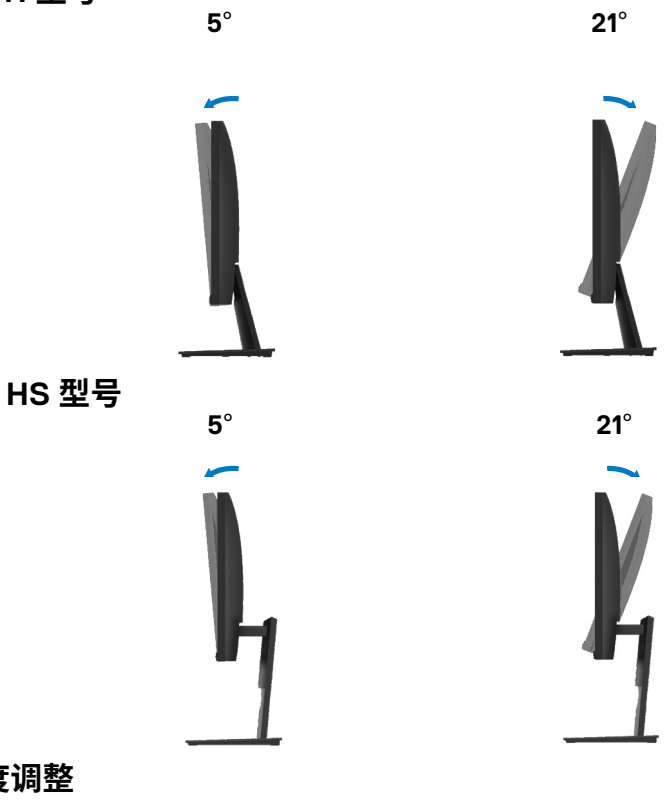

**高度调整**

你可以以最舒适的角度调整显示器高度。

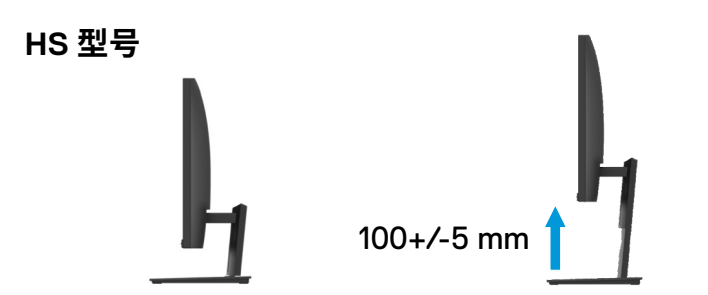

### **警告:**在开始本节中的任何步骤之前,请阅读"安全说明"并遵照执行。

**自检**

您的显示器具有自检功能,您可以使用此功能检查您的显示器是否运行正常。如果您的 显示 器和计算机已正确连接,但显示器屏幕仍然黑屏,请执行以下步骤运行显示器自检功能:

**1.** 打开您的计算机和显示器。

**2.** 断开显示器上的所有视频电缆。此时无需操作计算机。

**3.** 打开显示器。

如果显示器正常工作,它会检测到没有信号,并显示以下消息之一。在自检模式下, LED 电 源指示灯将亮白光。

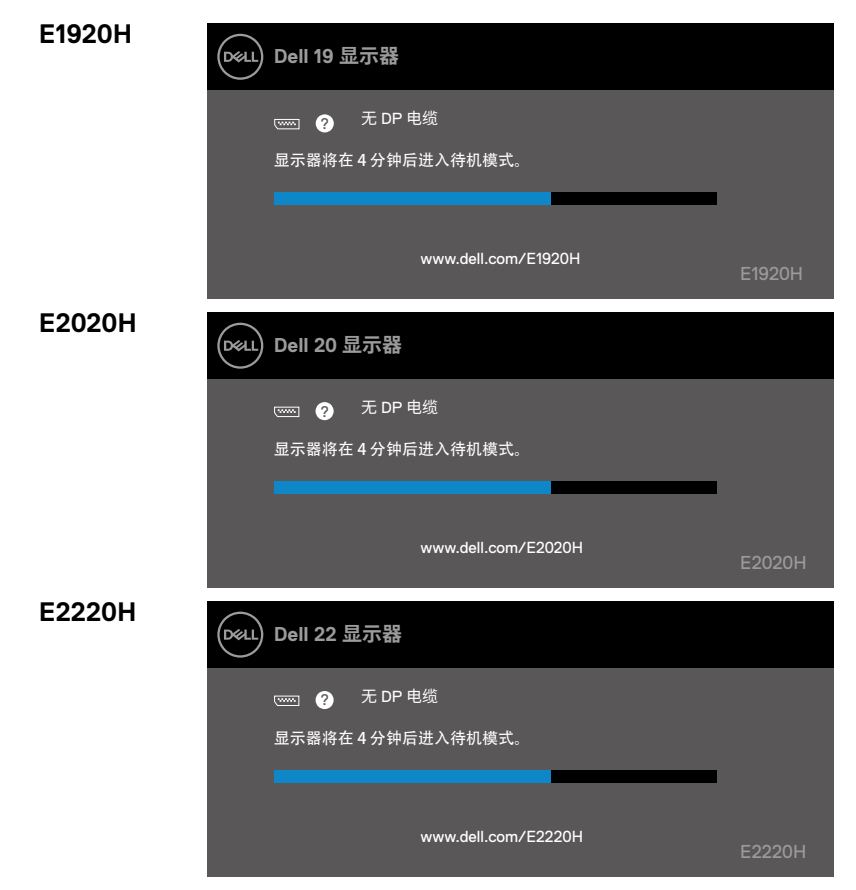

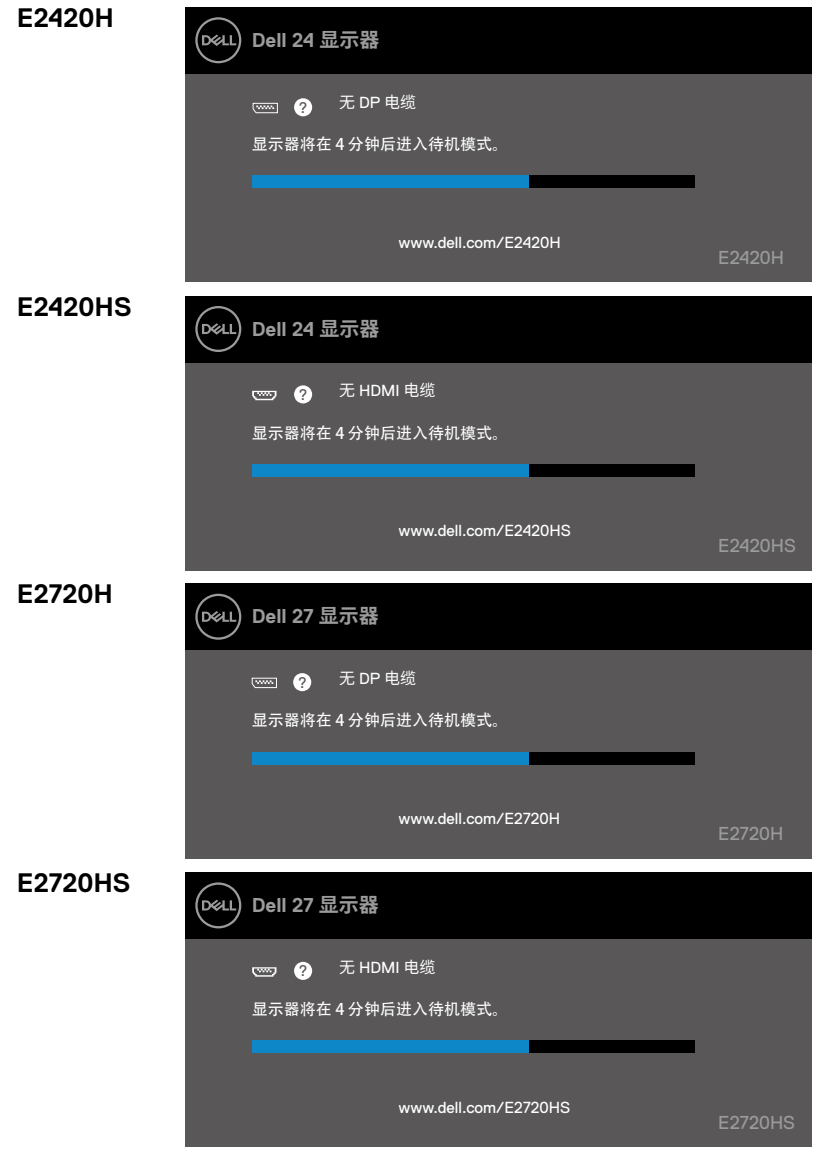

**注意:在系统正常工作时,如果视频电缆断开或损坏,也会出现此对话框。**

**4.** 关闭您的显示器并重新连接视频电缆;然后,打开您的计算机和显示器。

如果重新连接电缆后显示器仍然黑屏,请检查您的视频控制器和计算机。

### **内置诊断**

您的显示器具有内置诊断工具,可帮助您确定所遇到的任何屏幕异常是显 示器的内在问 题还是计算机和视频卡的问题。

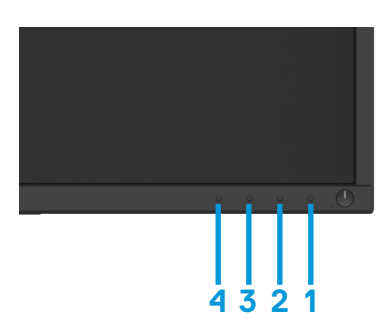

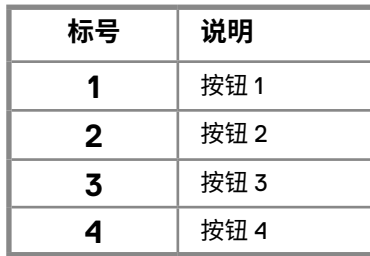

### **运行内置诊断的步骤如下:**

**1.** 确保屏幕清洁(屏幕表面没有灰尘颗粒)

**2.** 按住"按钮 1"不放维持 4 秒钟,等待弹出菜单。

**3.** 按下按钮 3 或 4 选择诊断工具,然后按按钮 2 确认。诊断程序开始会出现灰色的测试图案。

**4.** 仔细检查屏幕是否存在异常。

**5.** 按按钮 4 更改测试图案。

**6.** 重复步骤 4 和 5,分别检查绿色屏幕、蓝色屏幕、黑色屏幕、白色屏幕和文本屏幕。

**7.** 按按钮 4 结束诊断程序。

# **常见问题**

下表包含了可能遇到的常见的显示器问题以及可能的解决方案的一般信息:

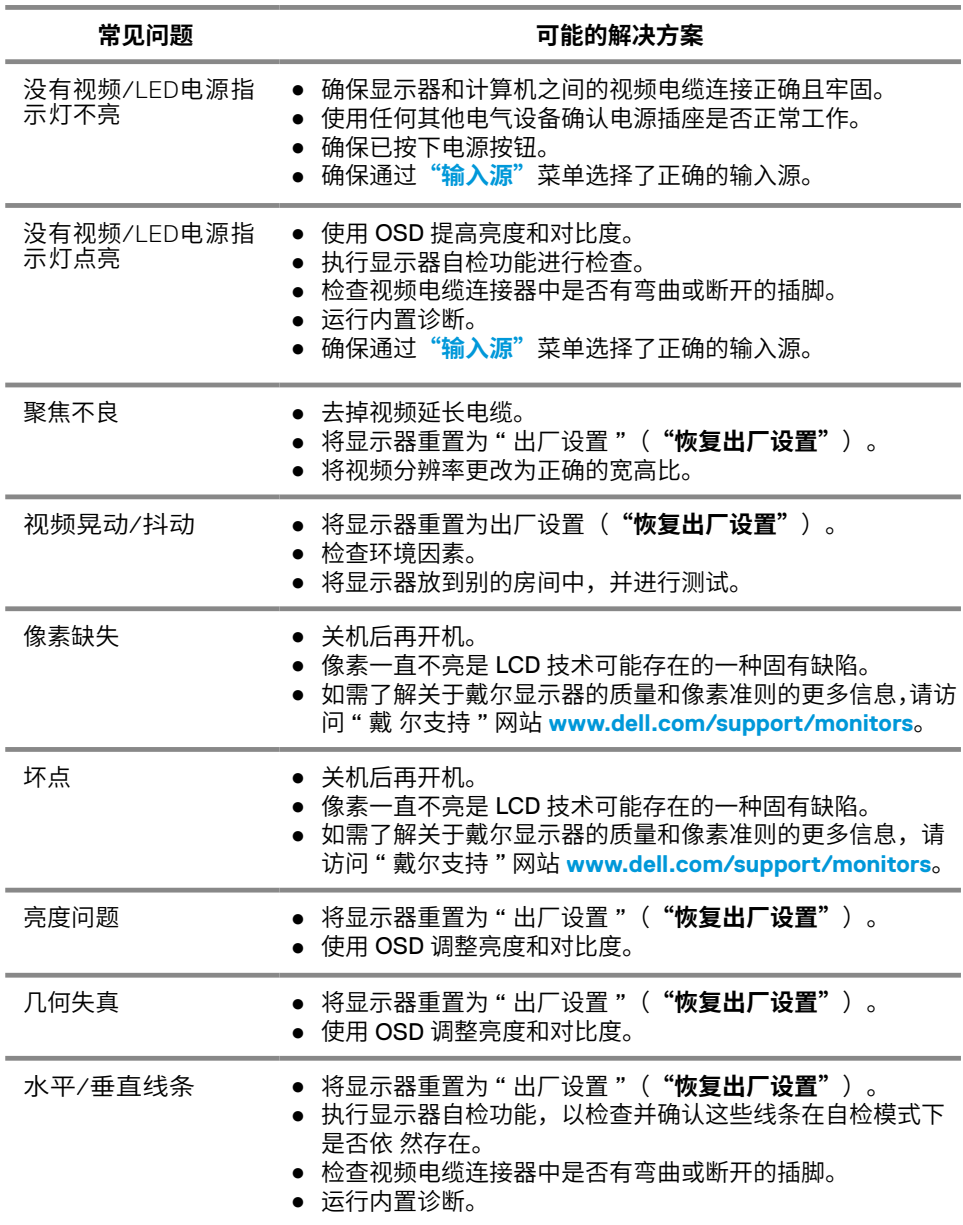

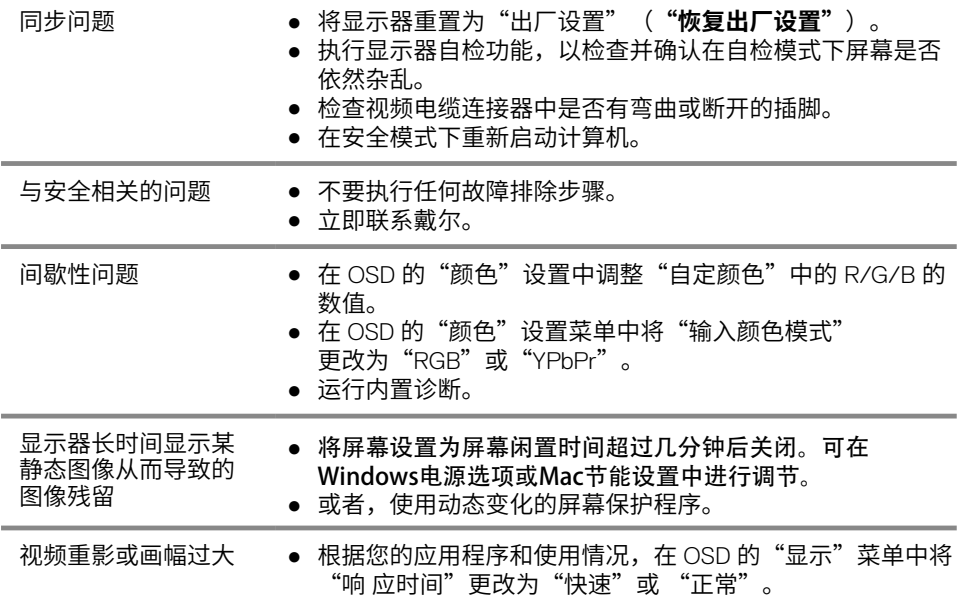
# **与产品相关的问题**

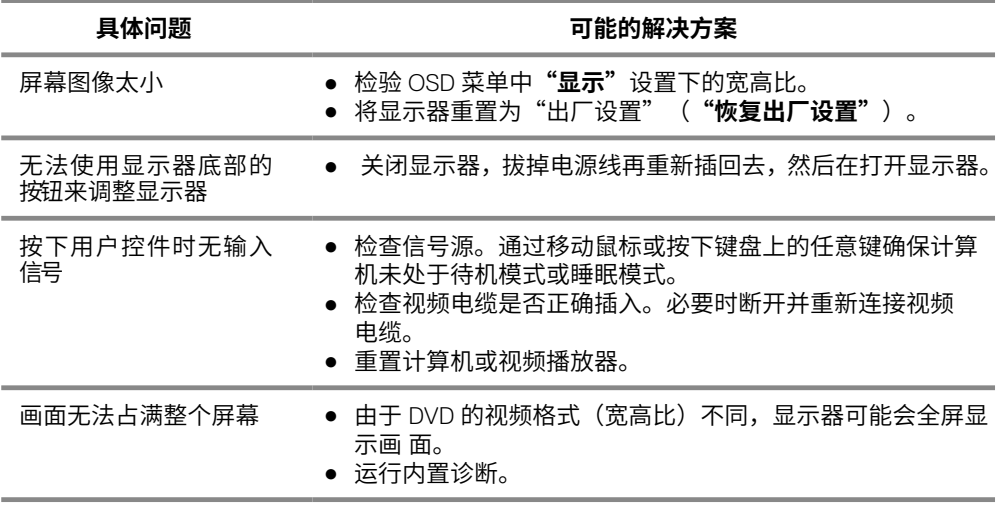

### 安全说明

警告:使如果不按本文档所述使用控制、进行调整或执行其它任何过程,可能 导致电击、触电和 / 或机械伤害。

关于安全说明信息,请参阅"产品信息指南"。

### FCC 声明(仅限美国)和其他监管信息

关于 FCC 声明和其他监管信息, 请访问安全性規定网站 www.dell.com/ regulatory\_compliance 查看。

#### 联系戴尔

美国的客户请致电:800-WWW-DELL (800-999-3355)。

4 注意:如果您没有可用的网络连接,您可以在购货发票、装箱单、账单或戴尔 的产品目录上找到联系信息。

戴尔提供多种在线支持服务和电话支持服务。此类服务的可用性因国家和产品而 异,某些服务在您所在的地区可能无法使用。

您可以通过以下方式获得关于显示器的在线支持服务:

1. 访问 www.dell.com/support/monitors

您可以通过下述方式联系戴尔咨询与销售、技术支持或客户服务相关的问题:

1. 访问 www.dell.com/support。

2. 在页面底部的选择"选择国家 / 地区"的下拉菜单中验证您的国家或地区。

3. 点击页面左侧的"联系我们"

4. 根据您的需要选择适当的服务或支持链接。

5. 选择方便您联系戴尔的方法。

警告:对于带有光面边框的显示器,用户应该考虑显示器的位置,因为光面边 框可能会反射周围的光线和明亮的表面的光线,从而造成干扰。

# 能源标签和产品参数信息表适用的欧盟产品数据库

E1920H: https://eprel.ec.europa.eu/qr/342731 E2020H: https://eprel.ec.europa.eu/qr/344010 E2220H: https://eprel.ec.europa.eu/qr/345645 E2420H: https://eprel.ec.europa.eu/qr/345704 E2420HS: https://eprel.ec.europa.eu/qr/345977 E2720H: https://eprel.ec.europa.eu/qr/344901 E2720HS: https://eprel.ec.europa.eu/qr/344903

## **针脚分配**

15 针 D-Sub 连接器

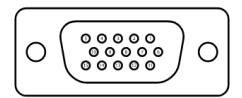

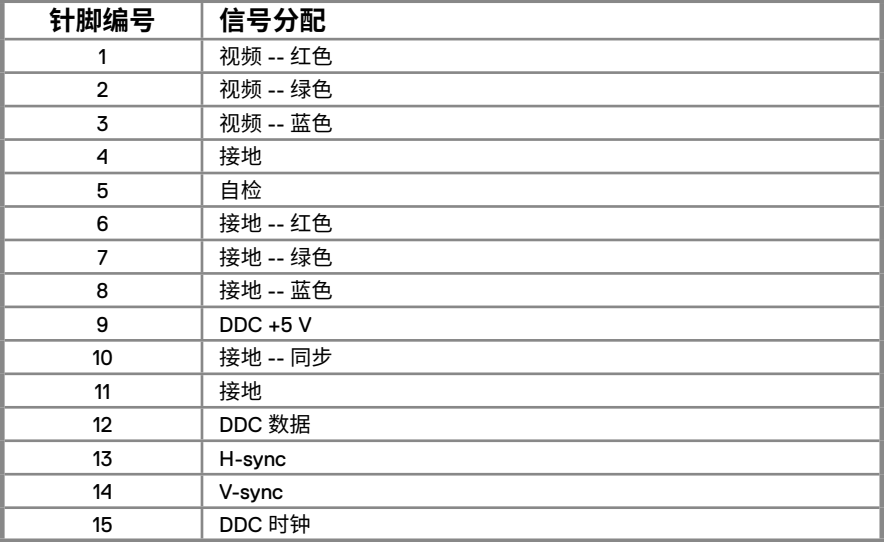

# **针脚分配**

针 D-Sub 连接器

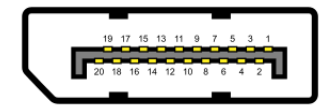

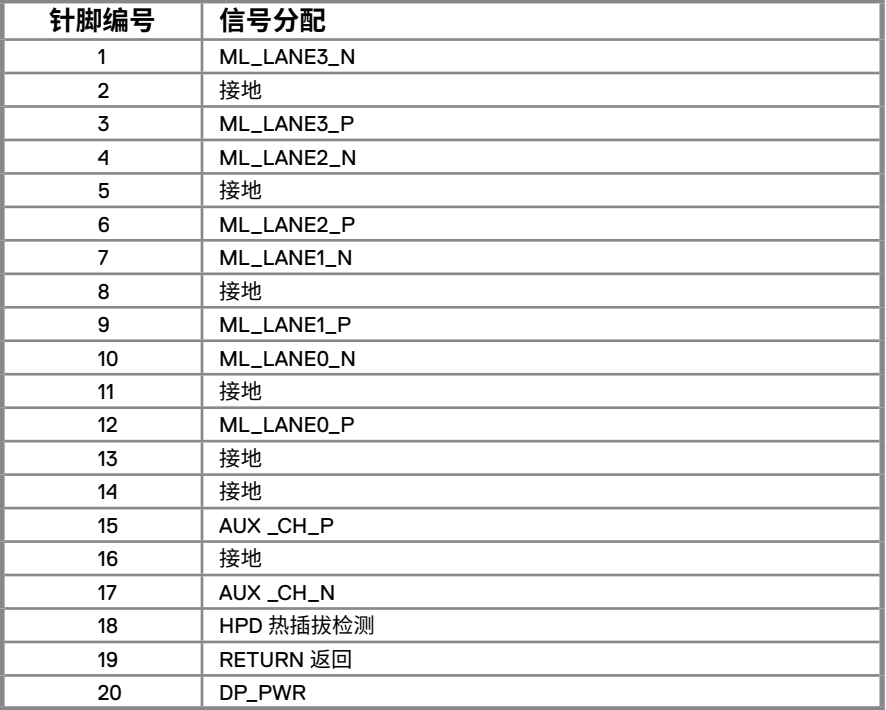

# **针脚分配**

针 HDMI 连接器

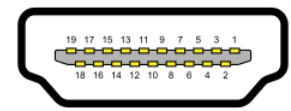

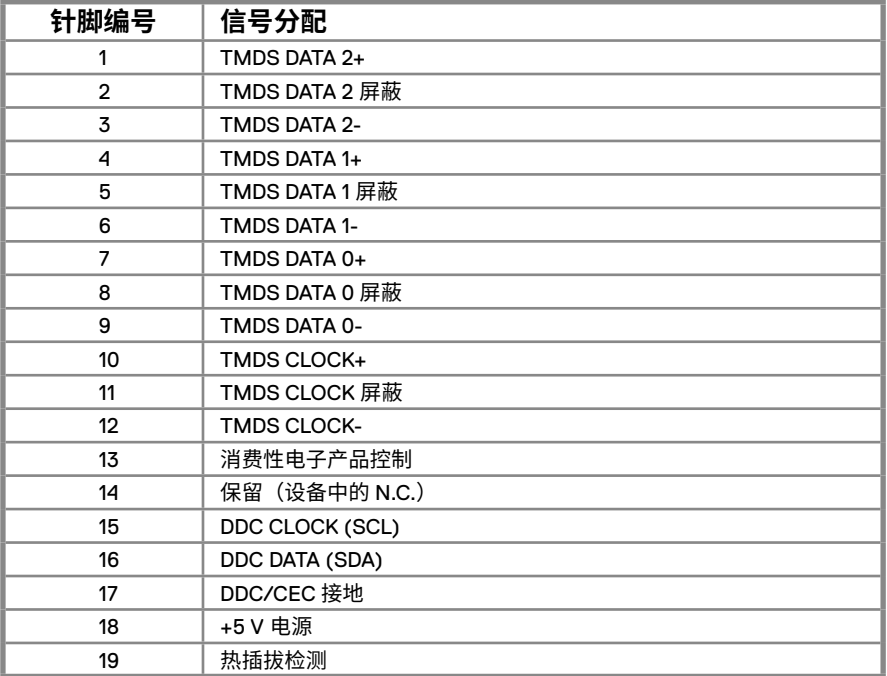

### 中国能源效率标识

根据中国大陆《能源效率标识管理办法》本显示器符合以下要求

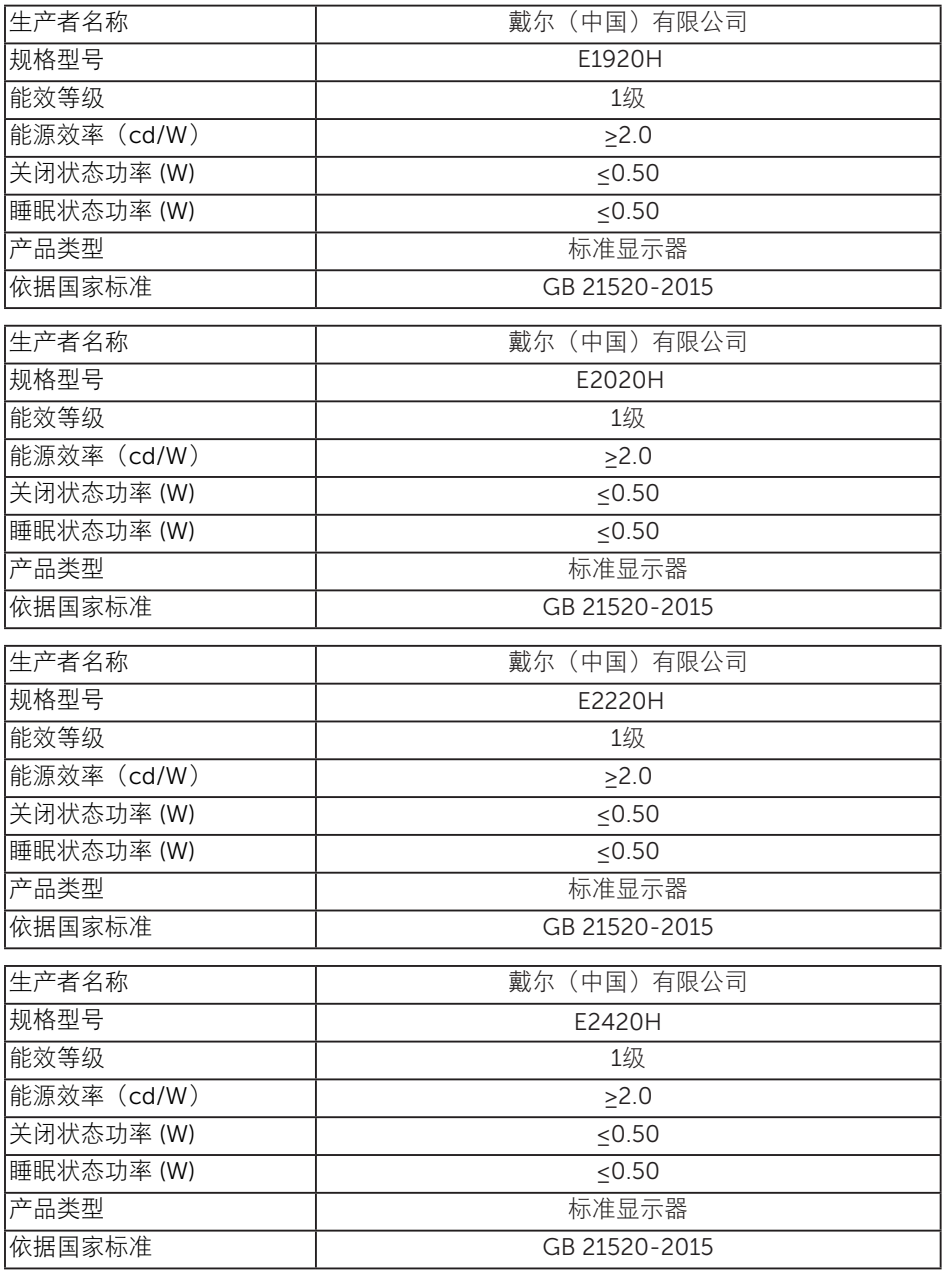

78│ 附件

### 中国能源效率标识

根据中国大陆《能源效率标识管理办法》本显示器符合以下要求

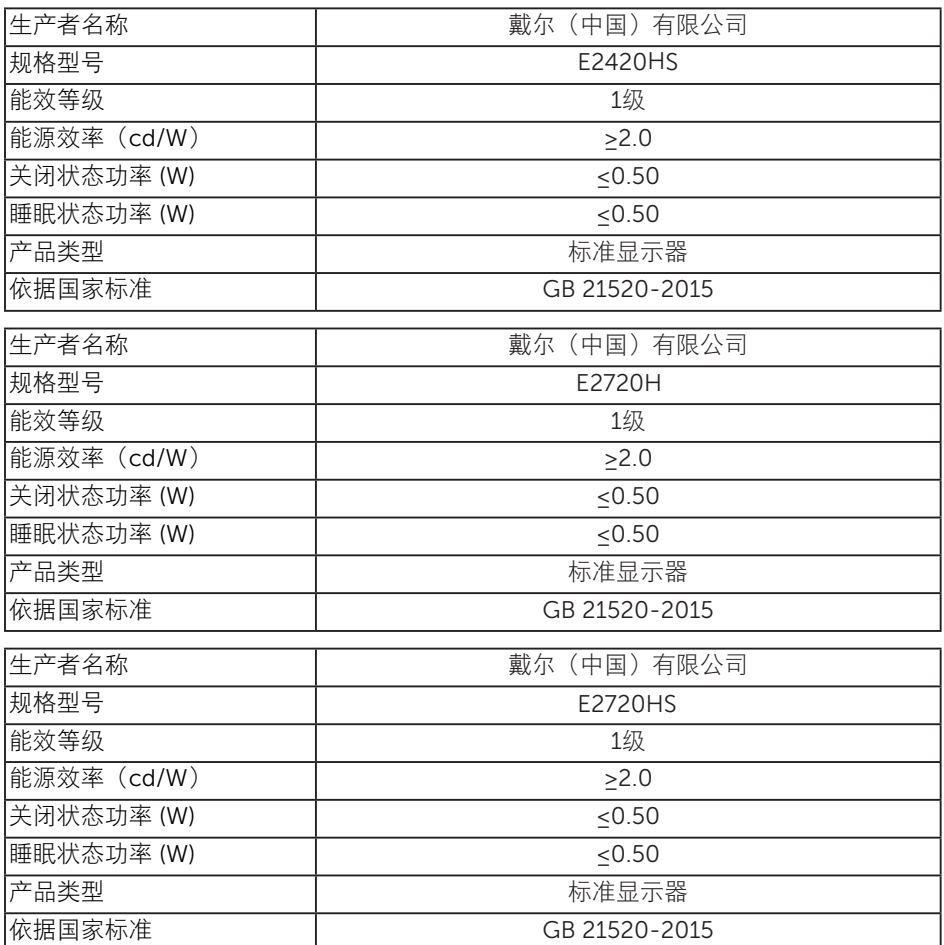

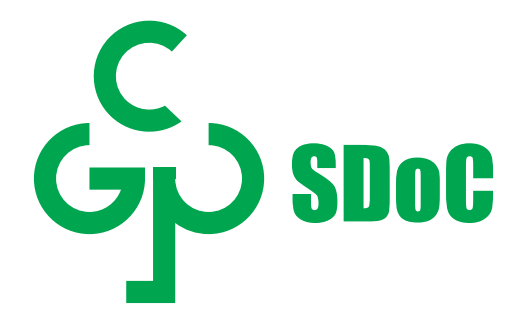

在中国大陆销售的显示器产品的有害物质符合《电器电子产品有害物质限制使用管 理办法》和《电器电子产品有害物质限制使用达标管理目录》关于限量要求的规定, 按照《电器电子产品有害物质限制使用合格评定制度实施安排》使用此绿色产品标 识。